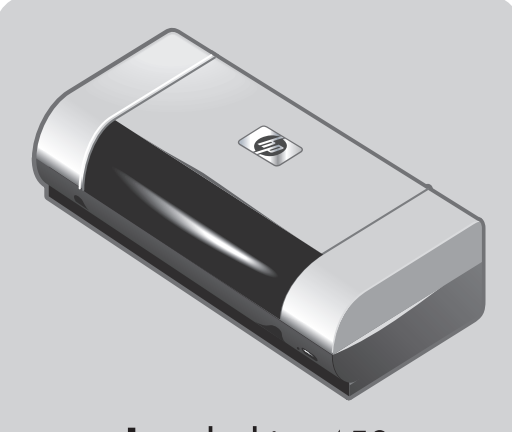

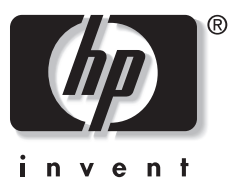

## **hp** deskjet 450

## **getting started guide**

- **Windows:** Install the printer software first. Only connect the USB or parallel cable when prompted.
- **Mac OS:** Connect the printer before installing the printer software.

## **beknopte handleiding**

- **Windows:** Installeer eerst de printersoftware. Sluit de USB-kabel of parallelle kabel alleen aan wanneer u dit gevraagd wordt.
- **Mac OS:** Sluit de printer aan voordat u de printersoftware installeert.

## **guida introduttiva**

- **Windows:** Installare prima il software della stampante. Collegare il cavo USB o parallelo solo quando richiesto.
- **Mac OS:** Collegare la stampante prima di installare il software della stampante.

## **Leitfaden zur Inbetriebnahme**

- **Windows:** Installieren sie zuerst die Druckersoftware. Schließen Sie das USB-Kabel bzw. Parallelkabel erst an, wenn die entsprechende Anweisung angezeigt wird.
- **Mac OS:** Schließen Sie vor der Installation der Druckersoftware den Drucker an.

### **guide de mise en marche**

- **Windows :** Commencez par installer le logiciel de l'imprimante. Ne branchez le câble USB ou parallèle que lorsque vous y serez convié(e).
- **Mac OS :** Branchez l'imprimante avant d'installer le logiciel de l'imprimante.

## **guía de instalación inicial**

- **Windows:** Instale el software de la impresora primero. Sólo conecte el cable USB o paralelo cuando se le solicite.
- **Mac OS:** Conecte la impresora antes de instalar el software de la impresora.

## دليل بدء التشغيل

- <mark>aلي نظام تشغيل Windows</mark>: قم بتثبيت برنامج الطابعة أولاً. صل كابل USB أو المتوازى فقط عندما يتطلب ذلك.
- **على نظام تشغيل MAC OS**: وصل الطابعة قبل تثبيت برامج الطابعة.

#### **Copyright Information**

© 2003 Copyright Hewlett-Packard Development Company, L.P.

Reproduction, adaptation or translation without prior written permission is prohibited, except as allowed under the copyright laws.

The information contained herein is subject to change without notice.

The only warranties for HP products and services are set forth in the express warranty statements accompanying such products and services. Nothing herein should be construed as constituting an additional warranty. HP shall not be liable for technical or editorial errors or omissions contained herein.

1, 9/2003

#### **Trademark Credits**

HP ZoomSmart Scaling Technology is a trademark of Hewlett-Packard Company.

Microsoft, MS-DOS, MS Windows, Windows, Windows NT, Windows CE, and Microsoft Pocket PC Software are either registered trademarks or trademarks of Microsoft Corporation in the United States and/or other countries/ regions.

Pentium is a U.S. registered trademark of Intel Corporation.

Mac, Macintosh, Mac OS, PowerBook, and Power Macintosh are trademarks of Apple Computer, Inc., registered in the U.S. and other countries/regions. TrueType is a U.S. trademark of Apple Computer, Inc. Bluetooth and the Bluetooth logos are trademarks owned by Bluetooth SIG, Inc., U.S.A. and licensed to Hewlett-Packard.

#### **Informations relatives aux droits d'auteur**

© 2003 Copyright Hewlett-Packard Development Company, L.P.

Il est interdit de reproduire, adapter ou traduire ce manuel sans autorisation expresse par écrit, sauf dans les cas permis par les lois régissant les droits d'auteur.

Les informations contenues dans ce document sont sujettes à modification sans préavis.

Les seules garanties concernant les produits et services HP sont énoncées dans la garantie qui accompagne ces produits et services. Rien en ceci ne devra être interprété comme constituant une garantie supplémentaire. HP ne pourra être tenue pour responsable des erreurs techniques et rédactionnelles ou des omissions présentes dans ce document.

1, 9/2003

#### **Marques**

HP ZoomSmart Scaling Technology est une marque de Hewlett-Packard Company.

Les logiciels Microsoft, MS-DOS, MS Windows, Windows, Windows NT, Windows CE et Microsoft Pocket PC sont des marques déposées ou commerciales de Microsoft Corporation aux Etats-Unis et/ou dans d'autres pays ou régions.

Pentium est une marque déposée d'Intel Corporation aux Etats-Unis.

Mac, Macintosh, Mac OS, PowerBook et Power Macintosh sont des marques déposées d'Apple Computer, Inc. aux Etats-Unis et dans d'autres pays ou régions. TrueType est une marque commerciale d'Apple Computer, Inc aux Etats-Unis.

Bluetooth et les logos de Bluetooth sont des marques commerciales appartenant à Bluetooth SIG, Inc., U.S.A. et octroyées sous licence à Hewlett-Packard.

#### **Safety Information**

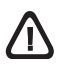

Always follow basic safety precautions when using this product to reduce risk of injury from fire or electric shock.

- 1 Read and understand all instructions in the documentation that comes with the printer.
- 2 Observe all warnings and instructions marked on the product.
- 3 Unplug this product from wall outlets before cleaning.
- 4 Do not install or use this product near water, or when you are wet.
- 5 Install the product securely on a stable surface.
- 6 Install the product in a protected location where no one can step on or trip over the line cord, and the line cord cannot be damaged.
- If the product does not operate normally, see Troubleshooting in the onscreen user's guide on the Starter CD.
- 8 There are no user-serviceable parts inside. Refer servicing to qualified service personnel.

#### **Consignes de sécurité**

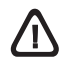

Pour éviter les risques de blessures dûs aux flammes et aux chocs électriques, toujours respecter les précautions de sécuritées en utilisant cet appareil.

- 1 Lisez et comprenez toutes les instructions du documentation fournie avec l'imprimante.
- 2 Respectez tous les avertissements et étiquettes de mise en garde sur l'imprimante.
- 3 Débranchez cette imprimante de la prise murale avant de la nettoyer.
- 4 N'installez et n'utilisez pas cet appareil à proximité de l'eau, ou si vous êtes mouillé.
- 5 Placez l'imprimante bien à plat sur une surface stable.
- 6 Installez le produit dans un endroit protégé, où personne ne peut marcher ni trébucher sur le cordon secteur afin de ne pas endommager le cordon.
- 7 Si la produit ne fonctionne pas normalement, lisez la section Dépannage.
- 8 L'imprimante ne contient pas de pièces réparables par l'utilisateur. Confiez l'entretien et les réparations de l'imprimante à des techniciens qualifiés.

#### **Sicherheitsinformationen**

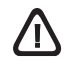

Verwenden Sie dieses Produkt zur Vermeidung von Verletzungen (Feuer und Stromschlag) ausschließlich unter Einhaltung der allgemeinen Sicherheitsvorschriften.

- 1 Lesen Sie alle Anweisungen in der mit dem Drucker gelieferten Dokumentation, und stellen Sie sicher, daß Sie alles verstehen.
- 2 Beachten Sie alle am Produkt angebrachten Warnungen und Anweisungen.
- Ziehen Sie das Netzkabel aus der Steckdose. bevor Sie das Produkt reinigen.
- 4 Installieren bzw. verwenden Sie das Produkt nicht in der Nähe von Wasser. Verwenden Sie das Produkt nicht, wenn Sie naß sind.
- 5 Installieren Sie das Produkt auf einer stabilen Oberfläche.
- Installieren Sie das Produkt an einem geschützten Ort, an dem die Kabel weder betreten noch beschädigt werden können.
- 7 Wenn das Produkt nicht normal funktioniert, schlagen Sie unter "Fehlersuche" nach.
- 8 Im Innern des Druckers gibt es keine kundenseitig wartbaren Teile. Vergeben Sie Servicearbeiten ausschließlich an qualifiziertes Personal.

#### **Veiligheidsinformatie**

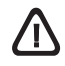

Neem bij gebruik van dit product altijd elementaire veiligheidsvoorzorgen in acht om het risico van letsel ten gevolge van brand of elektrische schok te verkleinen.

- 1 Zorg dat u alle instructies in dedocumentatie die bij de printer geleverd wordt, heeft gelezenen begrepen.
- 2 Neem alle op dit product vermelde waarschuwingen en instructies in acht.
- 3 Haal het netsnoer uit het stopcontact voordat u dit product reinigt.
- 4 Plaats of gebruik dit product niet in de buurt van water of wanneer u nat bent.
- 5 Zorg dat het product stevig op een stabiel oppervlak staat.
- 6 Zet het product op een veilige plaats waar niemand op het netsnoer kan trappen of erover kan struikelen en het netsnoer niet wordt beschadigd.
- 7 Als het product niet naar behoren functioneert, zie dan Problemen oplossen.
- 8 De printer bevat geen onderdelen die door de gebruiker kunnen worden gerepareerd. Onderhoud en reparaties moeten worden verricht door gekwalificeerde onderhoudstechnici.

#### **Informazioni sulla sicurezza**

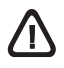

Per utilizzare questo prodotto, attenersi sempre alle precauzioni di base sulla sicurezza onde evitare il rischio di lesioni da incendio o folgorazione.

- Leggere e comprendere bene tutte le istruzioni contenute nella documentazione in dotazione con la stampante.
- 2 Osservare tutti i messaggi di avvertenza e le istruzioni riportate sul prodotto.
- 3 Scollegare il prodotto dalla presa di rete prima di pulirlo.
- 4 Non installare o usare questo prodotto in prossimità di acqua o se è bagnato.
- 5 Installare il prodotto in modo sicuro e su una superficie stabile.
- 6 Installare il prodotto in un punto protetto in cui non si corra il rischio di inciampare nel cavo di alimentazione, e in cui il cavo non possa venire essere danneggiato.
- 7 In caso di problemi di funzionamento, consultare la sezione Risoluzione dei problemi.
- 8 All'interno della stampante non vi sono parti riparabili dall'utente. Rivolgersi pertanto a personale di assistenza qualificato.

#### **Información de seguridad**

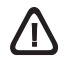

Siga siempre las precauciones básicas de seguridad al utilizar este producto a fin de reducir el riesgo de lesiones por incendio o descargas eléctricas.

- Lea y entienda las instrucciones contenidas en la documentación que viene con la impresora.
- 2 Tenga en cuenta todas las advertencias e instrucciones indicadas en el producto.
- 3 Desenchufe este producto de las tomas de corriente de pared antes de limpiarlo.
- No instale ni utilice este producto cerca del agua o cuando usted esté mojado.
- 5 Instale el producto de manera segura, sobre una superficie estable.
- 6 Instale el producto en un lugar protegido donde nadie pueda pisar o tropezarse con el cable de alimentación eléctrica y donde dicho cable no sufra daños.
- 7 Si el producto no funciona normalmente, consulte la sección Solución de problemas.
- 8 No hay piezas reparables por el usuario dentro de la impresora. Remita las tareas de servicio a personal de servicio calificado.

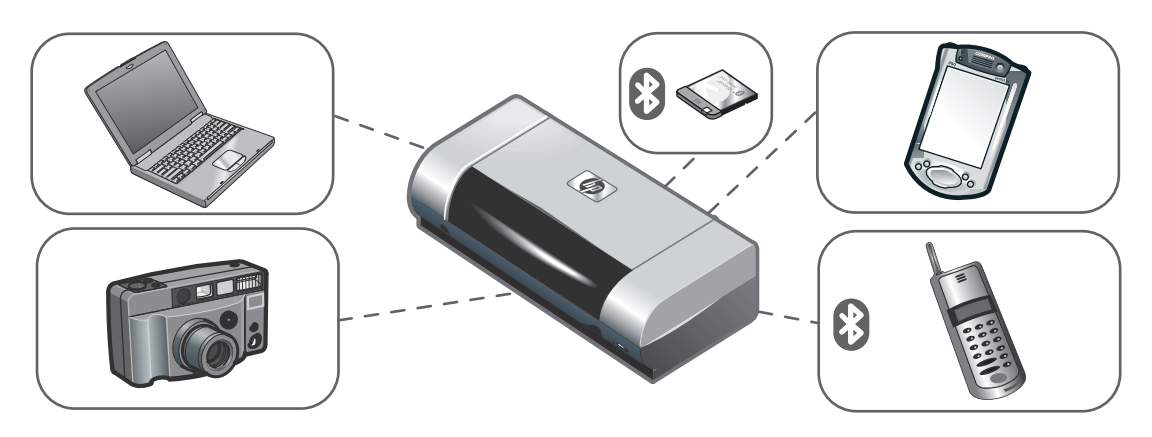

**HP Deskjet 450 series printer.**

This printer provides quick, professional mobile printing. You can print from notebooks; desktops; wireless devices such as personal digital assistants (PDAs) running Microsoft® Pocket PC software,Windows® CE, and Palm OS<sup>®</sup>; digital cameras via CompactFlash<sup>™</sup> card; and mobile phones with Bluetooth and infrared connectivity.

For information about using PDAs and Bluetooth, see the *Personal Digital Assistant Guide* and the *Bluetooth Printing Guide* on the Starter CD.

**Drucker HP Deskjet 450.**

Dieser Drucker ermöglicht schnelles und professionelles mobiles Drucken. Drucken ist möglich von Notebooks, Desktop PCs, schnurlosen Geräten wie PDAs mit Microsoft® Pocket PC Software, Windows® CE, und Palm OS®, Digitalkameras über CompactFlash™-Karte sowie von Mobiltelefonen mit Bluetooth und Infrarotschnittstelle.

Näheres über den Einsatz von PDAs und Bluetooth finden Sie in folgenden Handbüchern auf der Starter-CD: *Anleitung für Personal Digital Assistant* und *Anleitung für das Drucken mit Bluetooth*.

**Imprimante HP Deskjet série 450.**

Cette imprimante offre une impression mobile rapide et professionnelle. Elle permet d'imprimer à partir d'ordinateurs portables, d'ordinateurs de bureau, de dispositifs sans fil tels que les assistants personnels munis des systèmes Microsoft® Pocket PC, Windows® CE et Palm OS®, d'appareils photo numériques par le biais d'une carte CompactFlash™ et de téléphones mobiles dotés du système Bluetooth et d'une connectivité infrarouge.

Pour obtenir de plus amples informations sur l'utilisation des assistants personnels et sur le système Bluetooth, reportez-vous au *guide d'assistant personnel* et au *guide d'impression Bluetooth* sur le CD d'installation.

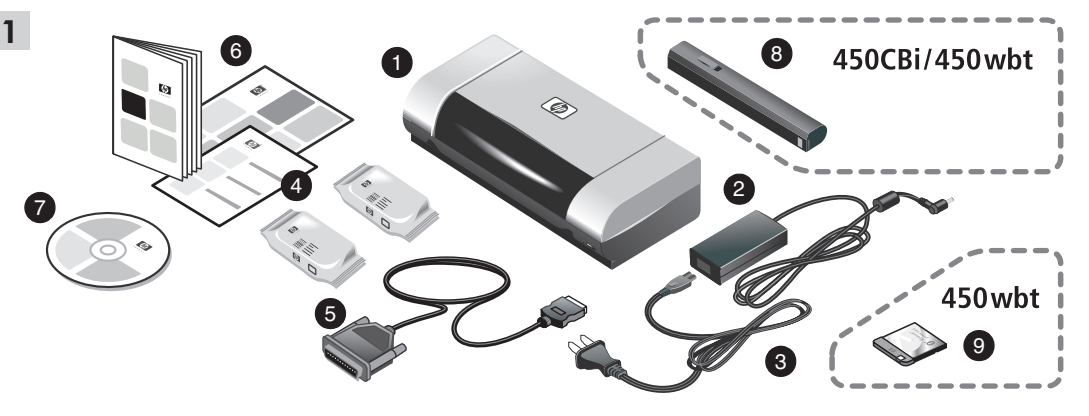

**Step 1: Check the package contents.**

1) HP Deskjet 450 series printer, 2) power adaptor,

3) power cord, 4) black and color print cartridges,

5) parallel cable, 6) printed documentation (setup poster,

getting started guide, HP customer support guide),

7) Starter CD (software and electronic documentation), 8) battery (HP Deskjet 450CBi/450wbt), 9) HP Bluetooth printer card (HP Deskjet 450wbt).

**Schritt 1: Überprüfen des Verpackungsinhalts.** 1) Drucker HP Deskjet 450, 2) Netzteil, 3) Netzkabel, 4) Schwarz- und Farbdruckpatronen, 5) Parallelkabel, 6) gedruckte Dokumentation (Installationsposter, Anleitung "Die ersten Schritte", Handbuch HP Kundenunterstützung),

7) Starter-CD (Software und elektronische Dokumentation), 8) Akku (HP Deskjet 450CBi/450wbt), 9) HP Bluetooth Druckerkarte (HP Deskjet 450wbt).

**Etape 1 : Vérifier le contenu du carton.** 1) Imprimante HP Deskjet série 450, 2) Bloc d'alimentation, 3) Cordon d'alimentation, 4) Cartouches d'encre noire et couleur, 5) Câble parallèle, 6) Documentation imprimée (carte de configuration, guide de démarrage, guide d'assistance clientèle HP),

7) CD d'installation (logiciels et documentation électronique), 8) Batterie (HP Deskjet 450CBi/450wbt), 9) Carte d'imprimante HP Bluetooth (HP Deskjet 450wbt).

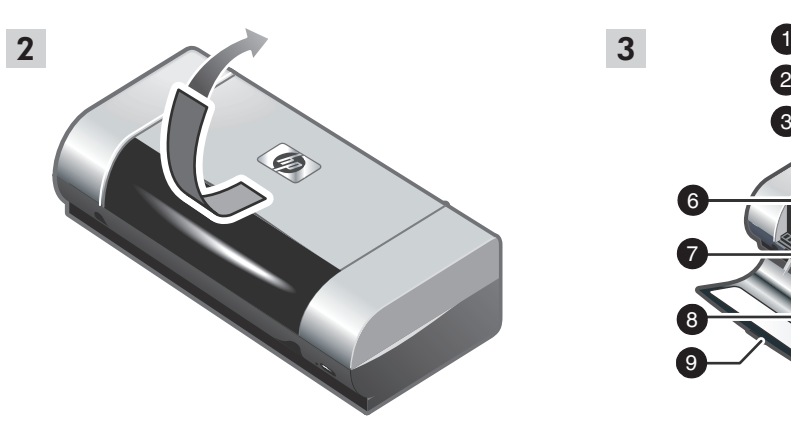

**Step 2: Remove the packing tape.** Remove all packing tape from the printer.

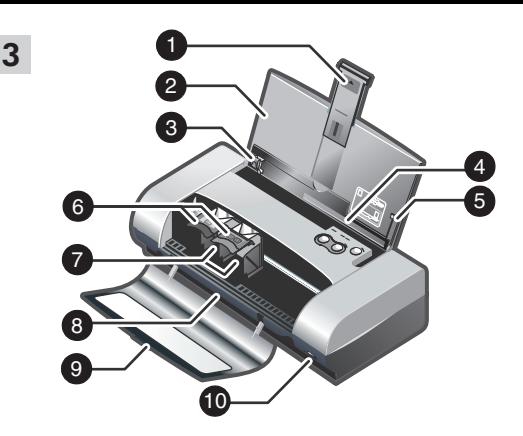

**Step 3: Identify printer parts (front).** 1) Input tray extension, 2) input tray, 3) paper guide, 4) card slot, 5) alignment guide, 6) print cartridge latch, 7) print cartridge socket, 8) output slot, 9) front access cover, 10) infrared port.

**Schritt 2: Entfernen von Klebeband.** Entfernen Sie sämtliches Klebeband vom Drucker. **Schritt 3: Druckerteile (Vorderseite).**

- 1) Zufuhrfachverlängerung, 2) Zufuhrfach,
- 3) Papierführung, 4) Karteneinzug, 5) Ausrichtungsstange,
- 6) Verriegelung für Druckpatrone,
- 7) Druckpatronenhalterung, 8) Ausgabefach,
- 9) Vordere Abdeckung, 10) Infrarotanschluss.

**Etape 2 : Retirer le ruban d'emballage.** Retirez tous les rubans d'emballage de l'imprimante. **Etape 3 : Identifier les parties de l'imprimante (face avant).**

1) Rallonge du bac d'alimentation, 2) Bac d'alimentation,

3) Guide-papier, 4) Fente à carte, 5) Guide d'alignement,

6) Loquet de cartouche d'encre, 7) Logement de cartouche d'encre, 8) Fente de sortie, 9) Capot avant, 10) Port infrarouge.

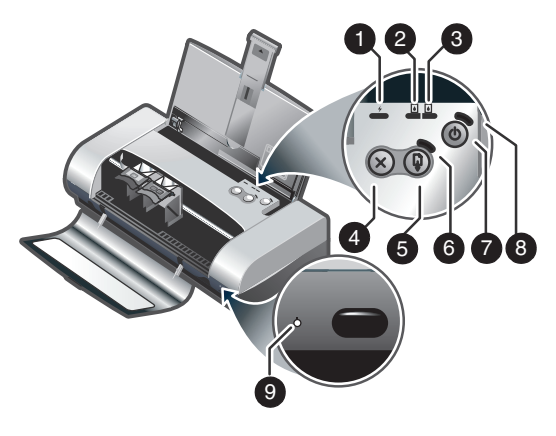

**Identify printer parts (control panel).**

1) Battery charge LED, 2) left print cartridge LED, 3) right print cartridge LED, 4) Cancel button, 5) Resume button, 6) Resume LED, 7) Power button, 8) Power LED, 9) Infrared LED. **Note:** See *LED Reference* to diagnose printing problems.

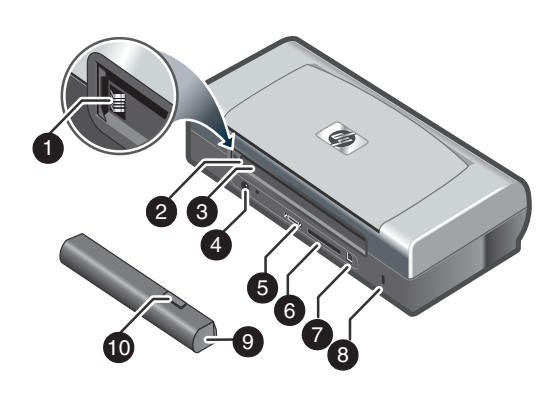

**Identify printer parts (back).**

1) Battery contacts, 2) battery contact cover,

3) battery slot, 4) power connector, 5) parallel port,

6) CompactFlash™ card slot, 7) universal serial bus

(USB) port, 8) security lock slot, 9) battery,

10) battery release slider.

#### **Druckerteile (Bedienfeld).**

1) LED für Akku-Ladezustand, 2) LED für linke Druckpatrone, 3) LED für rechte Druckpatrone, 4) Taste "Abbrechen", 5) Taste "Weiterdrucken", 6) LED für "Weiterdrucken", 7) Taste "Ein/Aus", 8) LED für Stromversorgung, 9) LED für Infrarot-Empfang. **Hinweis:** Siehe *LED-Referenz* zur Diagnose von Druckerstörungen.

**Druckerteile (Rückseite).**

- 1) Akku-Kontakte, 2) Abdeckung für Akku-Kontakte,
- 3) Akku-Steckplatz, 4) Netzanschluss,
- 5) Parallelanschluss, 6) Steckplatz für
- CompactFlash™-Karte, 7) USB-Anschluss,
- 8) Vorrichtung für Sicherheits-Verriegelung,
- 9) Akku, 10) Akku-Entriegelung.

**Identifier les parties de l'imprimante (panneau de commande).** 1) Témoin de charge de la batterie, 2) Voyant gauche de

cartouche d'encre, 3) Voyant droit de cartouche d'encre, 4) Touche d'annulation, 5) Touche de reprise, 6) Voyant de reprise, 7) Bouton d'alimentation, 8) Témoin d'alimentation, 9) Voyant infrarouge. **Remarque :** reportez-vous à la section *Référence des voyants* pour identifier les problèmes d'impression.

**Identifier les parties de l'imprimante (face arrière).** 1) Contacts de batterie, 2) Capot des contacts de batterie, 3) Fente de batterie, 4) Connecteur d'alimentation, 5) Port parallèle, 6) Fente à carte CompactFlash™, 7) Port USB, 8) Fente de verrouillage de sécurité, 9) Batterie, 10) Glissière de déblocage de batterie.

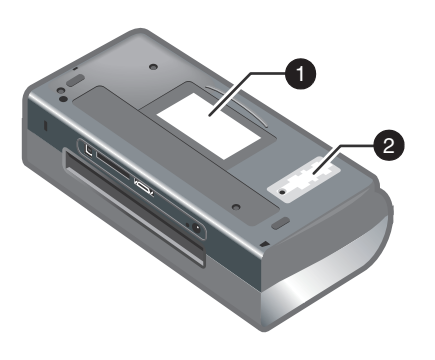

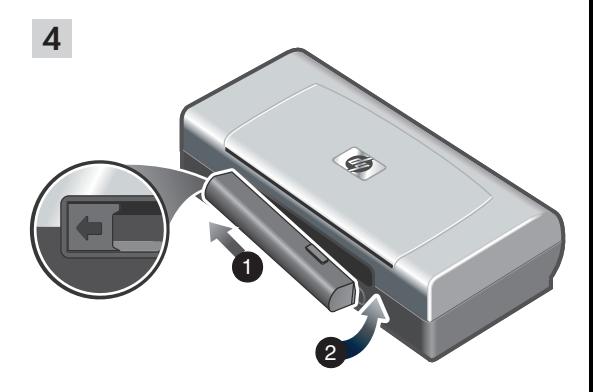

**Identify printer parts (bottom).** 1) Card holder, 2) cover of replaceable ink service module.

**Step 4: Install the battery (HP Deskjet 450CBi/450wbt).** 1) Slide the battery into the battery slot at an angle until the battery is flushed with the contacts. 2) Push the battery into the battery slot until the battery clicks into place.

**Druckerteile (unten).** 1) Kartenhalter, 2) Abdeckung des auswechselbaren Tinten-Servicemoduls.

**Schritt 4: Einsetzen des Akkus (HP Deskjet 450CBi/450wbt).**

1) Schieben Sie den Akku schräg in den Akku-Steckplatz, bis der Akku an den Kontakten anliegt. 2) Drücken Sie den Akku bis zum Einrasten in den Steckplatz.

**Identifier les parties de l'imprimante (vue de dessous).** 1) Porte-cartes, 2) Capot du module de service d'encre remplaçable.

**Etape 4 : Installer la batterie (HP Deskjet 450CBi/450wbt).** 1) Glissez la batterie dans sa fente selon un angle qui permette de l'aligner au niveau des contacts. 2) Poussez la batterie dans la fente de façon à entendre le déclic

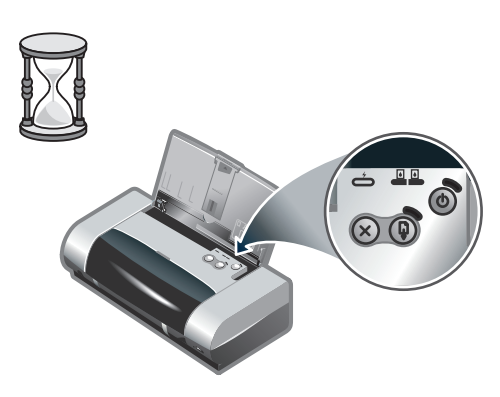

**Note:** Use only the C8222A battery with the printer. Fully charge the battery before using (approximately 1 hour and 30 minutes). When the battery is charging, the battery charge LED is green. If the LED is red while charging, the battery might be faulty and need to be replaced.

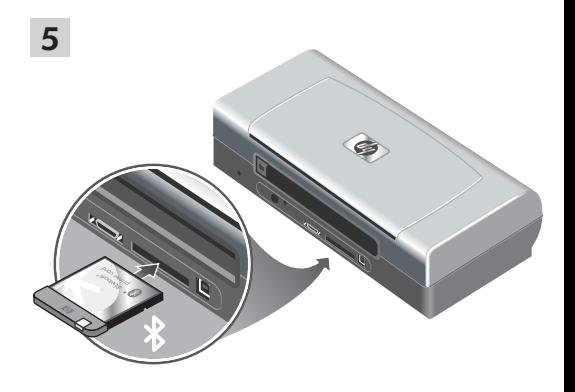

**Step 5: Install the HP Bluetooth printer card (HP Deskjet 450wbt).**

**Note:** Make sure that your Bluetooth host device and operating system are supported by the printer. For more information, refer to http://www.hp.com/support/dj450. 1) Insert the Bluetooth card with the LED facing up into the CompactFlash™ card slot.

**Hinweis:** Verwenden Sie für den Drucker nur Akkus mit der Typenbezeichnung C8222A. Laden Sie den Akku vor der Verwendung vollständig auf (ca. 1 Stunde und 30 Minuten). Während des Ladevorgangs leuchtet die Akku-LED grün. Leuchtet die LED während des Ladevorgangs rot, ist der Akku möglicherweise defekt und muss ersetzt werden.

**Schritt 5: Einsetzen der Bluetooth Druckerkarte (HP Deskjet 450wbt).**

**Hinweis:** Vergewissern Sie sich, dass ihr Bluetooth-Hostgerät und das Betriebssystem vom Drucker unterstützt werden. Weitere Informationen finden Sie unter http://www.hp.com/support/dj450.

1) Setzen Sie die Bluetooth-Karte mit der LED nach oben in den dafür vorgesehenen Steckplatz ein.

**Remarque :** N'utilisez que la batterie C8222A avec cette imprimante. Rechargez complètement la batterie avant l'utilisation (env. 1 heure et 30 minutes). Lors du chargement de la batterie, le voyant de charge de la batterie est vert. Si le voyant est rouge, la batterie est sans doute défectueuse et doit être remplacée.

**Etape 5 : Installer la carte d'imprimante HP Bluetooth (HP Deskjet 450wbt).**

**Remarque :** Assurez-vous que le périphérique hôte Bluetooth et son système d'exploitation sont pris en charge par l'imprimante. Pour plus d'informations, consultez la page http://www.hp.com/support/dj450. 1) Insérez la carte Bluetooth avec le voyant orienté vers le haut dans la fente à carte CompactFlash™.

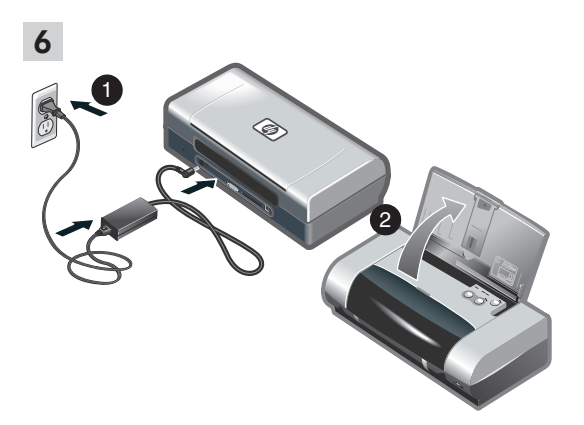

**Step 6: Connect the power cord.**

1) Connect the power cord to the printer and an alternating current (AC) power receptacle. 2) Lift the input tray to its open position. **Note:** For Windows, only connect the printer to the computer when you have completed the software installation or when prompted to do so during installation.

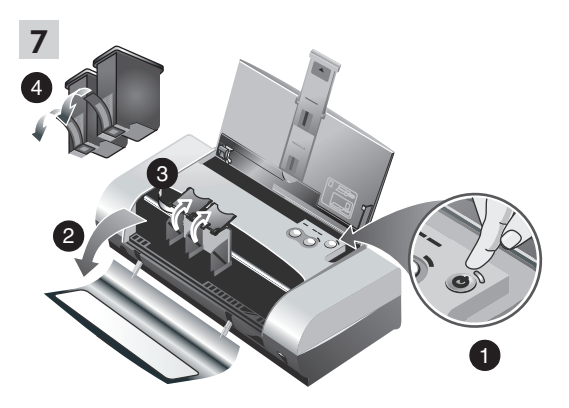

**Step 7: Turn on the printer and install the print cartridges.**

1) Press the Power button to turn on the printer. 2) Open the front access cover. 3) Lift up the print cartridge latches. 4) Remove the print cartridge from its package, and then remove the protective tape from the print cartridge.

**Schritt 6: Schließen Sie das Netzkabel an.**

1) Schließen Sie das Netzkabel an den Drucker und an eine Netzsteckdose an. 2) Heben Sie das Zufuhrfach in die offene Position. **Hinweis:** Falls Sie unter Windows arbeiten, schließen Sie den Drucker erst an den Computer an, wenn Sie die Software fertig installiert haben bzw. wenn Sie während der Installation dazu aufgefordert werden.

**Schritt 7: Schalten Sie den Drucker ein und installieren Sie die Druckpatronen.**

1) Drücken Sie zum Einschalten des Druckers die Taste "Ein/Aus". 2) Öffnen Sie die vordere Abdeckung. 3) Öffnen Sie die Verriegelung der Druckpatronen. 4) Entnehmen Sie die Druckpatronen aus der Verpackung, und ziehen Sie die Schutzfolie von den Patronen ab.

**Etape 6 : Brancher le cordon d'alimentation.** 1) Raccordez le cordon d'alimentation à l'imprimante et à une prise fournissant du courant alternatif (CA). 2) Soulevez le bac d'alimentation pour le mettre en position ouverte. **Remarque :** Avec Windows, ne raccordez l'imprimante à l'ordinateur que lorsque l'installation du logiciel est terminée ou lorsque vous y êtes convié(e) au cours de l'installation.

**Etape 7 : Mettre l'imprimante sous tension et installer les cartouches d'encre.**

1) Appuyez sur la touche d'alimentation pour allumer l'imprimante. 2) Ouvrez le capot avant. 3) Soulevez les loquets des cartouches d'encre. 4) Retirez la cartouche d'encre de son emballage, puis enlevez le film protecteur de la cartouche d'encre.

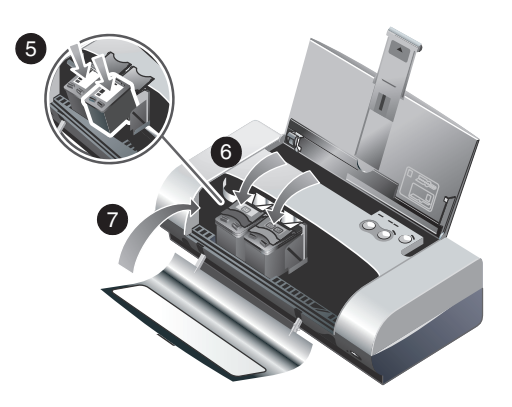

5) Insert and push the color print cartridge into the left cradle and the black print cartridge into the right cradle. 6) Snap the cartridge latch onto the print cartridge. 7) Close the front access cover. **Note:** Do not open the front access cover until the printer has completed the initialization.

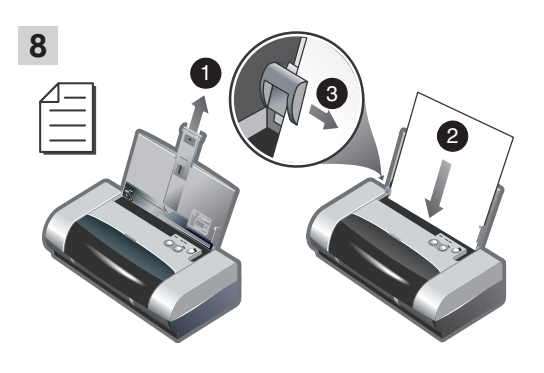

**Step 8: Load paper in the input tray.**

1) Slide up the input tray extension. 2) Insert up to 45 sheets of paper into the tray. 3) Slide the paper guide snugly against the edge of the paper.

5) Setzen Sie die Farbdruckpatrone in die linke Halterung und die Schwarzdruckpatrone in die rechte Halterung ein. 6) Rasten Sie die Verriegelung über den Druckpatronen ein. 7) Schließen Sie die vordere Abdeckung. **Hinweis:** Öffnen Sie die vordere Abdeckung erst, wenn der Drucker initialisiert ist.

**Schritt 8: Einlegen von Papier.**

1) Schieben Sie die Zufuhrfachverlängerung nach oben.

2) Legen Sie bis zu 45 Blatt Papier in das Fach ein.

3) Schieben Sie die Papierführung mit leichtem Druck gegen das Papier.

5) Insérez et poussez la cartouche d'encre couleur dans le chariot de gauche et la cartouche d'encre noire dans le chariot de droite. 6) Refermez le loquet de la cartouche sur la cartouche d'encre. 7) Fermez le capot avant. **Remarque :** N'ouvrez pas le capot avant tant que l'initialisation de l'imprimante n'est pas terminée.

**Etape 8 : Charger le papier dans le bac d'alimentation.**

1) Faites glisser la rallonge du bac d'alimentation vers le haut. 2) Insérez jusqu'à 45 feuilles de papier dans le bac. 3) Faites glisser le guide-papier pour qu'il soit bien calé contre les bords du papier.

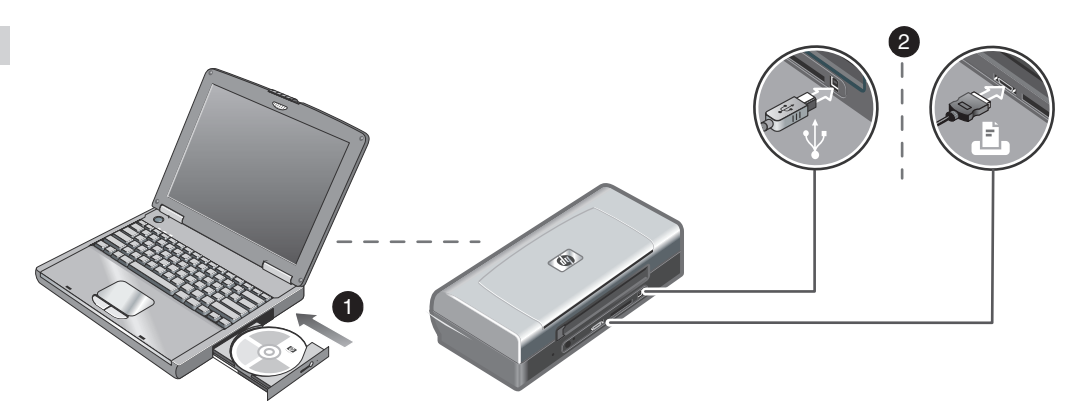

**Step 9: Install the software and connect the printer.** 1) Insert the Starter CD into the CD-ROM drive, and then follow the appropriate procedure for your operating system and connection. For Bluetooth connection, select either **USB** or **Parallel** and click **Skip** when prompted to connect the printer. For infrared (IR) connection, ensure the IR port of your device is enabled (see *Infrared Reference* to enable the IR port). Select **Other** in the Select Port dialog and then choose the port assigned to the IR device in your host machine.

2) For USB or parallel connection, connect the USB or parallel cable. **Note:** Only connect the printer to the computer when you have completed the software installation or when prompted to do so during installation. If you have connected the printer to the computer before you install the software, refer to the Readme file in the Starter CD to complete the printer installation. 3) Follow the onscreen instructions to complete the printer installation.

**Schritt 9: Installieren Sie die Software, und schließen Sie den Drucker an.**

1) Legen Sie die Starter-CD in das CD-Laufwerk ein, und folgen Sie der Anleitung für Ihr Betriebssystem und den jeweiligen Anschluss. Für eine Bluetooth-Verbindung wählen Sie entweder **USB** oder **Parallel** und klicken Sie auf **Überspringen**, wenn Sie dazu aufgefordert werden, den Drucker anzuschließen. Für eine Infrarot-Verbindung vergewissern Sie sich, dass der Infrarotanschluss Ihres Geräts aktiviert ist (siehe *Infrarot-Referenz* zum Aktivieren des Infrarotanschlusses). Wählen Sie **Andere** im Dialogfeld zur Anschlussauswahl und wählen Sie den Anschluss, der dem Infrarotgerät ihres Hostgerätes zugeordnet ist.

**Etape 9 : Installer le logiciel et raccorder l'imprimante.** 1) Insérez le CD d'installation dans le lecteur de CD-ROM, puis suivez la procédure correspondant à votre système d'exploitation et à votre connexion. En cas de connexion Bluetooth, sélectionnez **USB** ou **Parallèle** et cliquez sur **Ignorer** lorsque vous êtes invité(e) à raccorder l'imprimante. En cas de connexion infrarouge (IR), assurez-vous que le port IR de votre périphérique est activé (reportez-vous à la section *Référence sur l'infrarouge* pour activer le port IR). Sélectionnez **Autres** dans la boîte de dialogue de sélection du port et choisissez le port affecté au périphérique IR dans l'appareil hôte.

2) Für eine USB- oder Parallel-Verbindung schließen Sie das USB- oder Parallelkabel an. **Hinweis:** Schließen Sie den Drucker erst an den Computer an, wenn Sie die Software fertig installiert haben bzw. wenn Sie während der Installation dazu aufgefordert werden. Falls Sie den Drucker an den Computer angeschlossen haben, ohne vorher die Software zu installieren, lesen Sie die Readme-Datei auf der Starter-CD, um die Druckerinstallation abzuschließen. 3) Folgen Sie zum Abschließen der Druckerinstallation den Anweisungen auf dem Bildschirm.

2) Pour les connexions USB ou parallèles, branchez le câble USB ou parallèle. **Remarque :** Ne raccordez l'imprimante à l'ordinateur que lorsque l'installation du logiciel est terminée ou lorsque vous y êtes convié(e) au cours de l'installation. Si vous avez raccordé l'imprimante à l'ordinateur avant d'installer le logiciel, reportez-vous au fichier Lisez-moi présent sur le CD d'installation pour terminer l'installation. 3) Suivez les instructions en ligne pour terminer l'installation de l'imprimante.

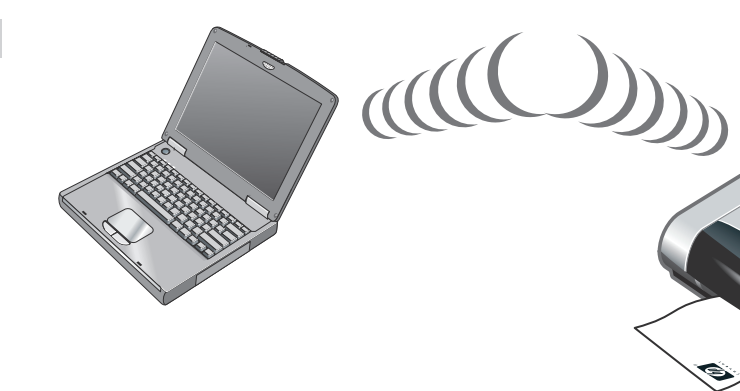

**Step 10: Enable Bluetooth printing (HP Deskjet 450wbt - Windows).**

**Note:** For a Bluetooth connection, make sure that your Bluetooth host device is supported by the printer and that Bluetooth printing is enabled in your device. See http://www.hp.com/support/dj450 for a list of supported Bluetooth devices and refer to the manufacturer's documentation for more instructions. 1) After installing the software in Step 9, perform printer discovery with your host device (see the *Bluetooth Printing Guide*). 2) Select the printer from the list of Bluetooth-enabled printers.

3) Check that the Deskjet 450 printer icon is in the Printers or Printers and Faxes folder. (Click **Start**, point to **Settings**, and then click **Printers** in Windows NT 4.0, Windows 98, Windows Me, and Windows 2000 or click **Start** and click **Printers and Faxes** in Windows XP.) If you do not see the printer icon, double-click **Add Printer** and select the COM port assigned for your Bluetooth device. Click **Next**. Select **HP** and **hp deskjet 450** series in the Add Printer Wizard. Follow the onscreen instructions to complete the printer installation.

**Schritt 10: Aktivieren von Bluetooth-Druck (HP Deskjet 450wbt - Windows).**

**Hinweis:** Für eine Bluetooth-Verbindung vergewissern Sie sich, dass ihr Bluetooth-Hostgerät vom Drucker unterstützt wird und Bluetooth-Druck aktiviert ist. Unter http://www.hp.com/support/dj450 finden Sie eine Liste der unterstützten Bluetooth-Geräte. Weitere Anweisungen können Sie der Dokumentation des Herstellers entnehmen. 1) Nach der Installation der Software in Schritt 9 führen Sie eine Druckersuche mit Ihrem Hostgerät durch (siehe die *Anleitung zum Drucken mit Bluetooth*). 2) Wählen Sie den Drucker aus der Liste der Bluetooth-fähigen Drucker.

#### **Etape 10 : Activer l'impression Bluetooth (HP Deskjet 450wbt - Windows).**

**Remarque :** En cas de connexion Bluetooth, vérifiez que l'appareil hôte Bluetooth est pris en charge par l'imprimante et que l'impression Bluetooth est activée dans cet appareil. Consultez la page http://www.hp.com/support/dj450 pour connaître tous les appareils Bluetooth pris en charge. Reportez-vous à la documentation fournie par le fabricant pour plus d'informations. 1) Une fois le logiciel installé comme indiqué à l'étape 9, lancez une recherche d'imprimante sur l'appareil hôte (reportez-vous au *Guide d'impression Bluetooth*). 2) Sélectionnez l'imprimante correspondante dans la liste des imprimantes gérant Bluetooth.

3) Überprüfen Sie, ob sich das Deskjet 450 Druckersymbol im Verzeichnis "Drucker" bzw. "Drucker und Faxgeräte" befindet. (Klicken Sie auf **Start**, wählen Sie **Einstellungen**, und klicken Sie dann auf **Drucker** (Windows NT 4.0, Windows 98, Windows Me und Windows 2000) bzw. auf **Drucker und Faxgeräte** (Windows XP). Falls Sie das Druckersymbol dort nicht sehen, doppelklicken Sie auf **Neuer Drucker** und wählen Sie den COM-Anschluss, der Ihrem Bluetooth-Gerät zugeordnet ist. Klicken Sie auf **Weiter**. Wählen Sie **HP** und **hp deskjet 450** series im Druckerinstallations-Assistenten. Folgen Sie zum Abschließen der Druckerinstallation den Anweisungen auf dem Bildschirm.

3) Vérifiez que l'icône de l'imprimante Deskjet 450 se trouve dans le dossier Imprimantes ou Imprimantes et télécopieurs. (Cliquez sur **Démarrer**, pointez sur **Paramètres**, puis cliquez sur **Imprimantes** sous Windows NT 4.0, Windows 98, Windows Me et Windows 2000 ou cliquez sur **Démarrer**, puis sur **Imprimantes et télécopieurs** sous Windows XP.) Si vous ne voyez pas l'icône de l'imprimante, doublecliquez sur **Ajout d'imprimante** et sélectionnez le port COM attribué à l'appareil Bluetooth. Cliquez sur **Suivant**. Sélectionnez **HP** et **hp deskjet série 450** dans l'assistant Ajout d'imprimante. Suivez les instructions en ligne pour terminer l'installation de l'imprimante.

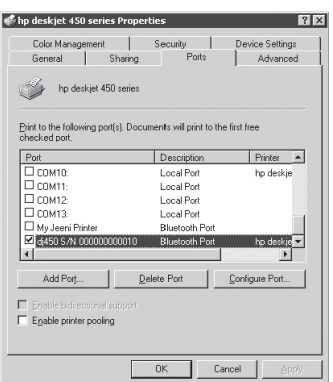

4) Right-click the printer icon and click **Ports**

(Windows 2000, Windows XP, Windows NT 4.0) or **Details** (Windows 98 and Windows Me). 5) Make sure that the printer is assigned to the COM port or virtual Bluetooth port created for your Bluetooth device.

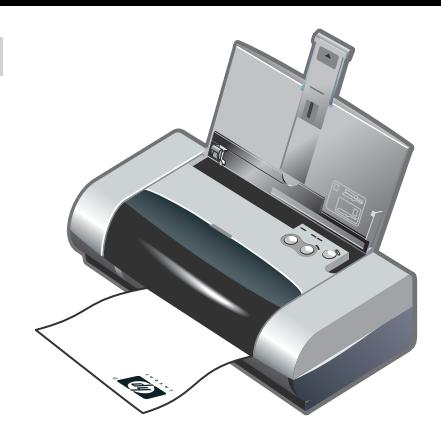

11

**Step 11: Test the software installation.** Print a document from an application you use frequently to test the software installation and printer connection. **Note:** For Bluetooth configuration and printing information, see the Bluetooth Printing Guide on the Starter CD. For printing via infrared device, place the device's infrared lens within 3 feet (1 meter) from the printer and within a 30-degree total angle from the printer's infrared lens. The printer's infrared LED turns green when receiving an infrared transmission.

4) Klicken Sie mit der rechten Maustaste auf das Druckersymbol und wählen Sie **Anschlüsse** (Windows 2000, Windows XP, Windows NT 4.0) bwz. **Details** (Windows 98 und Windows Me). 5) Vergewissern Sie sich, dass der Drucker dem COM-Anschluss oder dem für Ihr Bluetoothgerät erzeugten virtuellen Bluetooth-Anschluss zugeordnet ist.

4) Cliquez sur l'icône de l'imprimante avec le bouton droit de la souris et cliquez sur **Ports** (Windows 2000, Windows XP, Windows NT 4.0) ou **Détails** (Windows 98 et Windows Me). 5) Assurez-vous que l'imprimante est affectée au port COM ou au port Bluetooth virtuel créé pour le périphérique Bluetooth.

**Schritt 11: Testen der Software-Installation.** Um die Installation der Software und den Druckeranschluss zu überprüfen, drucken Sie ein Dokument aus einer Anwendung, die Sie häufig verwenden. **Hinweis:** Näheres zur Konfiguration von Bluetooth und Informationen zum Drucken finden Sie in der Anleitung zum Drucken mit Bluetooth auf der Starter-CD. Zum Drucken mit einem Infrarotgerät positionieren Sie das infrarot sendende Gerät so, dass die Infrarotlinse sich im Abstand von weniger als einem Meter und innerhalb eines Winkels von 30 Grad von der Infrarotlinse des Druckers befindet. Die Infrarot-LED des Druckers leuchtet grün auf, wenn eine Infrarotübertragung empfangen wird.

**Etape 11 : Tester l'installation du logiciel.**

Imprimez un document à partir d'une application que vous utilisez fréquemment pour tester l'installation du logiciel et la connexion à l'imprimante. **Remarque :** Pour configurer le système Bluetooth et obtenir des informations concernant l'impression, reportez-vous au guide d'impression Bluetooth sur le CD d'installation. Pour pouvoir imprimer via un appareil infrarouge, placez la lentille à infrarouge de l'appareil à moins d'un mètre (3 pieds) de l'imprimante en formant un angle inférieur à 30° avec la lentille à infrarouge de l'imprimante. Lorsqu'il reçoit une transmission infrarouge, le voyant infrarouge de l'imprimante devient vert.

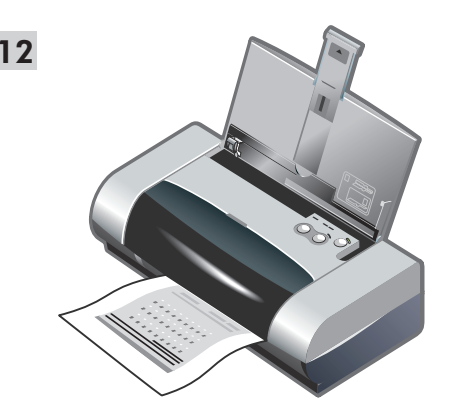

**Step 12: Align the print cartridges (Windows).** Whenever you install a print cartridge, align the print cartridges for the best possible print quality. 1) Click **Start**, point to **Settings**, and then click **Printers** (Windows NT 4.0, Windows 98, Windows Me, and Windows 2000) or click **Start** and click **Printers and Faxes** (Windows XP). 2) Right-click the printer icon and click **Printing Preferences** (Windows 2000 and Windows XP), **Properties** (Windows 98 and Windows Me), or **Document Defaults** (Windows NT 4.0).

**Schritt 12: Ausrichten der Druckpatronen (Windows).**

Nach jedem Druckpatronenwechsel müssen Sie die Druckpatronen ausrichten, um die bestmögliche Druckqualität zu erhalten. 1) Klicken Sie auf **Start**, wählen Sie **Einstellungen** und klicken Sie dann auf **Drucker** (Windows NT 4.0, Windows 98, Windows Me und Windows 2000), oder klicken Sie auf **Start** und dann auf **Drucker und Faxgeräte** (Windows XP). 2) Klicken Sie mit der rechten Maustaste auf das Druckersymbol und wählen Sie **Druckeinstellungen** (Windows 2000 und Windows XP), **Eigenschaften** (Windows 98 und Windows Me) bzw. **Standardeinstellungen für Dokumente** (Windows NT 4.0).

**Etape 12 : Aligner les cartouches d'encre (Windows).** Pour obtenir la meilleure qualité d'impression possible, effectuez un alignement des cartouches d'encre chaque fois que vous installez une cartouche. 1) Cliquez sur **Démarrer**, pointez sur **Paramètres**, puis cliquez sur **Imprimantes** (Windows NT 4.0, Windows 98, Windows Me et Windows 2000) ou cliquez sur **Démarrer**, puis sur **Imprimantes et télécopieurs** (Windows XP). 2) Cliquez sur l'icône de l'imprimante avec le bouton droit de la souris et cliquez sur **Préférences d'impression** (Windows 2000 et Windows XP), **Propriétés** (Windows 98 et Windows Me) ou **Valeurs par défaut du document** (Windows NT 4.0).

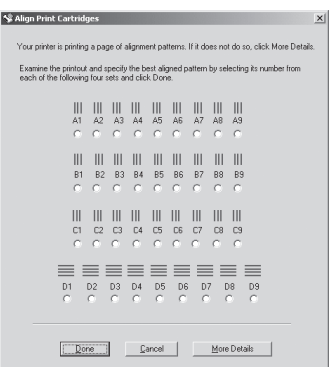

3) Click the **Services** tab, and then click **Align Print Cartridges**. 4) Click **Align** in the dialog and follow the onscreen instructions to complete the alignment procedure. **Note:** You can also align the print cartridge from the **Printer Services** tab in the Toolbox.

3) Klicken Sie auf die Registerkarte **Gerätewartung** und dann auf **Druckpatronen ausrichten**. 4) Klicken Sie im Dialogfeld auf **Ausrichten**, und folgen Sie zum Abschließen des Ausrichtvorgangs den Anweisungen auf dem Bildschirm. **Hinweis:** Sie können die Druckpatronen auch über die Registerkarte **Druckerdienste** in der Toolbox ausrichten.

3) Cliquez sur l'onglet **Services**, puis cliquez sur **Aligner les cartouches d'encre**. 4) Cliquez sur **Aligner** dans la boîte de dialogue et suivez les instructions en ligne pour terminer la procédure d'alignement. **Remarque :** Vous pouvez également aligner les cartouches d'encre à partir de l'onglet **Services de l'imprimante** dans la boîte à outils.

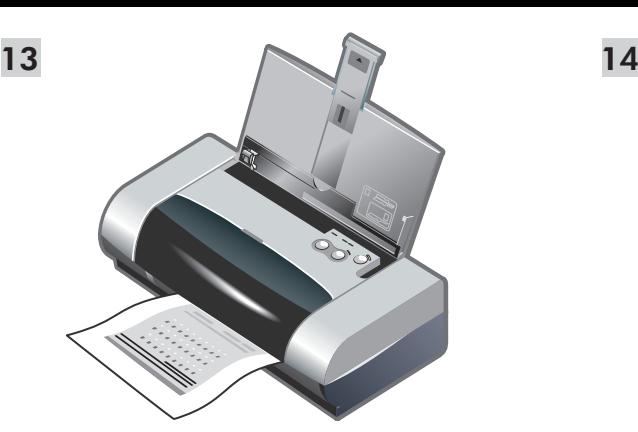

**Step 13: Align the print cartridges (Mac).** Whenever you install a print cartridge, align the print cartridges for the best possible print quality. 1) Open the HP Inkjet Utility and click **Calibrate Device**. 2) Follow the onscreen instructions to complete the alignment procedure.

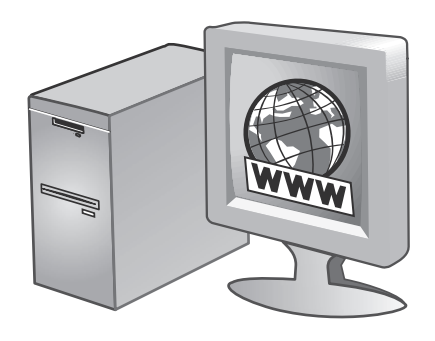

**Step 14: Register the printer.**

Register the printer to receive important support and technical information. If you did not register your printer while installing the software, you can register later at http://www.register.hp.com.

**Schritt 13: Ausrichten der Druckpatronen (Mac).** Nach jedem Druckpatronenwechsel müssen Sie die Druckpatronen ausrichten, um die bestmögliche Druckqualität zu erhalten. 1) Öffnen Sie das HP Inkjet-Dienstprogramm und klicken Sie auf **Gerät kalibrieren**. 2) Folgen Sie zum Abschließen des Ausrichtvorgangs den Anweisungen auf dem Bildschirm.

**Schritt 14: Registrieren des Druckers.**

Registrieren Sie den Drucker, um Kundenunterstützung und wichtige technische Informationen zu erhalten. Falls Sie den Drucker nicht beim Installieren der Software registriert haben, haben Sie hierzu später die Möglichkeit unter http://www.register.hp.com.

**Etape 13 : Aligner les cartouches d'encre (Mac).** Pour obtenir la meilleure qualité d'impression possible, effectuez un alignement des cartouches d'encre chaque fois que vous installez une cartouche. 1) Ouvrez l'utilitaire HP Inkjet et cliquez sur **Calibrer le périphérique**. 2) Suivez les instructions en ligne pour terminer la procédure d'alignement.

**Etape 14 : Enregistrer l'imprimante.** Enregistrez votre imprimante afin de recevoir des informations techniques et d'assistance importantes. Si vous n'avez pas enregistré l'imprimante lors de l'installation du logiciel, vous pouvez le faire ultérieurement à l'adresse suivante : http://www.register.hp.com.

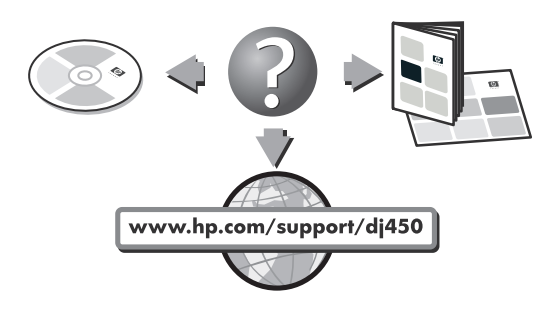

#### **Congratulations!**

Your printer is ready to use. For information about using the printer and troubleshooting, refer to the following resources:

- the onscreen documentation on the Starter CD
- HP Instant Support (For more information, see the onscreen user's guide.)
- the product support site at http://www.hp.com/support/dj450
- the HP customer support guide (in box).

#### **Herzlichen Glückwunsch!** Ihr Drucker ist betriebsbereit. Informationen zum Betrieb des Druckers und zur Fehlersuche finden Sie in den folgenden Ressourcen:

- Online-Dokumentation auf der Starter-CD
- HP Instant Support (näheres hierzu siehe Online-Benutzerhandbuch)
- Website für Produktsupport unter http://www.hp.com/support/dj450
- Handbuch HP Kundenunterstützung (im Karton).

#### **Félicitations !**

Votre imprimante est prête à l'emploi. Pour de plus amples informations concernant l'utilisation de votre imprimante ou son dépannage, reportez-vous aux sources suivantes :

- Documentation en ligne disponible sur le CD d'installation
- HP Instant Support (pour de plus amples informations, reportez-vous au guide de l'utilisateur en ligne)
- Site Internet de support produit : http://www.hp.com/support/dj450
- Guide d'assistance clientèle HP (dans le carton).

### **Travel tips**

The following tips will help you prepare for traveling with your printer:

- If you are bringing along an extra black or photo print cartridge, store it in the travel holder (part number C8233A) to prevent ink leakage.
- You can bring the printer along in a carrying case (part number C8232A). The carrying case has compartments for both your notebook and the printer. The compartments can also be detached if you want to carry the notebook and printer separately.
- Turn off the printer using the Power button. This ensures that the print cartridges are returned to the home position at the right side of the printer and locked in place.
- Disconnect the printer cable and power adapter from the printer. Slide down the input tray extension and close the input tray.
- If you are traveling to another country/region, bring the necessary plug adapter with you.
- Use only the power adapter that is supplied with the printer. Do not use any other voltage transformer or converter. The power adapter can be used with AC power sources of 100 to 240 volts, 50 or 60 Hz.
- Remove the battery if you will not be using the printer for more than a month.

### **Reisetips**

Die folgenden Tips helfen Ihnen, den Drucker auf eine Reise vorzubereiten.

- Falls Sie eine zusätzliche schwarze oder Foto-Druckpatrone mitnehmen, lagern Sie diese in der Reisehalterung (Teilenummer C8223A), um ein Auslaufen von Tinte zu vermeiden.
- Sie können den Drucker in der Tragtasche mitnehmen (Teilenummer C8232A). Die Tragtasche hat Abteilungen für Ihr Notebook und den Drucker. Die Abteilungen können außerdem voneinander getrennt werden, falls Sie Notebook oder Drucker getrennt mitnehmen möchten.
- Schalten Sie den Drucker mithilfe der Netztaste aus. So wird sicher gestellt, dass die Patronenhalterung in die Ausgangsposition auf der rechten Seite des Drucker zurück kehr und verriegelt wird.
- Trennen Sie das Druckerkabel und den Netzadapter vom Drucker. Fahren Sie die Verlängerung des Eingabefachs ein, und schließen Sie das Eingabefach.
- Falls Sie in ein andere Land bzw. eine andere Region reisen, nehmen Sie den richtigen Steckeradapter mit.
- Verwenden Sie nur den Netzadapter, der zum Lieferumfang des Druckers gehört. Benutzen Sie keinen anderen Spannungstransformator. Der Netzadapter kann mit Wechselstromquellen von 100 bis 240 Volt und 50 oder 60 Hz verwendet werden.
- Entfernen Sie die Batterie, wenn Sie den Drucker für mehr als einen Monat nicht verwenden.

### **Conseils de voyage**

Les conseils suivants vous aideront à préparer vos déplacements avec l'imprimante :

- Si vous emportez une cartouche d'encre noire ou photo supplémentaire, rangez-la dans le porte-cartouche (référence C8233A) pour éviter les fuites d'encre.
- L'imprimante peut être emportée dans une sacoche de transport (référence C8232A). Cette sacoche possède des compartiments pour loger un ordinateur portable et l'imprimante. Ces compartiments peuvent être également détachés l'un de l'autre pour transporter l'ordinateur portable et l'imprimante séparément.
- Mettez l'imprimante hors tension à l'aide de la touche d'alimentation. Les cartouches d'encre reviennent ainsi à droite de l'imprimante où elles sont verrouillées en position de repos.
- Débranchez le câble d'imprimante et le module d'alimentation de l'imprimante. Faites glisser la rallonge du bac d'alimentation et fermez le bac d'alimentation.
- Si vous voyagez à l'étranger, emportez-vous avec vous la fiche d'adaptation nécessaire.
- N'utilisez que le module d'alimentation fourni avec l'imprimante. N'utilisez aucun autre convertisseur ou transformateur de tension. Le module d'alimentation peut être utilisé avec des alimentations c.a. de 100 à 240 volts, 50 ou 60 Hz.
- Retirez la batterie si vous n'envisagez pas d'utiliser l'imprimante pendant plus d'un mois.

# **Infrared Reference**

You must enable the infrared port in your host machine before you can use it.

- 1. Reboot your system and press F2 while your system is starting up.
- 2. Select the System Devices menu and set Infrared Port to Enabled.
- 3. Set **Mode** to FIR.
- 4. If DMA channel conflicts with Parallel port DMA channel, change Parallel Port to EPP.
- 5. Save and Exit to continue reboot.

## **LED Reference**

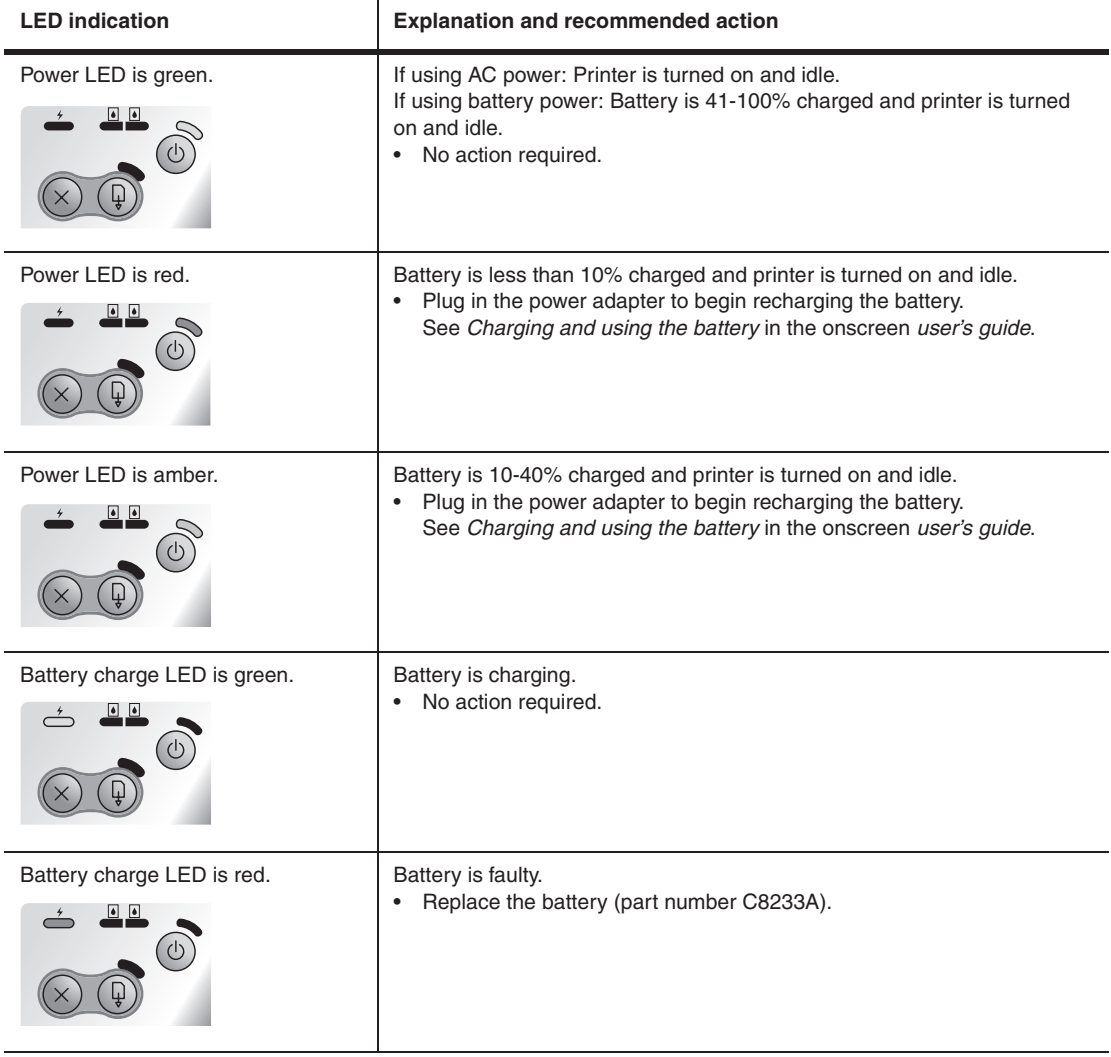

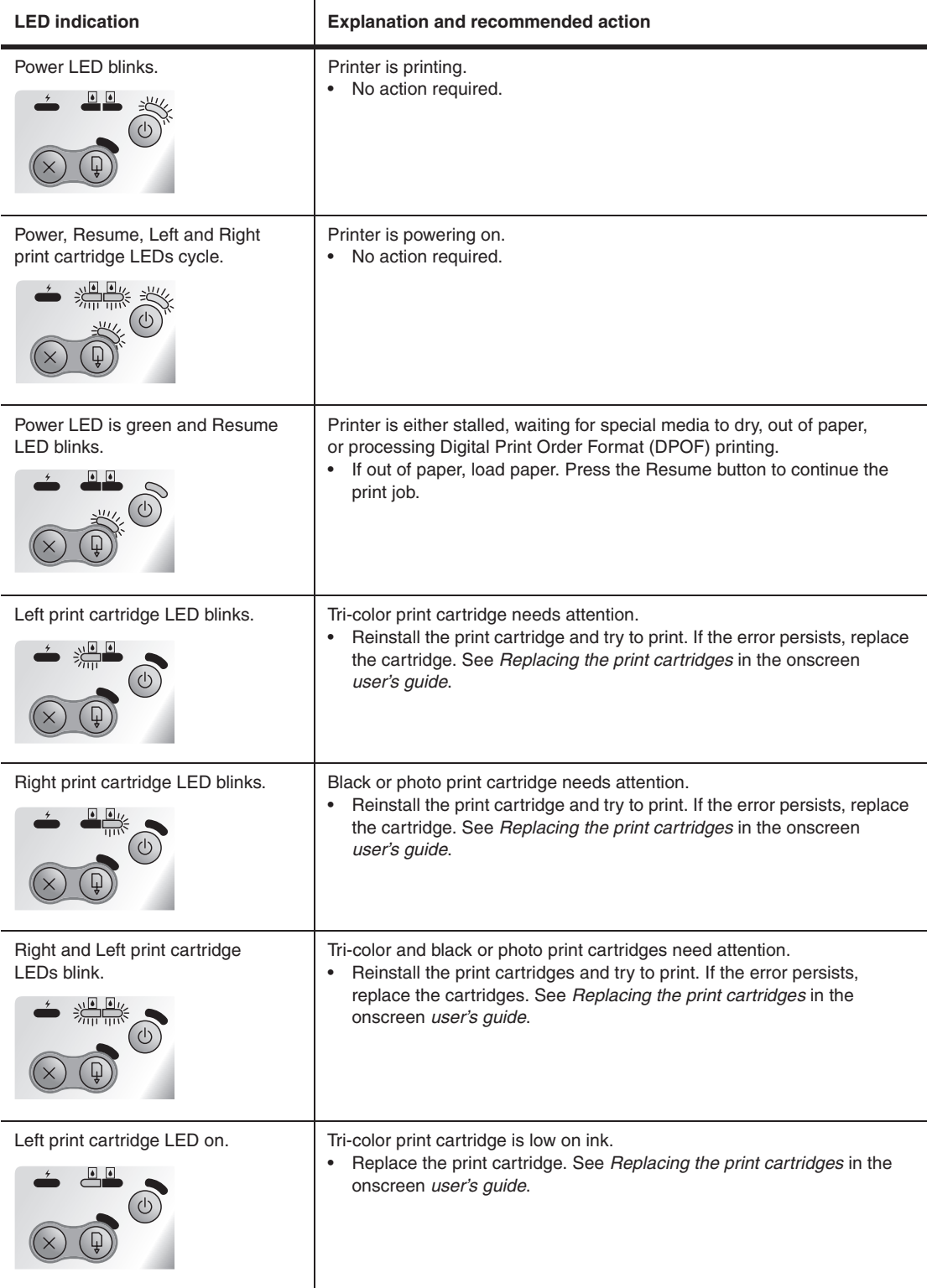

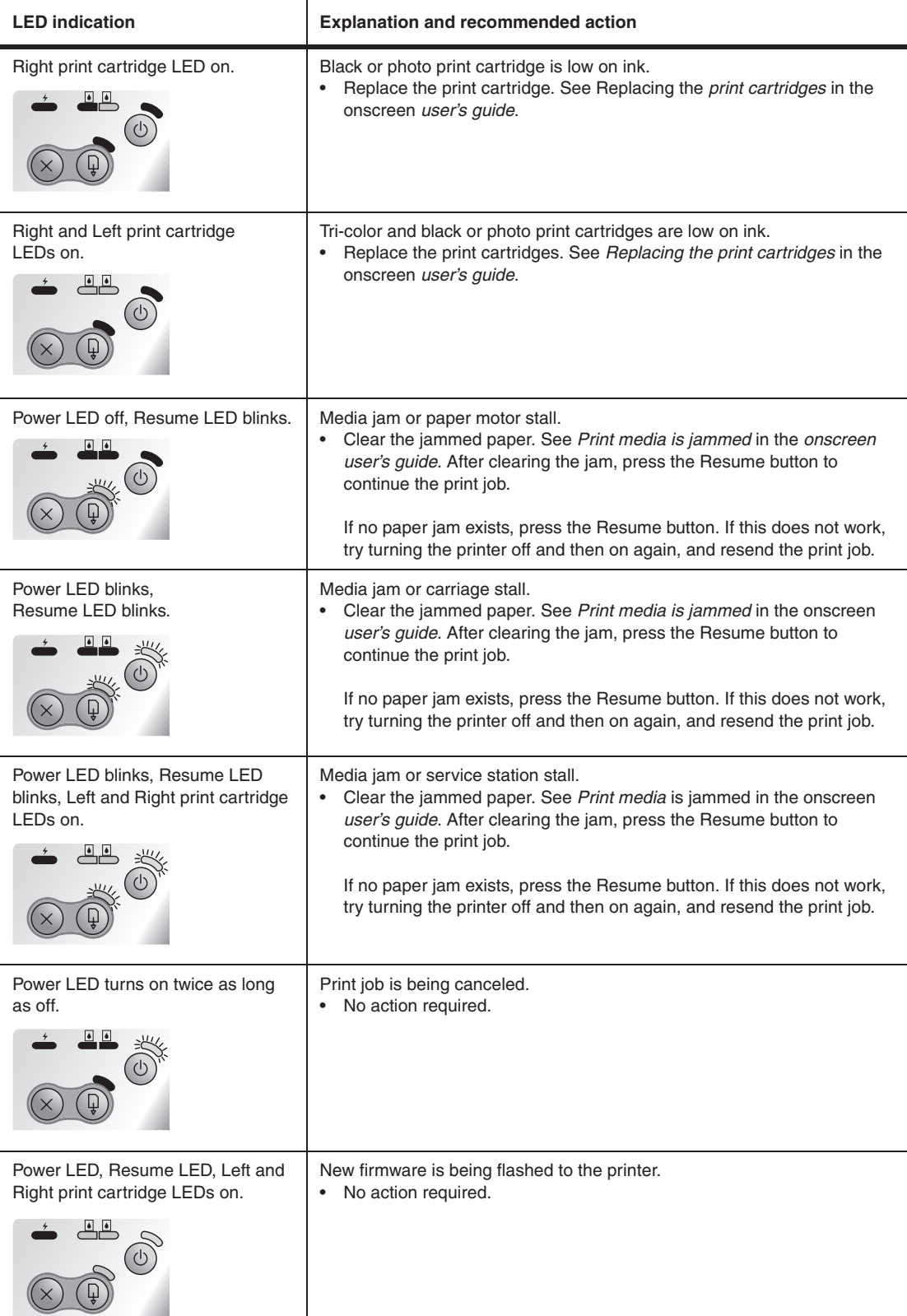

**English**

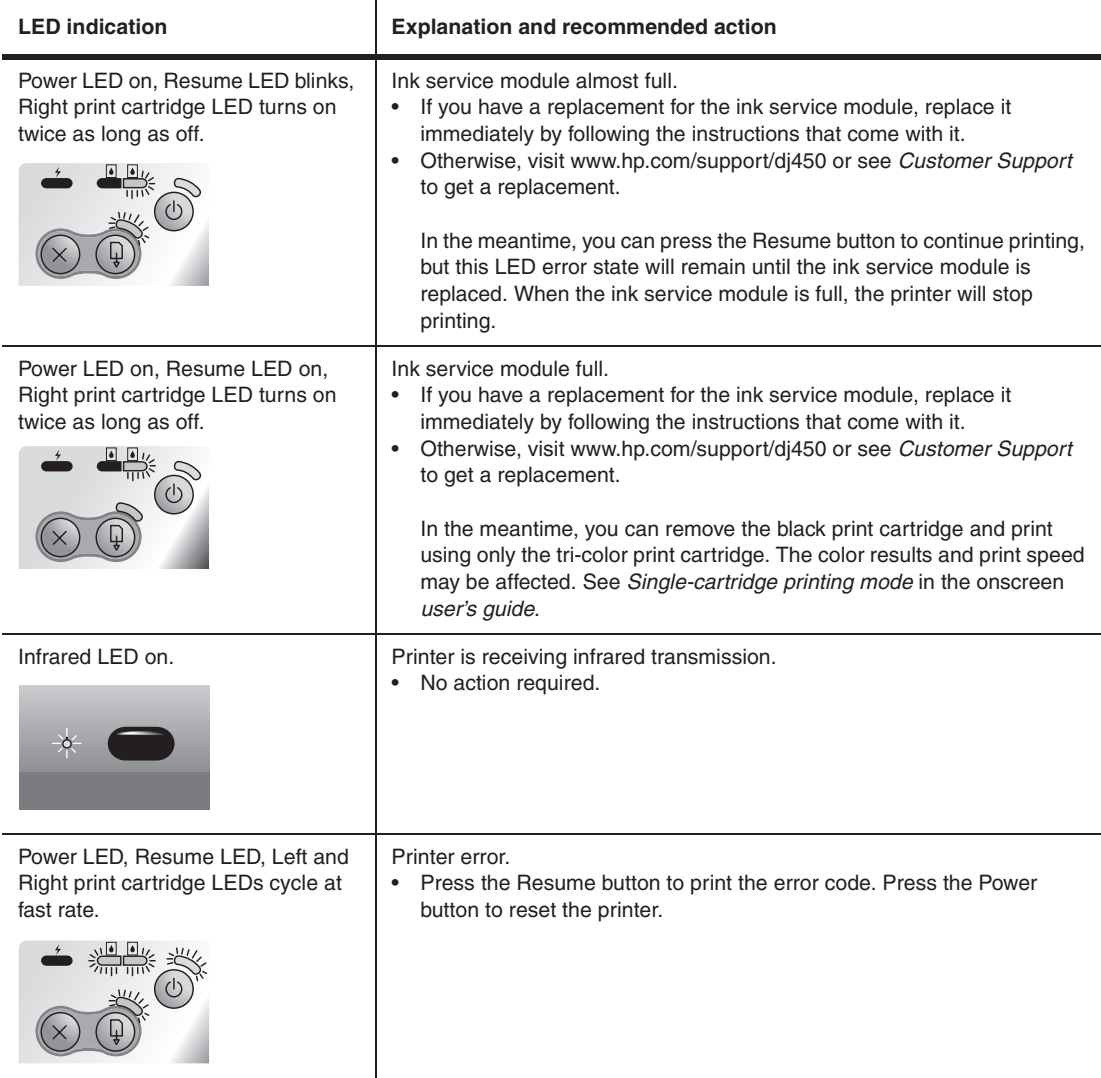

# **Infrarot-Referenz**

Vor der Verwendung müssen Sie zuerst den Infrarotanschluss an Ihrem Hostgerät aktivieren.

- 1. Starten Sie das System neu und drücken Sie F2 während das System hochfährt.
- 2. Wählen Sie das Menü Systemkomponenten und aktivieren Sie den Infrarotanschluss.
- 3. Stellen Sie den **Modus** FIR ein.
- 4. Wenn ein Konflikt zwischen dem DMA-Kanal und dem DMA-Kanal des Parallelanschlusses auftritt, ändern Sie den Parallelanschluss auf EPP.
- 5. Speichern und Schließen zum Fortsetzen des Startvorgangs.

## **LED-Referenz**

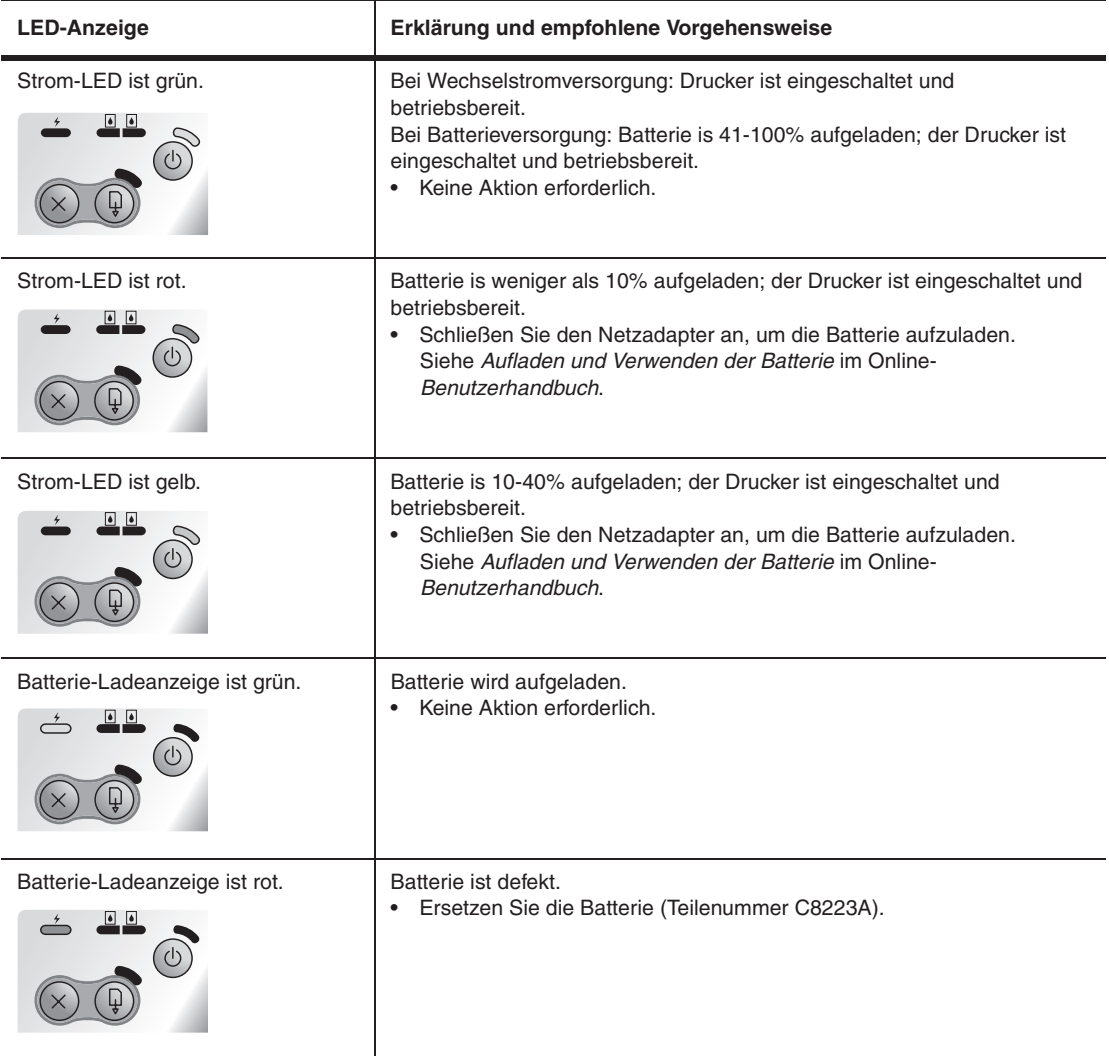

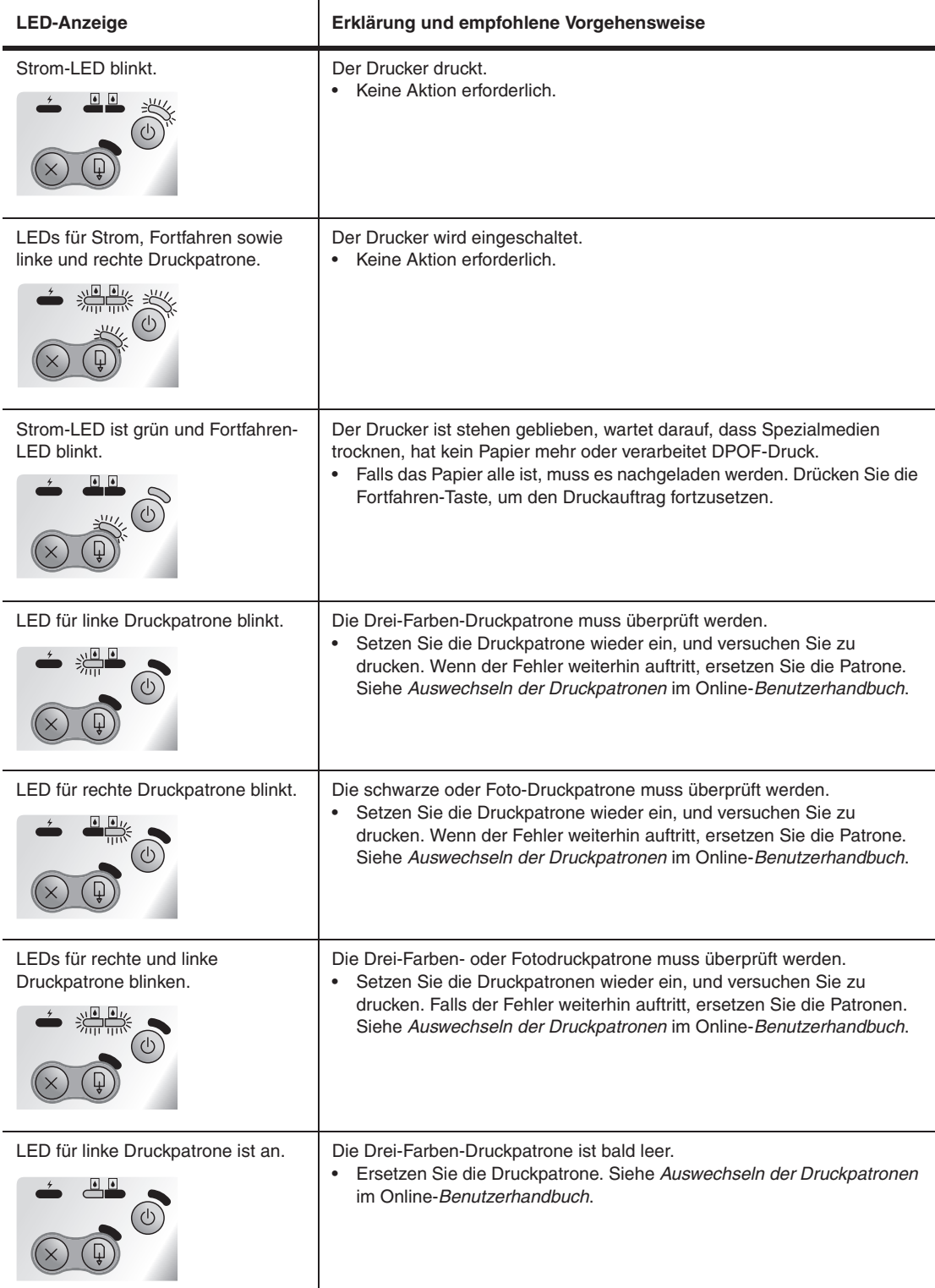

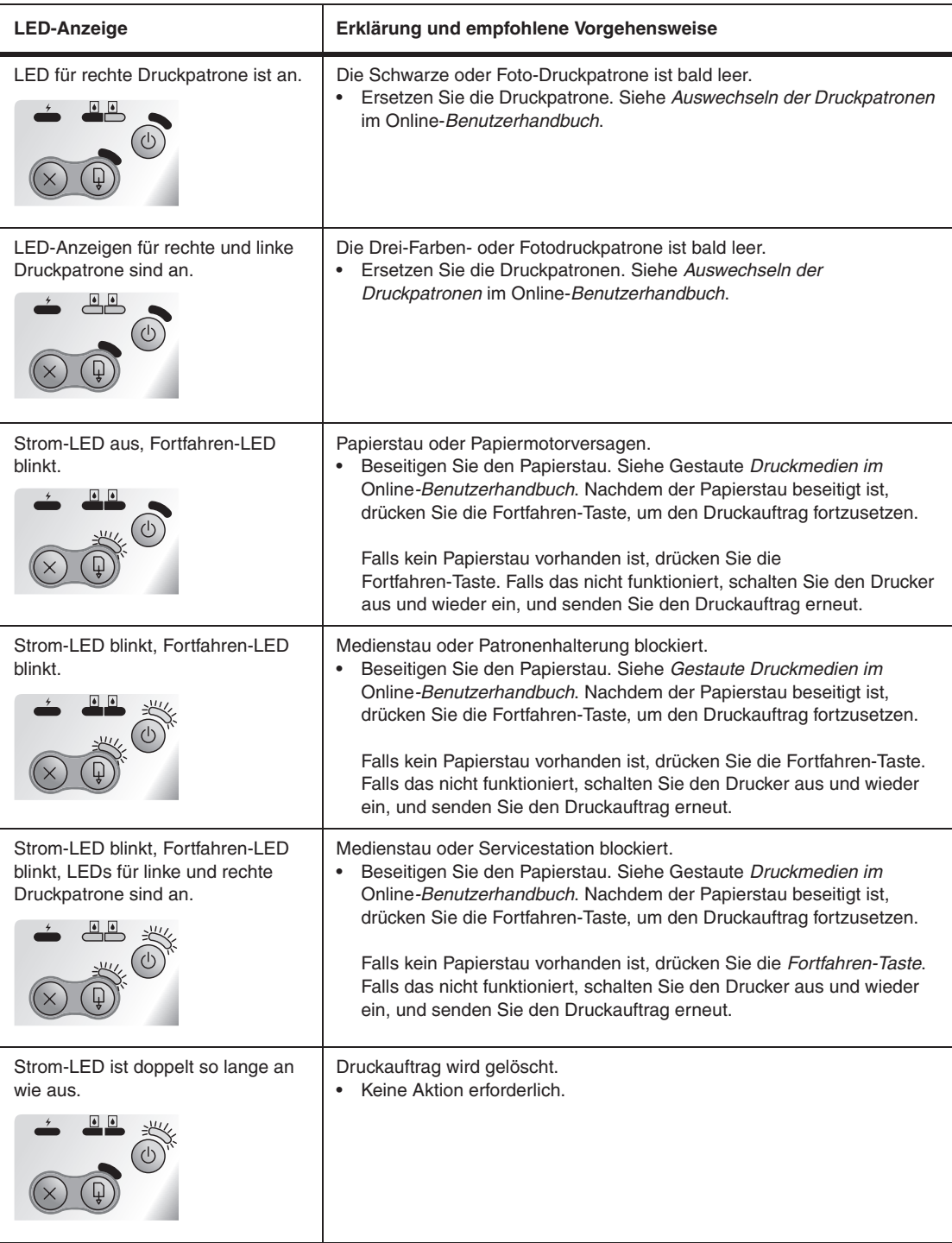

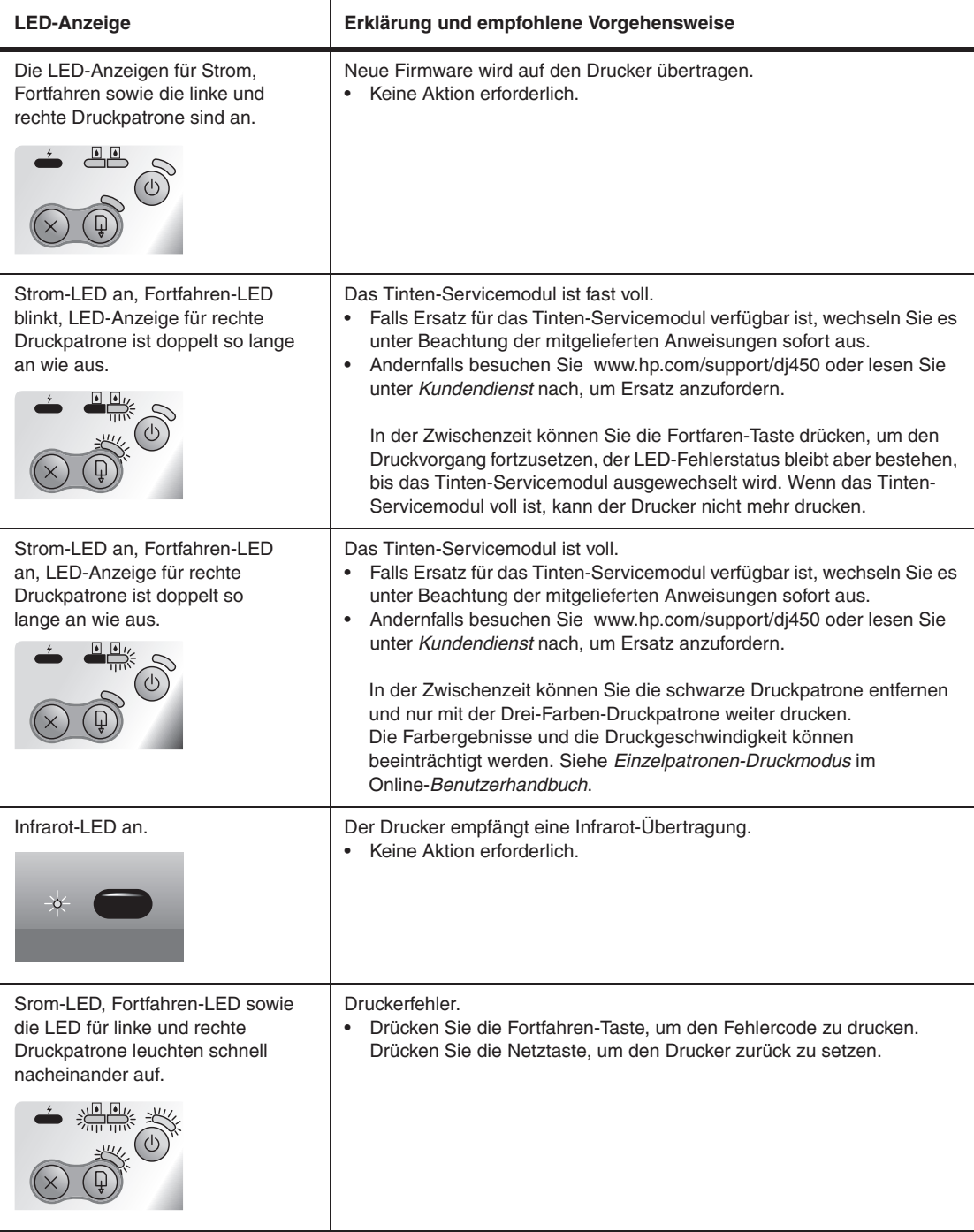

# **Référence sur l'infrarouge**

Avant de pouvoir utiliser le port infrarouge de l'appareil hôte, vous devez l'activer.

- 1. Redémarrez le système et appuyez sur F2 au cours du redémarrage.
- 2. Sélectionnez le menu Périphériques système et réglez l'option Port infrarouge sur Activé.
- 3. Réglez l'option **Mode** sur FIR.
- 4. Si le canal DMA entre en conflit avec le canal DMA du port parallèle, passez de Port parallèle à EPP.
- 5. Sauvegardez et quittez la fenêtre pour poursuivre le redémarrage.

## **Référence des voyants**

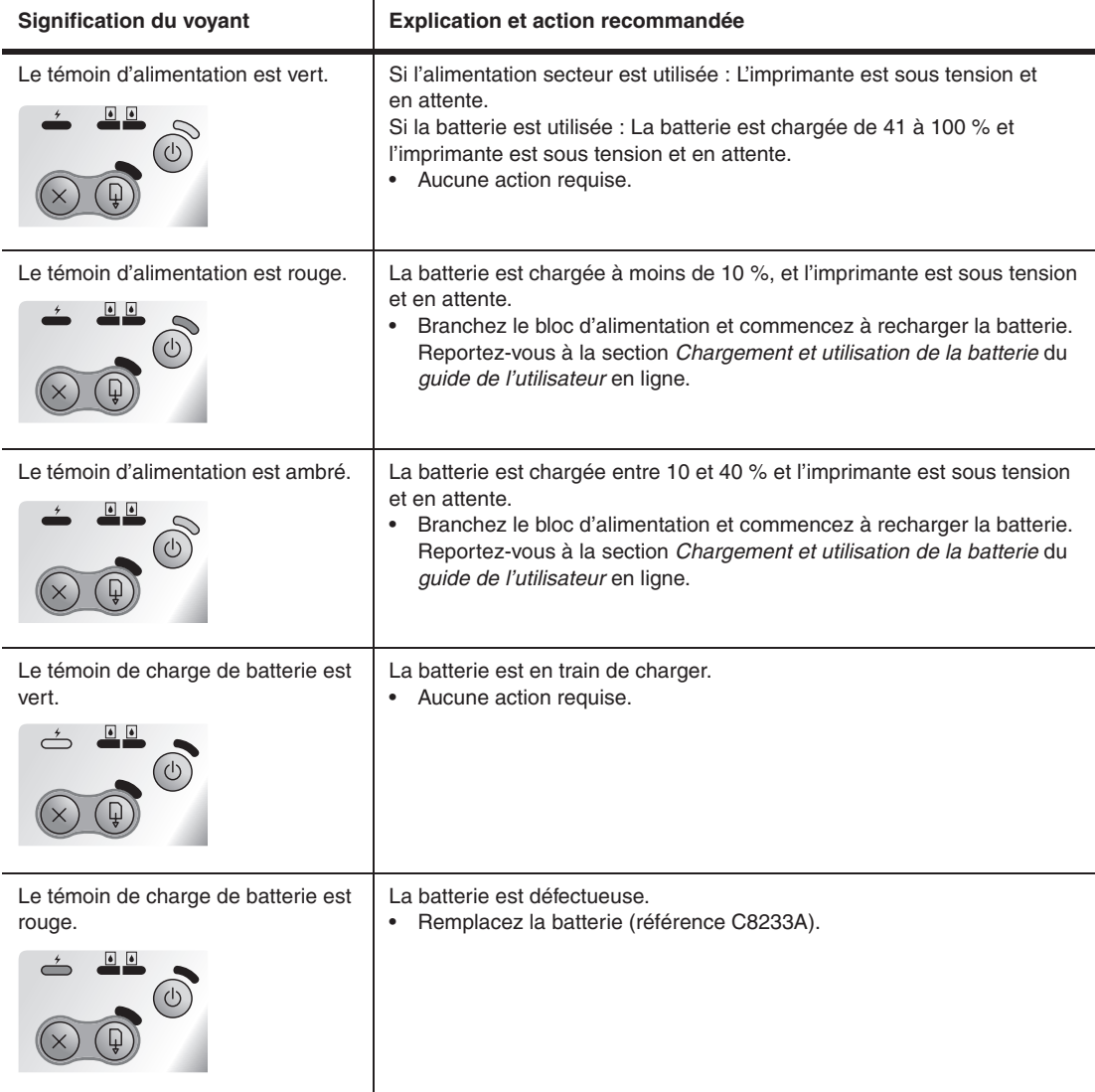

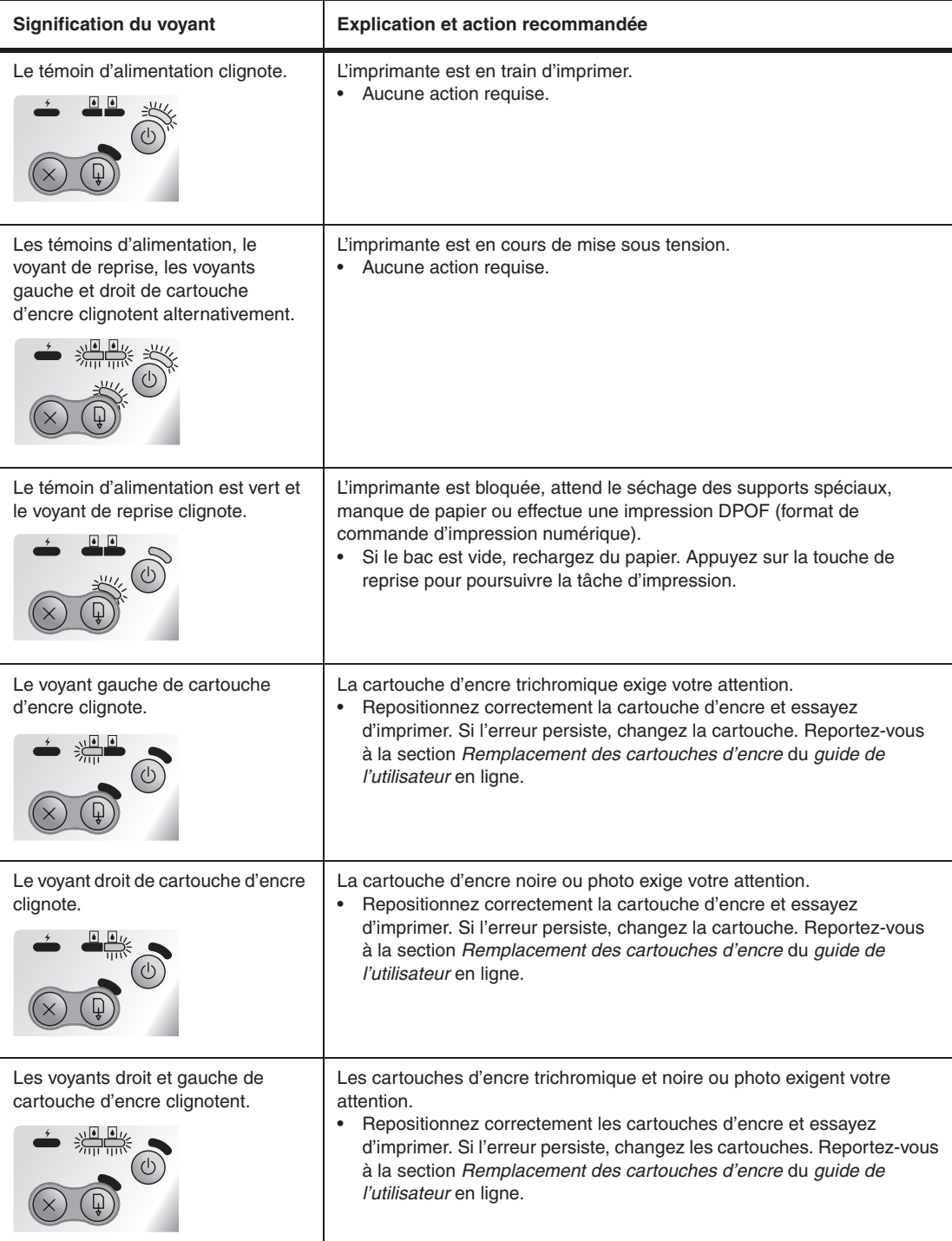

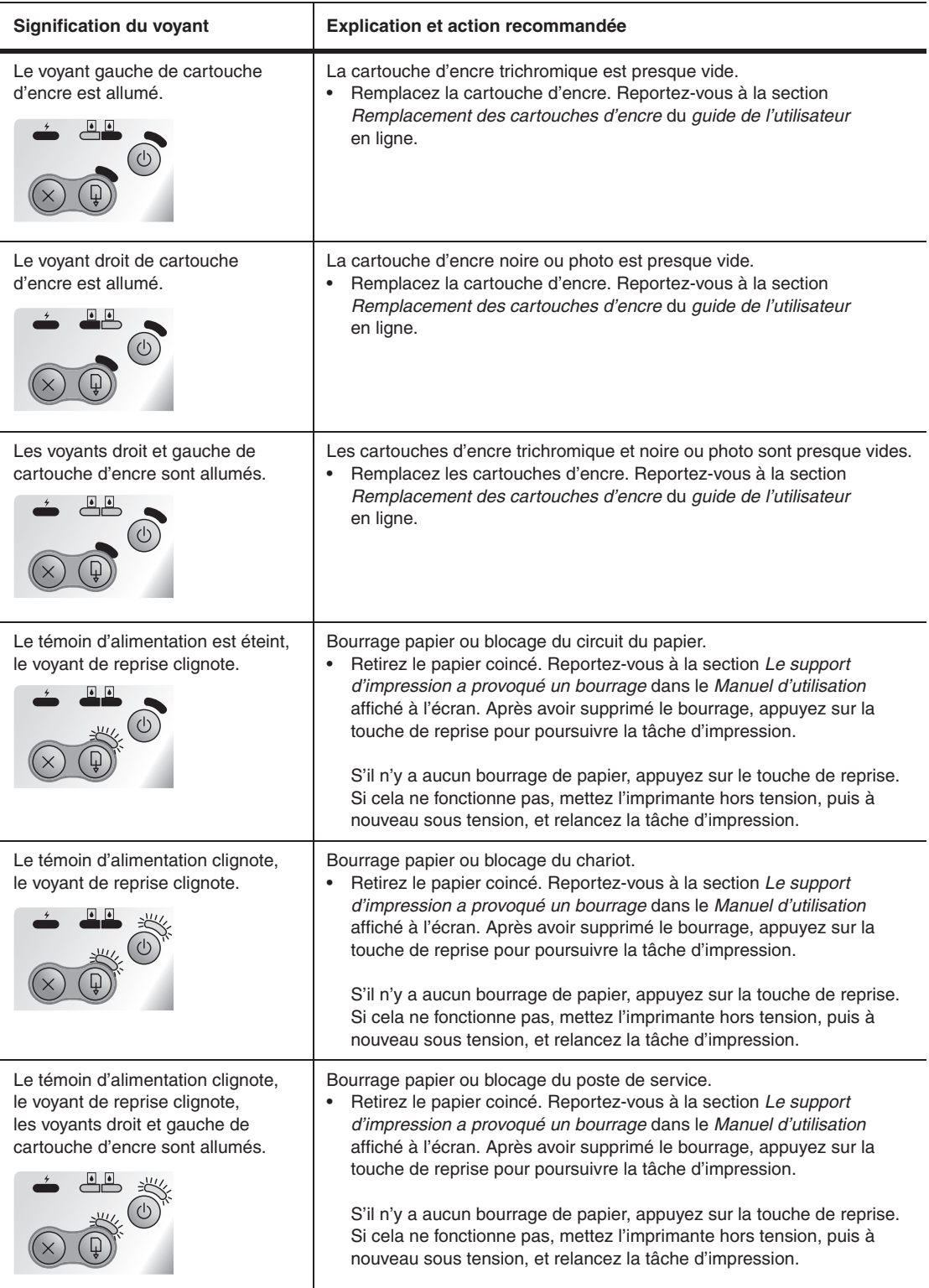

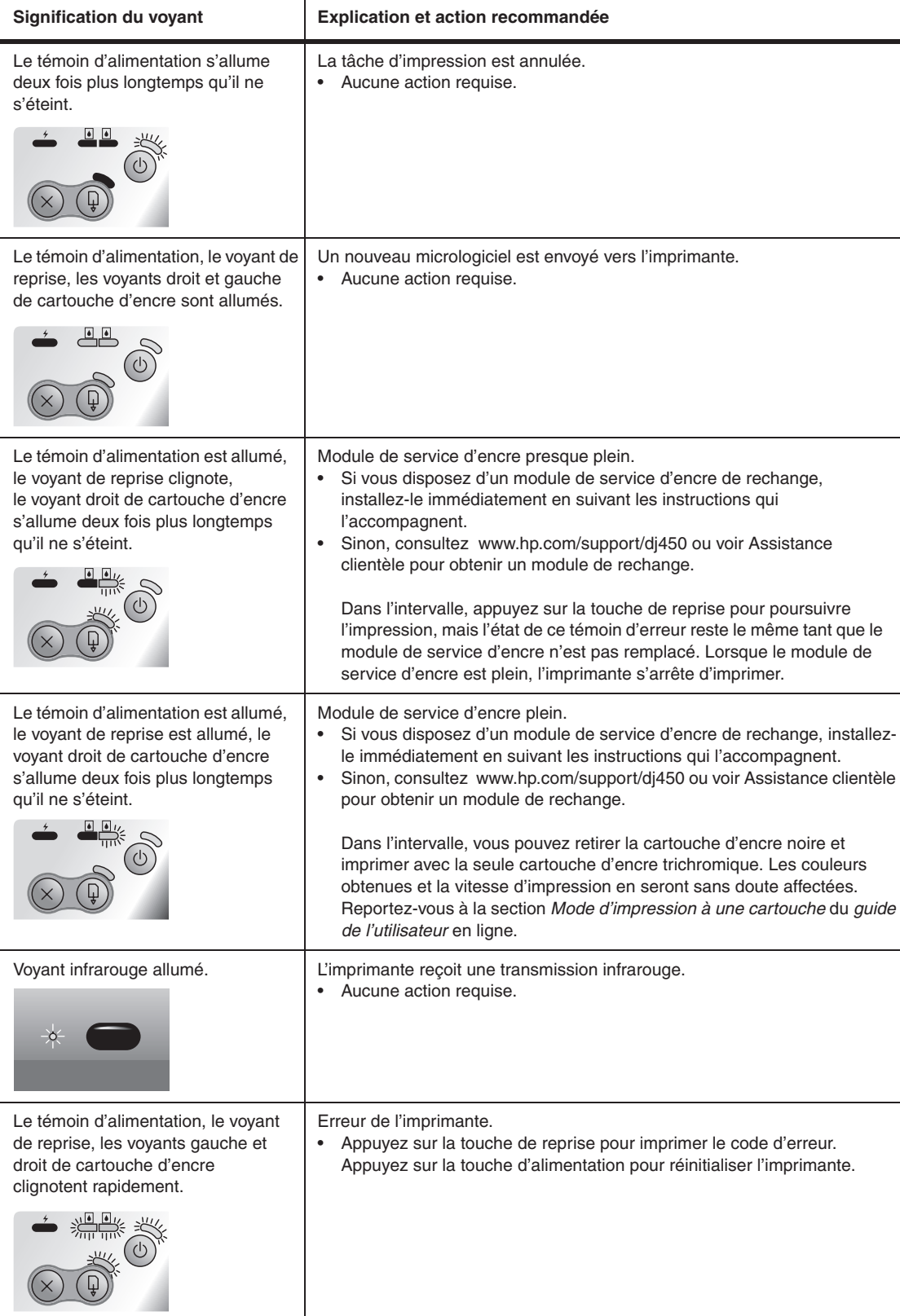

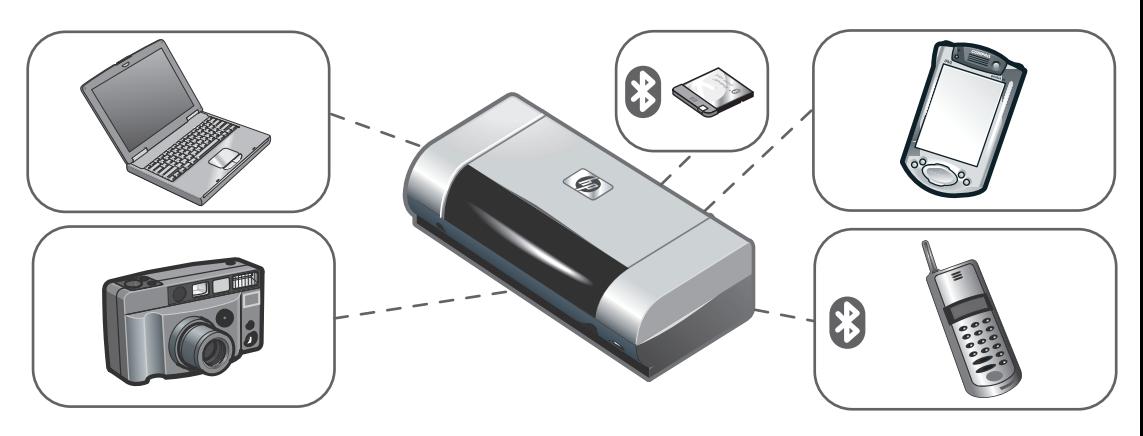

**HP Deskjet 450 serie printer.** Deze printer drukt snel en professioneel af in een mobiele omgeving. U kunt afdrukken vanaf notebookcomputers, desktopcomputers, draadloze apparaten zoals personal digital assistants (PDA's) met Microsoft® Pocket PC Software, Windows® CE of Palm OS®, digitale camera's met CompactFlash™-kaart en mobiele telefoons met Bluetooth- en infraroodaansluiting.

Voor informatie over het gebruik van PDA's en Bluetooth kunt u de handleiding bij de *Personal Digital Assistant* en de *Handleiding voor afdrukken met Bluetooth* raadplegen op de Starter-CD.

#### **Stampante serie HP Deskjet 450.**

Questa stampante consente di effettuare stampa mobile in modo rapido e professionale. È possibile stampare da computer portatili e da scrivania, da periferiche wireless, quali PDA con Microsoft® Pocket PC Software, Windows® CE e Palm OS®, macchine fotografiche digitali tramite scheda CompactFlash™ e telefoni cellulari con connettività ad infrarossi.

Per informazioni sull'uso di PDA e Bluetooth, vedere la *Guida di assistenza digitale personale* e la *Guida per la stampa Bluetooth* sul CD di avviamento.

**Impresora HP Deskjet 450 series.** Esta impresora portátil proporciona impresión rápida y de calidad profesional. Permite imprimir desde ordenadores portátiles, ordenadores de sobremesa, dispositivos inalámbricos como los asistentes digitales personales (PDA) con sistemas operativos Microsoft<sup>®</sup> Pocket PC software, Windows<sup>®</sup> CE y Palm OS®; cámaras digitales mediante una tarjeta CompactFlash™ y teléfonos móviles con conectividad por infrarrojos y Bluetooth.

Para obtener información sobre el uso de PDAs y Bluetooth, consulte la *Guía del Asistente digital personal* y la *Guía de Impresión Bluetooth* en el Starter CD.

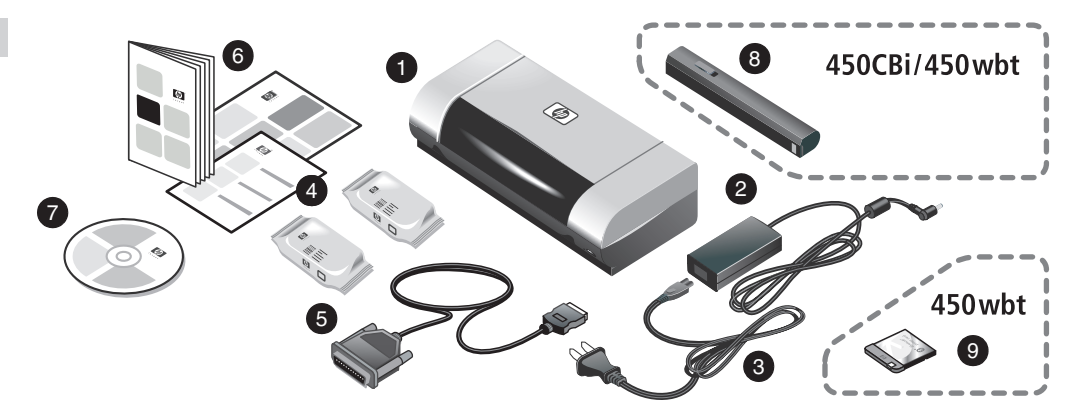

**Stap 1: de inhoud van de verpakking controleren.** 1) HP Deskjet 450 serie printer, 2) Adapter, 3) Netsnoer, 4) Zwarte en kleureninktpatronen, 5) Parallelle kabel, 6) Gedrukte documentatie (installatieposter, beknopte installatiehandleiding, HP klantenondersteuningsgids),

1

7) Starter-CD (software en elektronische documentatie), 8) Batterij (HP Deskjet 450CBi/450wbt), 9) HP Bluetoothprinterkaart (HP Deskjet 450wbt).

**Fase 1: Controllare il contenuto della confezione.** 1) Stampante serie HP Deskjet 450, 2) alimentatore, 3) cavo di alimentazione, 4) cartucce di stampa del nero e a colori, 5) cavo parallelo, 6) documentazione su supporto cartaceo (poster di installazione, guida rapida all'avviamento, guida al supporto clienti HP),

7) CD di avviamento (documentazione software ed elettronica), 8) batteria (HP Deskjet 450CBi/450wbt), 9) scheda stampante HP Bluetooth (HP Deskjet 450wbt).

**Paso 1: Examine el contenido del paquete.** 1) impresora HP Deskjet 450 series, 2) adaptador de corriente, 3) cable de alimentación, 4) cartuchos de impresión en negro y a color, 5) cable paralelo, 6) documentación impresa (póster de instalación, introducción, HP guía de asistencia al cliente),

7) Starter CD (software y documentación electrónica), 8) batería (HP Deskjet 450CBi/450wbt), 9) tarjeta de impresora HP Bluetooth (HP Deskjet 450wbt).

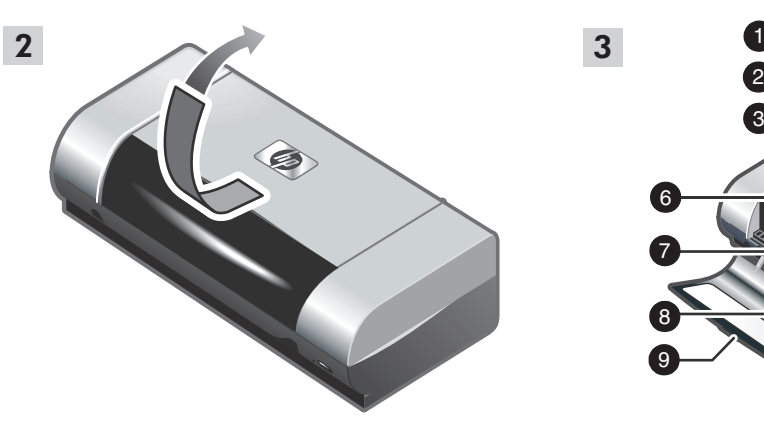

**Stap 2: de tape verwijderen.** Verwijder alle verpakkingstape van de printer.

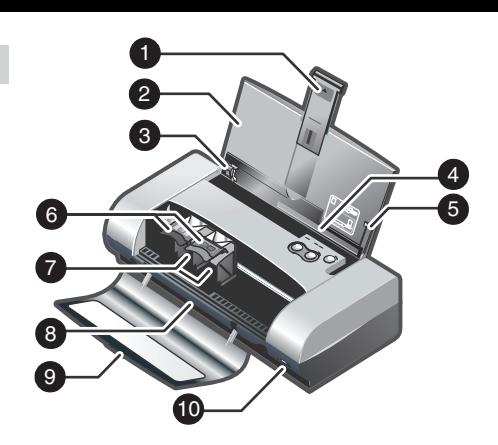

**Stap 3: de printeronderdelen controleren (voorkant).**

1) Verlengstuk van invoerlade, 2) Invoerlade,

3) Papiergeleider, 4) Kaartsleuf, 5) Uitlijngeleider,

6) Inktpatroonklem, 7) Inktpatroonhouder,

8) Uitvoersleuf, 9) Voorste toegangsklep,

10) Infraroodpoort.

3

**Fase 2: Rimuovere il nastro di imballaggio.** Rimuovere tutto il nastro di imballaggio dalla stampante.

**Fase 3: Identificare i componenti della stampante (parte frontale).**

1) Prolunga vassoio di alimentazione, 2) vassoio di alimentazione, 3) guida della carta, 4) alloggiamento per le schede, 5) guida di allineamento, 6) fermo delle cartucce di stampa, 7) alloggiamento delle cartucce di stampa, 8) uscita carta, 9) coperchio di accesso frontale, 10) porta a infrarossi.

**Paso 2: Quite la cinta del embalaje.** Quite toda la cinta del embalaje de la impresora.

**Paso 3: Identifique las partes de la impresora (vista frontal).**

1) extensión de la bandeja de entrada, 2) bandeja de entrada, 3) guía del papel, 4) ranura para tarjetas, 5) guía de alineación, 6) seguro del cartucho de impresión, 7) receptáculo del cartucho de impresión, 8) ranura de salida, 9) cubierta de acceso frontal, 10) puerto de infrarrojos.

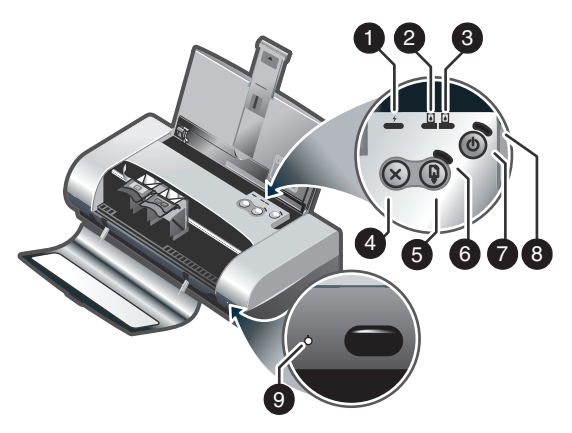

**De printeronderdelen controleren (bedieningspaneel).** 1) Batterijlampje, 2) Lampje voor linkerpatroon, 3) Lampje voor rechterpatroon, 4) Knop Annuleren, 5) Knop Doorgaan, 6) Lampje Doorgaan, 7) Aan/Uit-knop, 8) Aan/Uit-lampje, 9) Infraroodlampje. **Opmerking:** Zie *Lichtjes* voor het oplossen van printerproblemen.

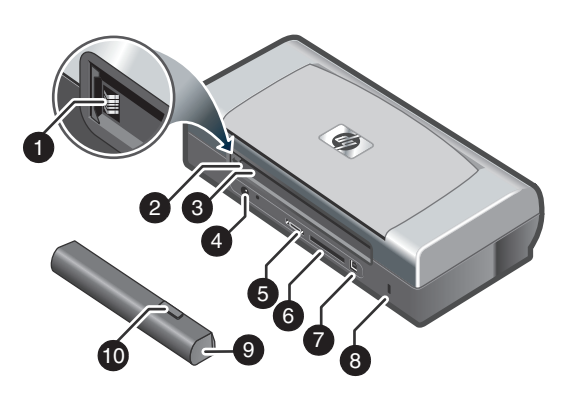

**De printeronderdelen controleren (achterkant).**

1) Batterijcontacten, 2) Batterijcontactklep,

3) Batterijsleuf, 4) Stroomconnector, 5) Parallelle poort,

6) CompactFlash™-kaartsleuf, 7) Universal Serial Bus

(USB)-poort, 8) Sleuf met veiligheidsgrendel, 9) Batterij, 10) Batterijschuifje.

**Identificare i componenti della stampante (pannello di controllo).**

1) LED carica batteria, 2) LED cartuccia di stampa sinistra, 3) LED cartuccia di stampa destra, 4) pulsante Annulla, 5) pulsante Riprendi, 6) LED Riprendi, 7) pulsante Alimentazione, 8) LED Alimentazione, 9) LED Infrarossi. **Nota:** Vedere *LED di riferimento* per la diagnosi dei problemi di stampa.

**Identificare i componenti della stampante (parte posteriore).**

1) Contatti della batteria, 2) Coperchio dei contatti della batteria, 3) Alloggiamento della batteria, 4) Connettore di alimentazione, 5) Porta parallela, 6) Alloggiamento per la scheda CompactFlash™, 7) Porta USB, 8) Alloggiamento per blocco di sicurezza, 9) Batteria, 10) Cursore per sgancio batteria.

**Identifique las partes de la impresora (panel de control).**

1) LED de carga de la batería, 2) LED del cartucho de impresión izquierdo, 3) LED del cartucho de impresión derecho, 4) botón Cancelar, 5) botón Reanudar, 6) LED Reanudar, 7) botón de Alimentación,

8) LED de alimentación, 9) LED de infrarrojos. **Nota:** Consulte *LED Reference* para determinar

problemas de impresión.

**Identifique las partes de la impresora (vista posterior).** 1) contactos de la batería, 2) tapa de los contactos de la batería, 3) ranura para batería, 4) conector de alimentación, 5) puerto paralelo, 6) ranura para tarjeta CompactFlash™, 7) puerto USB (Universal Serial Bus), 8) ranura de cierre de seguridad, 9) batería,

10) cursor de liberación de la batería.

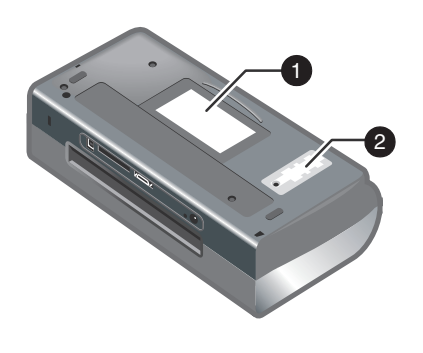

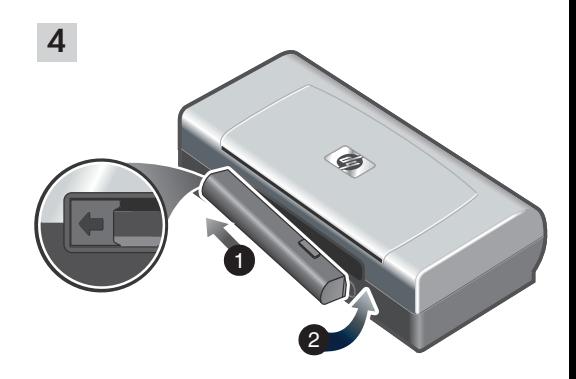

**De printeronderdelen controleren (onderkant).** 1) Kaarthouder, 2) Klep van verwisselbare inktservicemodule.

**Stap 4: de batterij plaatsen (Deskjet 450CBi/450wbt).** 1) Schuif de batterij in de batterijsleuf totdat de batterij zich op gelijke hoogte met de contacten bevindt. 2) Duw de batterij in de batterijsleuf totdat hij vastklikt.

**Identificare i componenti della stampante (parte inferiore).**

1) Alloggiamento per le schede, 2) Coperchio per il modulo di manutenzione inchiostro sostituibile.

**Fase 4: Installare la batteria (HP Deskjet 450CBi/450wbt).**

1) Far scorrere la batteria nell'apposito alloggiamento tenendola inclinata fino a che arriva ad allinearsi con i contatti. 2) Spingere la batteria nel suo vano fin quando non scatta in posizione.

**Identifique las partes de la impresora (vista inferior).** 1) portatarjeta, 2) cubierta del módulo auxiliar de tinta reemplazable.

**Paso 4: Instalación de la batería (HP Deskjet 450CBi/450wbt).**

1) Deslice la batería en la ranura para batería en posición inclinada hasta que la batería quede alineada con los contactos. 2) Presione la batería para introducirla en su ranura hasta que encaje con un clic en su lugar.
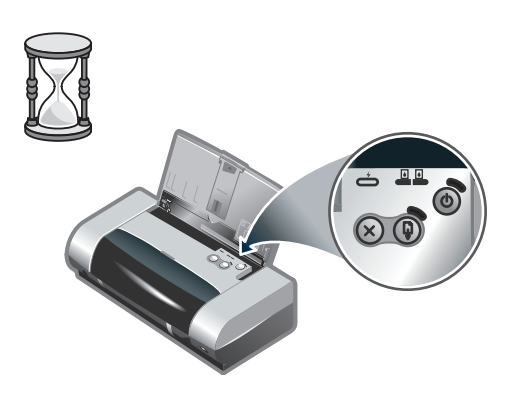

**Opmerking:** Gebruik uitsluitend batterij C8222A in de printer. Laad de batterij helemaal op voor gebruik (ongeveer 1 uur en 30 minuten). Tijdens het opladen van de batterij brandt het batterijlampje groen. Als het lampje rood is tijdens het opladen, is de batterij mogelijk defect en aan vervanging toe.

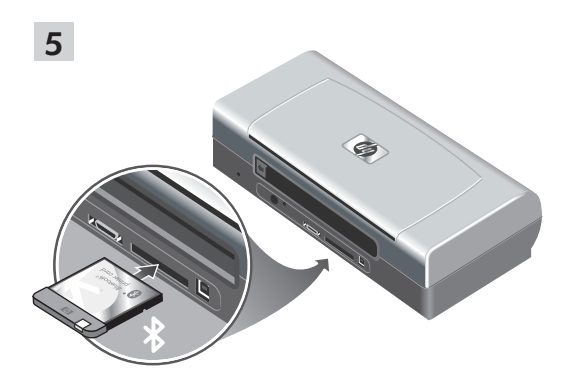

**Stap 5: de HP Bluetooth printerkaart installeren (HP Deskjet 450wbt).**

**Opmerking:** Controleer of het Bluetooth-hostapparaat en het besturingssysteem door de printer worden ondersteund. Ga voor meer informatie naar http://www.hp.com/support/dj450. 1) Plaats de Bluetooth-kaart met het lampje in de richting van de CompactFlash™-kaartsleuf.

**Nota:** Con questa stampante usare solo la batteria C8222A. Prima dell'uso caricare completamente la batteria (per circa 1 ora e 30 minuti). Mentre la batteria è sotto carica, il LED di carica è acceso di luce verde. Se durante la carica il LED è acceso di luce rossa, la batteria potrebbe essere difettosa ed andrà sostituita.

**Fase 5: Installare la scheda HP Bluetooth (HP Deskjet 450wbt).**

**Nota:** Controllare che il dispositivo host Bluetooth e il sistema operativo in uso siano supportati dalla stampante. Per ulteriori informazioni, fare riferimento a http://www.hp.com/support/dj450. 1) Inserire la scheda Bluetooth nell'alloggiamento della scheda CompactFlash™ con il LED rivolto verso l'alto.

**Nota:** Utilice únicamente la batería C8222A con la impresora. Cargue completamente la batería antes de utilizarla (aproximadamente 1 hora y 30 minutos). Cuando la batería se está cargando, el LED de carga de la batería está verde. Si está rojo mientras está cargando, es posible que la batería tenga algún fallo o defecto y haya que cambiarla.

**Paso 5: Instalar la tarjeta de la impresora HP Bluetooth (HP Deskjet 450wbt).**

**Nota:** Asegúrese de que el dispositivo host de Bluetooth y el sistema operativo son compatibles con la impresora. Para obtener más información, consulte http://www.hp.com/support/dj450. 1) Inserte la tarjeta Bluetooth con el LED en frente de la ranura de la tarjeta CompactFlash™.

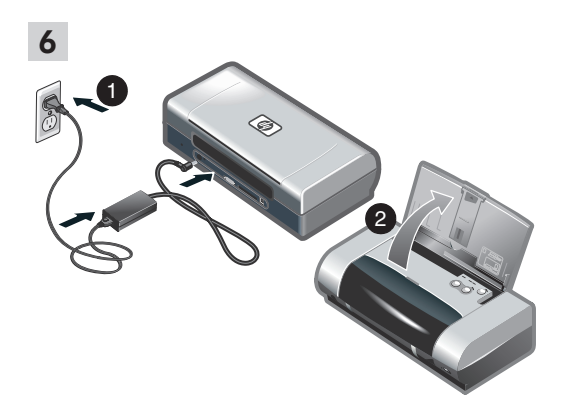

**Stap 6: het netsnoer aansluiten.**

1) Sluit het netsnoer aan op de printer en op een stopcontact. 2) Til de invoerlade omhoog om deze te openen. **Opmerking:** sluit de printer onder Windows pas aan op de computer nadat u de software heeft geïnstalleerd of wanneer dit tijdens de installatie van de software wordt gevraagd.

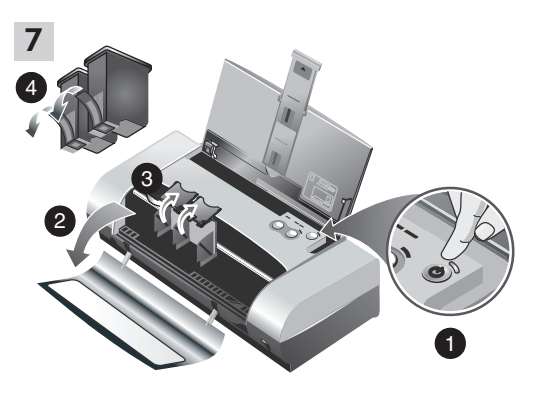

**Stap 7: de printer aanzetten en de inktpatronen plaatsen.**

1) Druk op de Aan/Uit-knop om de printer aan te zetten. 2) Open de voorste toegangsklep. 3) Klap de inktpatroonklemmen omhoog. 4) Verwijder de inktpatroon uit de verpakking en verwijder de tape van de inktpatroon.

**Fase 6: Collegare il cavo di alimentazione.** 1) Collegare il cavo di alimentazione alla stampante e ad una presa di corrente alternata (AC). 2) Sollevare il vassoio di alimentazione per aprirlo. **Nota:** per Windows, collegare la stampante al computer solo dopo aver terminato l'installazione del software o quando richiesto durante l'installazione.

**Fase 7: Accendere la stampante ed installare le cartucce di stampa.**

1) Premere il pulsante Alimentazione per accendere la stampante. 2) Aprire il coperchio di accesso anteriore. 3) Sollevare i fermi delle cartucce di stampa.

4) Rimuovere la cartuccia di stampa dal suo imballo, quindi rimuovere il nastro protettivo dalla cartuccia.

**Paso 6: Conecte el cable de alimentación.**

1) Conecte el cable de alimentación a la impresora y un enchufe de alimentación de corriente alterna (CA). 2) Levante la bandeja de entrada a la posición de abierta. **Nota:** Para Windows, conecte sólo la impresora al equipo cuando haya completado la instalación del software o cuando se le indique que lo haga durante la instalación.

**Paso 7: Encienda la impresora e instale los cartuchos de impresión.**

1) Pulse el Botón de alimentación para encender la impresora. 2) Abra la cubierta de acceso frontal. 3) Levante los seguros de los cartuchos de impresión. 4) Saque el cartucho de impresión de su embalaje y retire la cinta protectora del cartucho de impresión.

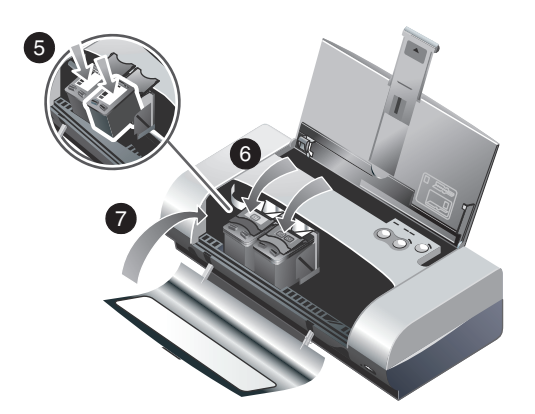

5) Duw de kleureninktpatroon in de linkerhouder en de zwarte inktpatroon in de rechterhouder. 6) Bevestig de grendel op de inktpatroon. 7) Sluit de voorste toegangsklep. **Opmerking:** open de voorste toegangsklep pas nadat de printerinitialisatie voltooid is.

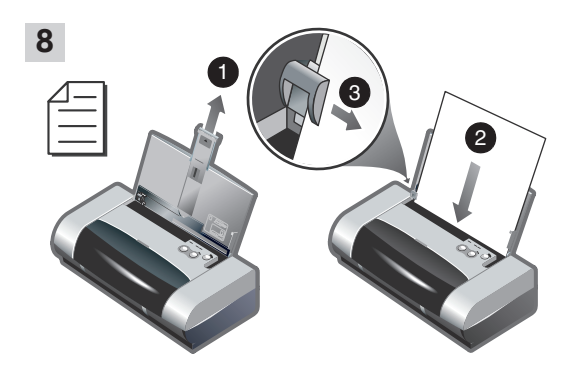

**Stap 8: papier in de invoerlade plaatsen.**

1) Trek het verlengstuk van de invoerlade uit.

2) Plaats maximaal 45 vellen papier in de lade.

3) Schuif de papiergeleider goed tegen de rand van het papier aan.

5) Inserire e spingere la cartuccia di stampa dei colori nell'alloggiamento di sinistra e quella del nero nell'alloggiamento di destra. 6) Chiudere il fermo sulla cartuccia. 7) Chiudere il coperchio di accesso anteriore. **Nota:** Non aprire il coperchio di accesso anteriore fino a che l'inizializzazione della stampante non è stata completata.

**Fase 8: Caricare la carta nel vassoio di alimentazione.** 1) Far scorrere verso l'alto la prolunga del vassoio di alimentazione. 2) Inserire fino a 45 fogli di carta nel vassoio. 3) Far scorrere la guida della carta fino a toccare il bordo della carta.

5) Inserte el cartucho de impresión a color en el soporte izquierdo y el cartucho de impresión negro en el soporte derecho. 6) Cierre el seguro del cartucho sobre el cartucho de impresión. 7) Cierre la cubierta de acceso frontal. **Nota:** No abra la cubierta de acceso frontal hasta que la impresora haya finalizado la inicialización.

**Paso 8: Cargue papel en la bandeja de entrada.** 1) Deslice hacia arriba la extensión de la bandeja de entrada. 2) Inserte hasta 45 hojas de papel en la bandeja. 3) Deslice la guía del papel hasta que quede ceñida al borde del papel.

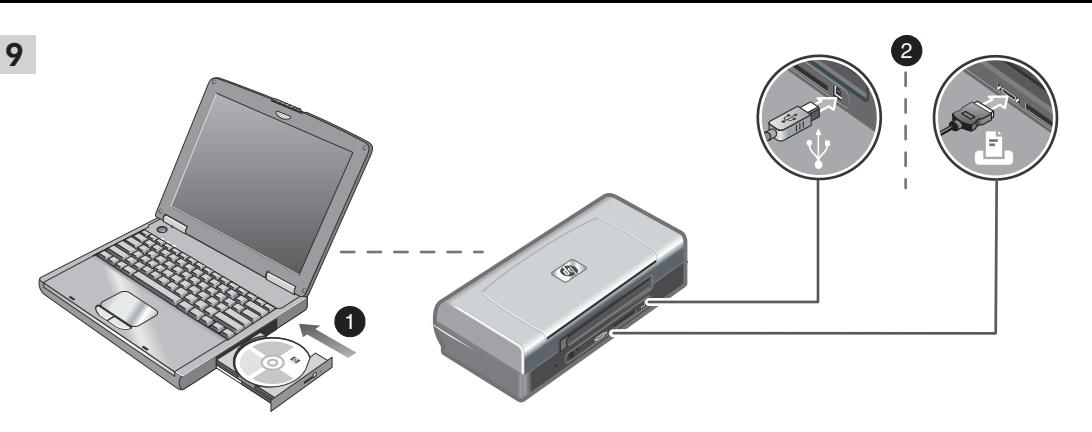

**Stap 9: de software installeren en de printer aansluiten.**

1) Plaats de Starter-CD in het cd-romstation en volg de aanwijzingen voor het gebruikte besturingssysteem en de gebruikte aansluiting. Voor een Bluetooth-aansluiting selecteert u **USB** of **Parallel** en klikt u op **Overslaan** wanneer u wordt gevraagd de printer aan te sluiten. Voor een infraroodaansluiting (IR) controleert u of de IR-poort van uw apparaat is ingeschakeld (zie de *Handleiding bij de infraroodaansluiting* voor het inschakelen van de IR-poort). Selecteer **Overigen** in het dialoogvenster voor de poortselectie en selecteer vervolgens de poort die is toegekend aan het IR-apparaat op de host.

2) Voor een parallelle of USB-aansluiting sluit u de parallelle of USB-kabel aan. **Opmerking:** Sluit de printer pas aan op de computer nadat u de software heeft geïnstalleerd of wanneer dit tijdens de installatie van de software wordt gevraagd. Wanneer u de printer op de computer heeft aangesloten voordat u de software heeft geïnstalleerd, raadpleegt u het Leesmij-bestand op de Starter-CD om de installatie van de printer te voltooien. 3) Volg de aanwijzingen op het scherm om de installatie van de printer te voltooien.

**Fase 9: Installare il software e collegare la stampante.**

1) Inserire il CD di avviamento nell'unità CD-ROM, quindi seguire la procedura idonea per il sistema operativo e la connessione in uso. Per la connessione Bluetooth, per collegare la stampante, selezionare **USB** o **Parallela** e fare clic su **Salta** quando richiesto. Per la connessione a infrarossi (IR), verificare che la porta IR del dispositivo in uso sia abilitata (per abilitare la porta IR, vedere *Riferimento IR*). Selezionare **Altra** nella finestra di dialogo Selezione porta, quindi sceglire la porta assegnata al dispositivo IR della macchina host in uso.

2) Per effettuare una connessione USB o parallela, collegare il cavo USB o il cavo parallelo. **Nota:** Collegare la stampante al computer solo dopo aver terminato l'installazione del software o quando richiesto durante l'installazione. Se la stampante è stata collegata al computer prima di aver installato il software, per completare l'installazione della stampante fare riferimento al file Reame sul CD di avviamento. 3) Seguire le istruzioni visualizzate sullo schermo per portare a termine la procedura di installazione della stampante.

**Paso 9: Instalación del software y conexión de la impresora.**

1) Inserte el Starter CD en la unidad de CD-ROM y siga el procedimiento correspondiente para su sistema operativo y conexión. Para la conexión Bluetooth, seleccione **USB** o **Paralela** y haga clic en **Omitir** cuando se le pregunte si desea conectar la impresora. Para la conexión de infrarrojos (IR), asegúrese de que el puerto IR del dispositivo está activado (consulte *Referencia de infrarrojos* para activar el puerto IR). Seleccione **Otros** en el cuadro de diálogo Seleccionar puerto y, a continuación, elija el puerto asignado al dispositivo IR del equipo host.

2) Para la conexión paralela o USB, conecte el cable paralelo o USB. **Nota:** Conecte sólo la impresora al equipo cuando haya completado la instalación del software o cuando se le indique que lo haga durante la instalación. Si conectó la impresora al equipo antes de instalar el software, consulte el archivo Readme (léame) en el Starter CD para completar la instalación de la impresora. 3) Siga las instrucciones en pantalla para completar la instalación de la impresora.

**Stap 10: afdrukken via Bluetooth inschakelen (HP Deskjet 450wbt - Windows).**

**Opmerking:** Voor een Bluetooth-aansluiting controleert u of uw Bluetooth-hostapparaat wordt ondersteund door de printer en of afdrukken via Bluetooth is ingeschakeld op uw apparaat. Zie http://www.hp.com/support/dj450 voor een overzicht van ondersteunde Bluetooth-apparaten en raadpleeg de documentatie van de fabrikant voor meer informatie. 1) Nadat u de software heeft geïnstalleerd bij Stap 9 controleert u de aanwezigheid van de printer op uw hostapparaat (zie de *Handleiding voor afdrukken met Bluetooth* ). 2) Selecteer de printer in de lijst met Bluetooth-printers.

**Fase 10: Abilitare la stampa Bluetooth (HP Deskjet 450wbt - Windows).**

**Nota:** Per effettuare una connessione Bluetooth, verificare che il dispositivo host Bluetooth in uso sia supportato dalla stampante e che nel dispositivo sia abilitata la stampa Bluetooth. Per ulteriori informazioni, consultare http://www.hp.com/support/dj450 per visualizzare un elenco dei dispositivi Bluetooth supportati e fare riferimento alla documentazione del costruttore. 1) Dopo aver installato il software come descritto alla Fase 9, eseguire la ricerca della stampante con il dispositivo host (vedere *Guida alla stampa Bluetooth*). 2) Selezionare la stampante dall'elenco delle stampanti abilitate Bluetooth.

### **Paso 10: Active la impresión Bluetooth (HP Deskjet 450wbt - Windows).**

**Nota:** Para una conexión Bluetooth, asegúrese de que el dispositivo host Bluetooth es compatible con la impresora y que la impresión Bluetooth está activada en el dispositivo. Consulte http://www.hp.com/support/dj450 para obtener una lista de dispositivos Bluetooth compatibles y la documentación del fabricante para obtener más instrucciones. 1) Una vez instalado el software en el paso 9, examine la impresora con el dispositivo host (consulte la *Guía de Impresión Bluetooth*). 2) Seleccione la impresora de la lista de impresoras activadas para Bluetooth.

3) Controleer of het pictogram van de Deskjet 450-printer wordt weergegeven in de map Printers of Printers en faxen. (Klik op **Start**, wijs **Instellingen** aan en klik op **Printers** in Windows NT 4.0, Windows 98, Windows Me en Windows 2000 of klik op **Start** en op **Printers en faxen** in Windows XP.) Wanneer het printerpictogram niet wordt weergegeven, dubbelklikt u op **Printer toevoegen** en selecteert u de COM-poort die is toegekend voor uw Bluetooth-apparaat. Klik op **Volgende**. Selecteer **HP** en **hp deskjet 450** serie in de wizard Printer toevoegen. Volg de aanwijzingen op het scherm om de installatie van de printer te voltooien.

3) Controllare che nella cartella Stampanti o Stampanti e fax sia presente l'icona della stampante Deskjet 450. (Fare clic su **Avvio**, selezionare **Impostazioni**, quindi fare clic su **Stampanti** in Windows NT 4.0, Windows 98, Windows Me, e Windows 2000, oppure fare clic su **Avvio** e su **Stampanti e fax** in Windows XP.) Se l'icona della stampante non è visualizzata, fare doppio clic su **Aggiungi stampante** e selezionare la porta COM assegnata al dispositivo Bluetooth in uso. Fare clic su **Avanti**. Selezionare **HP** e **hp deskjet 450** series nell'Installazione guidata stampante. Seguire le istruzioni visualizzate sullo schermo per portare a termine la procedura di installazione della stampante.

3) Asegúrese de que el icono de la impresora Deskjet 450 se encuentra en la carpeta Impresoras o Impresoras y faxes. (Haga clic en **Inicio**, elija **Configuración** y, a continuación, haga clic en **Impresoras** en Windows NT 4.0, Windows 98, Windows Me y Windows 2000 o haga clic en **Inicio** y en **Impresoras y faxes** en Windows XP.) Si no ve el icono de la impresora, haga doble clic en **Agregar impresora** y seleccione el puerto COM asignado al dispositivo Bluetooth. Haga clic en **Siguiente**. Seleccione **HP** y **hp deskjet 450** series en el Asistente para agregar impresoras. Siga las instrucciones en pantalla para completar la instalación de la impresora.

 $\mathbb{C}(\mathbb{C})$ 

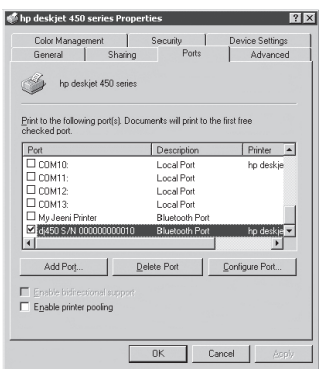

4) Klik met de rechtermuisknop op het printerpictogram en klik op **Poorten** (Windows 2000, Windows XP, Windows NT 4.0) of **Details** (Windows 98 en Windows Me). 5) Controleer of de printer is toegekend aan de COM-poort of aan de virtuele Bluetooth-poort die is aangemaakt voor uw Bluetooth-apparaat.

11

**Stap 11: de software-installatie testen.** Druk een document af in een toepassing die u vaak gebruikt om de installatie van de software en de printeraansluiting te controleren. **Opmerking:** Voor de Bluetooth-configuratie en afdrukinformatie raadpleegt u de handleiding voor afdrukken met Bluetooth op de Starter-CD. Voor afdrukken via een infraroodapparaat plaatst u de infraroodlens van het apparaat op maximaal 1 meter afstand van de printer en onder een hoek van maximaal 30 graden van de infraroodlens van de printer. Het infraroodlampje van de printer brandt groen als de printer een infraroodtransmissie ontvangt.

4) Fare clic con il pulsante destro del mouse sull'icona della stampante, quindi fare clic su **Porte** (Windows 2000, Windows XP, Windows NT 4.0) o su **Dettagli** (Windows 98 e Windows Me). 5) Controllare che la stampante sia assegnata alla porta COM o alla porta Bluetooth virtuale creata per il dispositivo Bluetooth.

frequente per verificare l'installazione del software e la connessione della stampante. **Nota:** Per la configurazione e informazioni sulla stampa Bluetooth, vedere la Guida per la stampa Bluetooth sul CD di avviamento. Posizionare la periferica per la stampa IR in modo che la lente ad infrarossi si trovi a 3 piedi (1 metro) dalla stampante, con un'angolazione totale dalla lente non superiore a 30 gradi. La spia LED ad infrarossi della stampante si accende verde durante il ricevimento di una trasmissione ad infrarossi.

**Fase 11: Verificare l'installazione del software.** Stampare un documento da un'applicazione di uso

4) Haga clic con el botón derecho del ratón en el icono de la impresora y, a continuación, haga clic en **Puertos** (Windows 2000, Windows XP, Windows NT 4.0) o **Detalles** (Windows 98 y Windows Me). 5) Asegúrese de que la impresora está asignada al puerto COM o al puerto virtual Bluetooth creado para el dispositivo Bluetooth.

**Paso 11: Prueba de la instalación del software.** Imprima un documento desde una aplicación que utilice de forma habitual para comprobar la instalación del software y la conexión de la impresora. **Nota:** Para obtener información de impresión y configuración de Bluetooth, consulte la Guía de Impresión Bluetooth en el Starter CD. Para imprimir mediante un dispositivo de infrarrojos, sitúe la lente infrarroja del dispositivo a una distancia de menos de 3 pies (1 metro) de la impresora y dentro de un ángulo total de 30 grados de la lente infrarroja de la impresora. El indicador LED de infrarrojos de la impresora se enciende en verde al recibir una transmisión infrarroja.

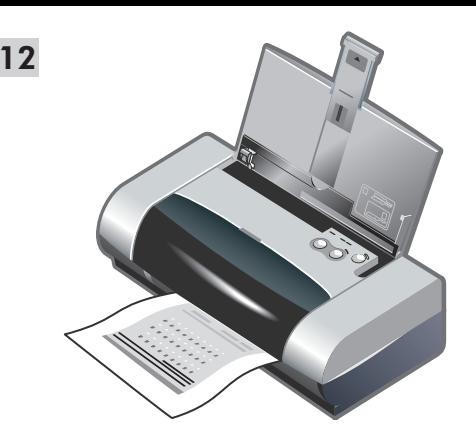

**Stap 12: de inktpatronen uitlijnen (Windows).** Telkens als u een inktpatroon plaatst, moet u de inktpatronen uitlijnen voor een optimale afdrukkwaliteit. 1) Klik op **Start**, wijs **Instellingen** aan en klik op **Printers** (Windows NT 4.0, Windows 98, Windows Me en Windows 2000) of klik op **Start** en op **Printers en faxen** (Windows XP). 2) Klik met de rechtermuisknop op het printerpictogram en klik op **Voorkeursinstellingen voor afdrukken** (Windows 2000 en Windows XP), **Eigenschappen** (Windows 98 en Windows Me) of **Standaardinstellingen voor document** (Windows NT 4.0).

**Fase 12: Allineare le cartucce di stampa (Windows).** Ogni volta che si installa una cartuccia di stampa, occorre allineare le cartucce per garantire la massima qualità di stampa. 1) Fare clic su **Avvio**, selezionare **Impostazioni**, quindi fare clic su **Stampanti** (Windows NT 4.0, Windows 98, Windows Me e Windows 2000), oppure fare clic su **Avvio** quindi su **Stampanti e fax** (Windows XP). 2) Fare clic con il pulsante destro sull'icona della stampante quindi fare clic su **Preferenze stampa** (Windows 2000 e Windows XP), **Proprietà** (Windows 98 e Windows Me), o **Impostazioni predefinite documento** (Windows NT 4.0).

**Paso 12: Alineación de los cartuchos de impresión (Windows).**

Siempre que instale un cartucho de impresión, alinee los cartuchos de impresión para obtener la mejor calidad de impresión posible. 1) Haga clic en **Inicio**, elija **Configuración** y, a continuación, haga clic en **Impresoras** (Windows NT 4.0, Windows 98, Windows Me y Windows 2000) o haga clic en **Inicio** y en **Impresoras y faxes** (Windows XP). 2) Haga clic con el botón derecho del ratón sobre el icono de la impresora y, a continuación, haga clic en **Preferencias de impresión** (Windows 2000 y Windows XP), **Propiedades** (Windows 98 y Windows Me) o **Valores predeterminados del documento** (Windows NT 4.0).

3) Haga clic en la ficha **Servicios** y, a continuación, en **Alinear cartuchos de impresión**. 4) Haga clic en **Alinear** en el cuadro de diálogo y siga las instrucciones en pantalla para completar el procedimiento de alineación. **Nota:** También puede alinear el cartucho de impresión desde la ficha **Servicios de la impresora** en Caja de herramientas.

St Align Print Cartridges .<br>Your printer is printing a page of alignment patterns. If it does not do so, click More Details. Examine the printout and specify the best aligned pattern by selecting its number from<br>each of the following four sets and click Done. A1 A2 A3 A4 A5 A6 A7 B2 B3 B4 B5 B6 B7 B8 B5<br>
C C C C C C C C C 言言言言言言言言言 01 02 03 04 05 06 07 08 09 **Cone Cancel More Details** 

3) Klik op het tabblad **Services** en klik vervolgens op **Inktpatronen uitlijnen**. 4) Klik op **Uitlijnen** in het dialoogvenster en volg de aanwijzingen op het scherm om het uitlijnen te voltooien. **Opmerking:** u kunt de inktpatronen ook uitlijnen in het tabblad **Printerservice** in de Werkset.

3) Fare clic sulla scheda **Servizi**, quindi su **Allinea testine di stampa**. 4) Fare clic su **Allinea** nella finestra di dialogo e seguire le istruzioni visualizzate sullo schermo per portare a termine la procedura di allineamento. **Nota:** La cartuccia di stampa può essere allineata anche dalla scheda **Servizi stampante** della Casella degli strumenti.

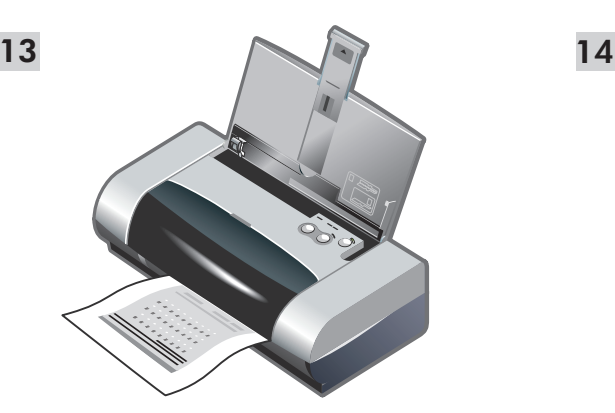

**Stap 13: de inktpatronen uitlijnen (Mac).** Telkens als u een inktpatroon plaatst, moet u de inktpatronen uitlijnen voor een optimale afdrukkwaliteit. 1) Open het HP Inkjet hulpprogramma en klik op **Kalibreer Apparaat**. 2) Volg de aanwijzingen op het scherm om het uitlijnen te voltooien.

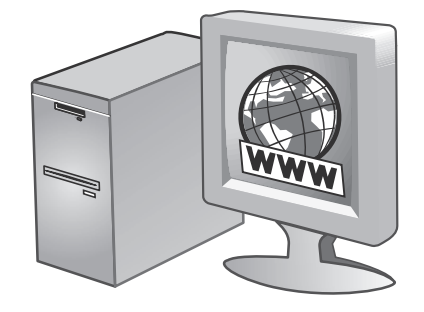

**Stap 14: de printer registreren.** Registreer de printer om belangrijke ondersteuningsinformatie en technische informatie te kunnen ontvangen. Wanneer u de printer niet heeft geregistreerd tijdens de installatie van de software kunt u de printer later registreren op http://www.register.hp.com.

**Fase 13: Allineare le cartucce di stampa (Mac).** Ogni volta che si installa una cartuccia di stampa, occorre allineare le cartucce per garantire la massima qualità di stampa. 1) Aprire l'utilità HP Inkjet e fare clic sul pulsante **Calibra periferica**. 2) Seguire le istruzioni visualizzate sullo schermo per portare a termine la procedura di installazione.

**Fase 14: Registrare la stampante.** Registrare la stampante per ricevere assistenza e informazioni tecniche importanti. Se la stampante non è stata registrata durante l'installazione del software, è possibile registrarla successivamente al sito http://www.register.hp.com.

**Paso 13: Alineación de los cartuchos de impresión (Mac).**

Siempre que instale un cartucho de impresión, alinee los cartuchos de impresión para obtener la mejor calidad de impresión posible. 1) Abra HP Inkjet Utility y haga clic en **Calibrar dispositivo**. 2) Siga las instrucciones en pantalla para completar el procedimiento de alineación.

**Paso 14: Registre la impresora.**

Registre la impresora para recibir información y asistencia técnica importante. Si no registró la impresora al instalar el software, puede registrarla posteriormente en http://www.register.hp.com.

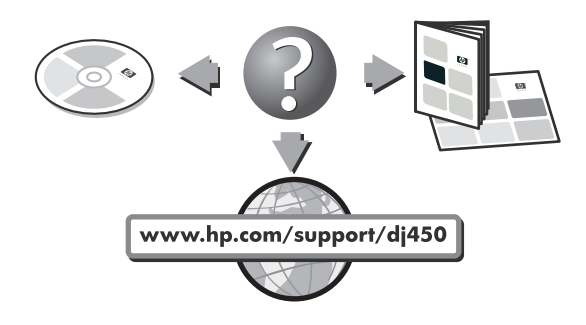

### **Gefeliciteerd!**

Uw printer is klaar voor gebruik. Voor informatie over het gebruik van de printer en het oplossen van problemen kunt u de volgende bronnen raadplegen:

- de elektronische documentatie op de Starter-CD
- HP Instant Support (zie de elektronische gebruikershandleiding voor meer informatie.)
- de website voor productondersteuning http://www.hp.com/support/dj450
- de HP klantenondersteuningsgids (in de verpakking).

### **Congratulazioni!**

La stampante è pronta per l'uso. Per informazioni sull'uso della stampante e la ricerca e soluzione dei problemi, fare riferimento alle fonti seguenti:

- documentazione visualizzata dal CD di avviamento
- HP Instant Support (per ulteriori informazioni, vedere la guida per l'utente visualizzata)
- il sito di assistenza http://www.hp.com/support/dj450
- la guida di assistenza clienti HP (nella confezione).

### **¡Felicitaciones!**

La impresora está lista para su uso. Para obtener información acerca del uso de la impresora y solución de problemas, consulte los siguientes recursos:

- la documentación en pantalla del Starter CD
- HP Instant Support (Para obtener más información, consulte la guía del usuario en pantalla).
- el sitio de asistencia del producto en http://www.hp.com/support/dj450
- la guía de asistencia al cliente de HP (en la caja).

### **Reistips**

De volgende tips zijn nuttig wanneer u de printer mee op reis neemt:

- Als u een extra zwarte inktpatroon of fotopatroon meeneemt, berg deze dan op in het reisetui (onderdeelnummer C8233A) om te voorkomen dat de inkt uitlekt.
- U kunt de printer mee op reis nemen in een draagtas (onderdeelnummer C8232A). De draagtas heeft vakken voor uw notebook en printer. U kunt de vakken ook van elkaar losmaken om de notebook en de printer afzonderlijk te dragen.
- Zet de printer uit met de aan/uit-knop. Dit verzekert dat de inktpatronen in de startpositie aan de rechterzijde van de printer worden vergrendeld.
- Maak de printerkabel en netadapter los van de printer. Schuif het verlengstuk van de invoerlade in en sluit de invoerlade.
- Als u naar een ander land of andere regio reist, moet u de vereiste adapterstekker meenemen.
- Gebruik alleen de netadapter die bij de printer is geleverd. Gebruik geen andere spanningstransformator of -omvormer. De netadapter kan met netstroom van 100 à 240 volt, 50 of 60 Hz, worden gebruikt.
- Verwijder de batterij als u de printer langer dan één maand niet gebruikt.

### **Suggerimenti per chi viaggia**

I seguenti suggerimenti torneranno utili durante i preparativi di viaggio con la stampante:

- Se ci si porta dietro una cartuccia di stampa in bianco e nero o per foto in più, conservarla nel contenitore da viaggio (N. di parte C8233A) per prevenire eventuali perdite.
- È possibile portarsi dietro la stampante in una custodia (N. di parte C8232A). La custodia dispone di vani separati per il computer portatile e la stampante, che è possibile staccare se si prevede di portarsi dietro solo il computer o solo la stampante separatamente.
- Spegnere la stampante con il pulsante di alimentazione. In questo modo si è sicuri che le cartucce di stampa tornino alla posizione iniziale, sul lato destro della stampante, e restino bloccate in posizione.
- Scollegare il cavo della stampante ed il convertitore di alimentazione dalla stampante. Far scorrere verso il basso l'estensione del vassoio di entrata e chiudere quest'ultimo.
- Se si viaggia in un altro Paese o regione, non dimenticare il convertitore di corrente adeguato.
- Usare solo il convertitore in dotazione alla stampante. Non usare un trasformatore o convertitore di tensione. Il convertitore di alimentazione può essere usato con alimentazioni c.a. da 100 a 240 volt, 50 o 60 Hz.
- Se non si prevede di usare la stampante per oltre un mese, togliere la batteria.

### **Sugerencias para viajar**

Las siguientes sugerencias le servirán para prepararse para viajar con la impresora:

- Si lleva consigo un cartucho de impresión negro o para fotografías extra, guárdelo en el portacartuchos (número de referencia: C8233A) para evitar fugas de tinta.
- La impresora puede llevarla en una bolsa de transporte (número de referencia: C8232A). La bolsa de transporte tiene dos compartimentos, uno para el ordenador portátil y otro para la impresora. Estos compartimentos pueden separarse si prefiere llevar el portátil y la impresora por separado.
- Apague la impresora mediante el botón de alimentación. Los cartuchos de impresión regresan a la posición de inicio en el lado derecho de la impresora y quedan bloqueados en su lugar.
- Desconecte de la impresora el cable de la impresora y el adaptador de potencia. Deslice hacia abajo la extensión de la bandeja de entrada y cierre la bandeja.
- Si viaja a otro país o región, no olvide llevar consigo el adaptador de enchufe eléctrico necesario.
- Utilice únicamente el adaptador de potencia que se suministra con la impresora. No utilice ningún convertidor o transformador de voltaje de otro tipo. El adaptador de potencia puede utilizarse con fuentes de alimentación de CA de 100 a 240 V y 50 ó 60 Hz.
- Quite la batería si no va a utilizar la impresora durante más de un mes.

# **Handleiding bij de infraroodaansluiting**

Vóór het gebruik van de infraroodpoort moet u deze poort inschakelen in het hostapparaat.

- 1. Start het systeem opnieuw op en druk op F2 tijdens het opstarten.
- 2. Selecteer het menu System Devices (Systeemapparatuur) en schakel de infraroodpoort in (Enabled).
- 3. Stel **Mode** (Modus) in op FIR.
- 4. Wanneer het DMA-kanaal een conflict heeft met het DMA-kanaal van de parallelle poort, wijzigt u de parallelle poort in EPP.
- 5. Sla de wijzigingen op (Save) en sluit het menu af (Exit) om verder te gaan met opstarten.

# **Lichtjes**

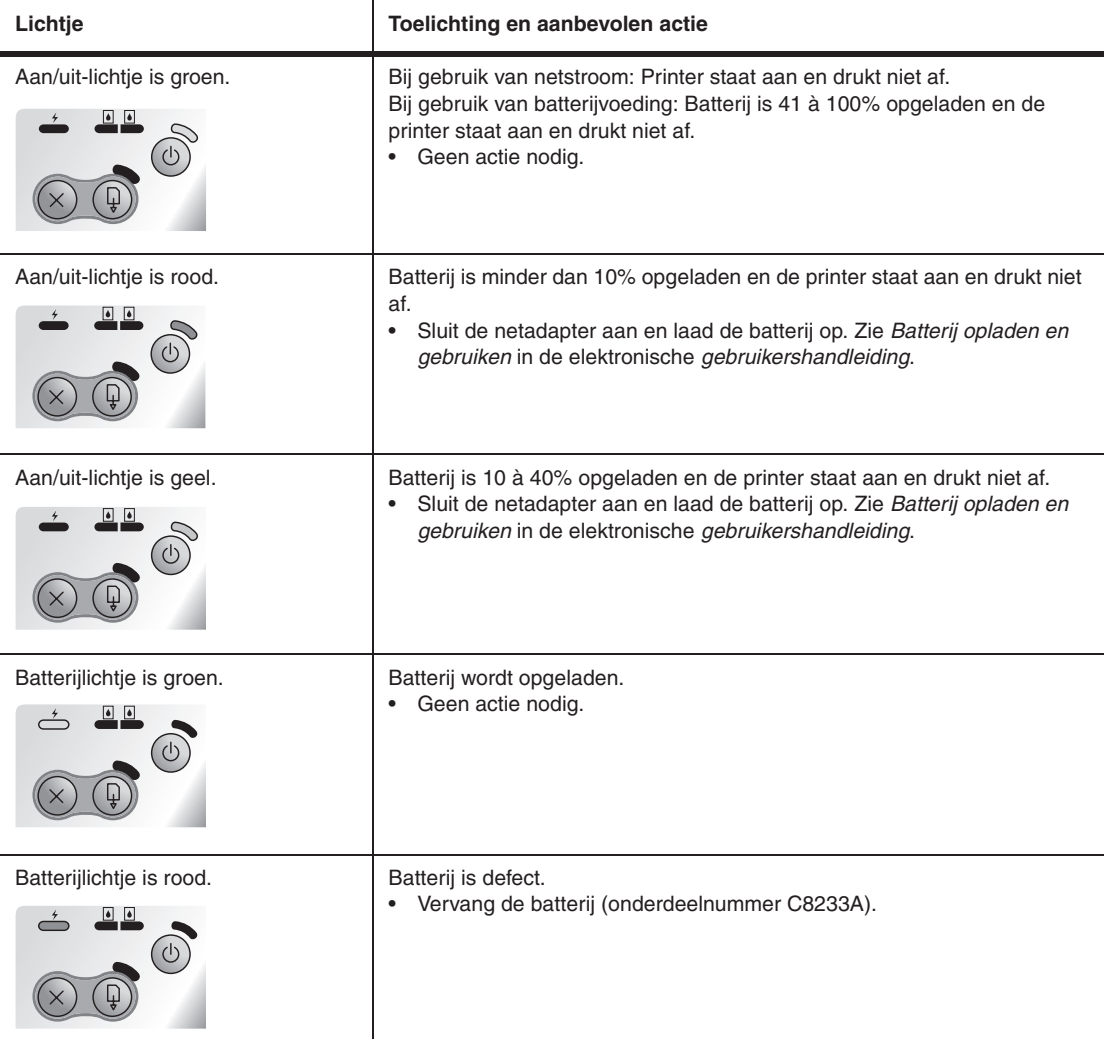

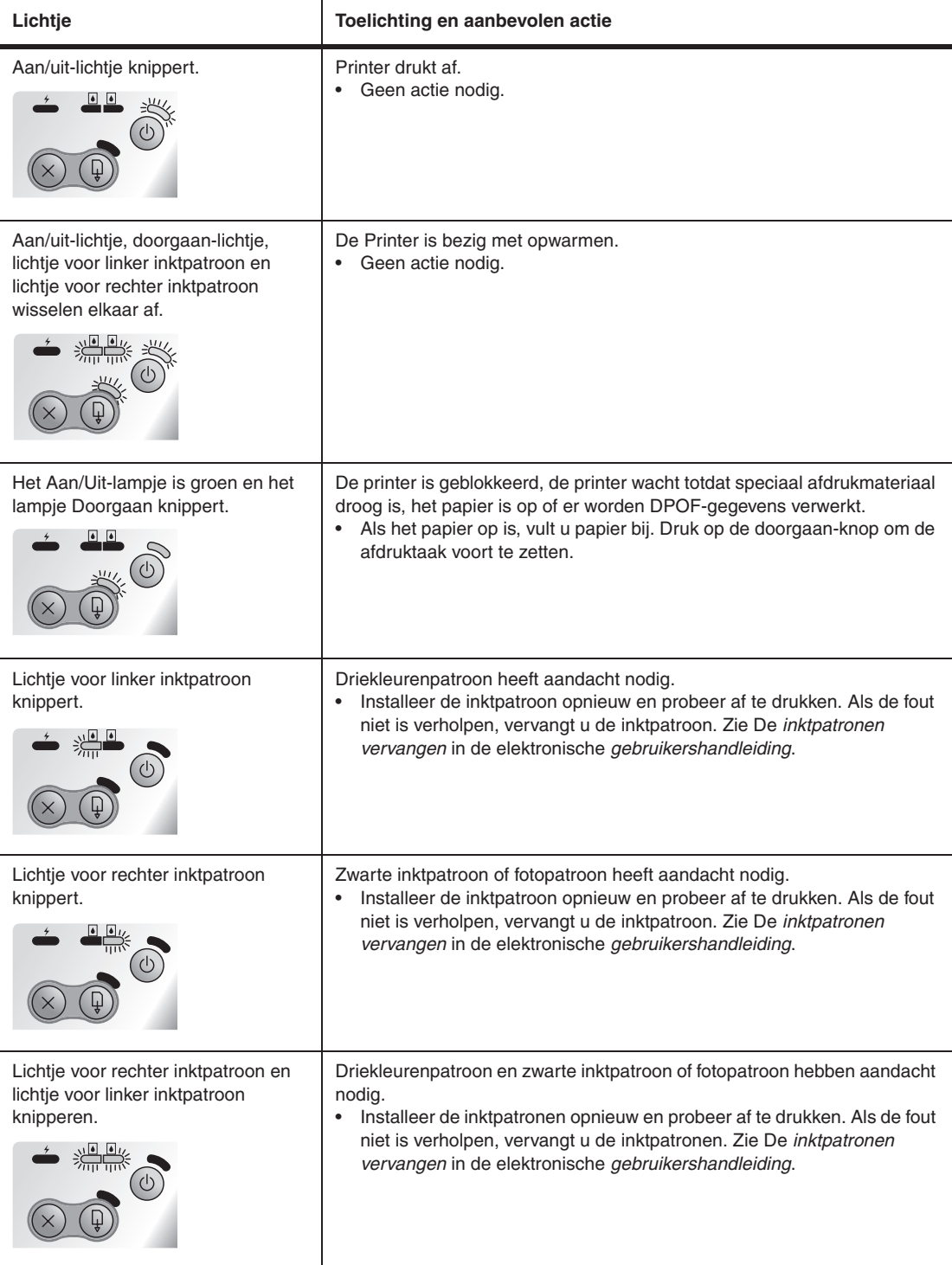

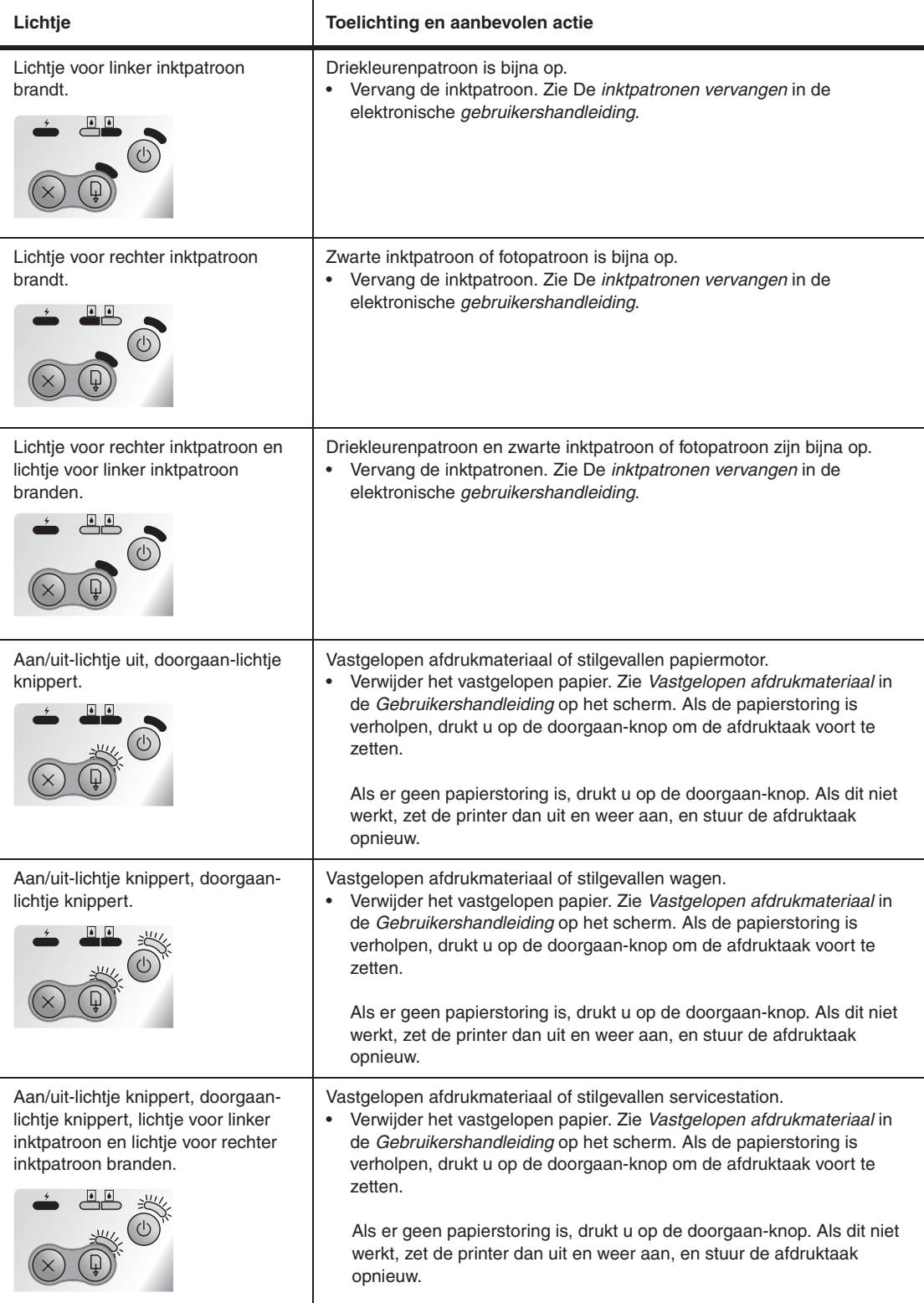

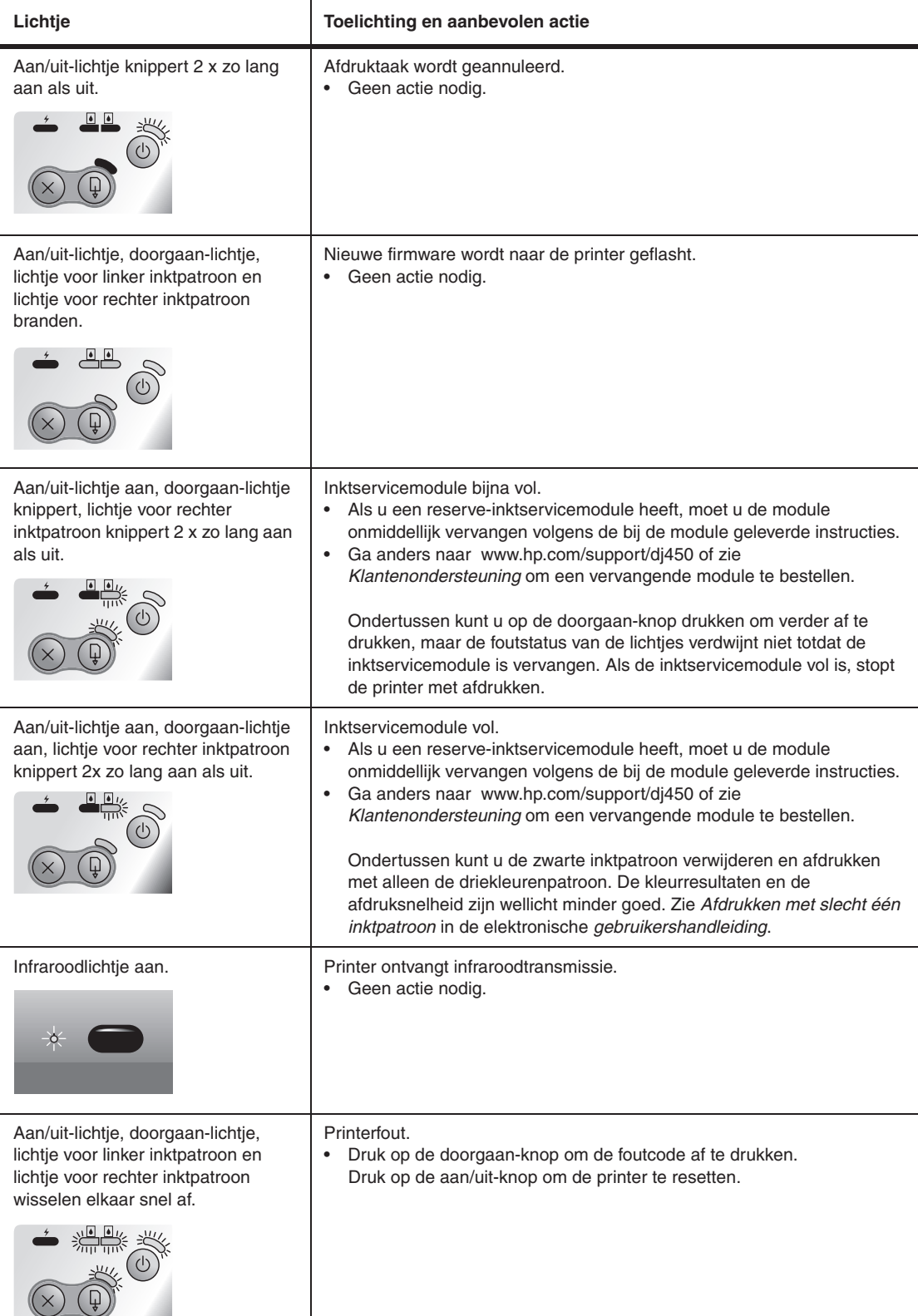

# **Riferimento IR**

Prima di potere utilizzare la porta a raggi infrarossi della macchina host in uso, è necessario abilitarla.

- 1. Riavviare il sistema e premere F2 durante l'avviamento.
- 2. Selezionare il menu Periferiche sistema e impostare a Abilitata la porta IR.
- 3. Impostare la **modalità** a FIR.
- 4. Se il canale DMA mostra conflitti con il canale DMA della porta parallela, modificare l'impostazione della porta parallela a EPP.
- 5. Salvare e uscire per continuare la procedura di riavvio.

# **LED di riferimento**

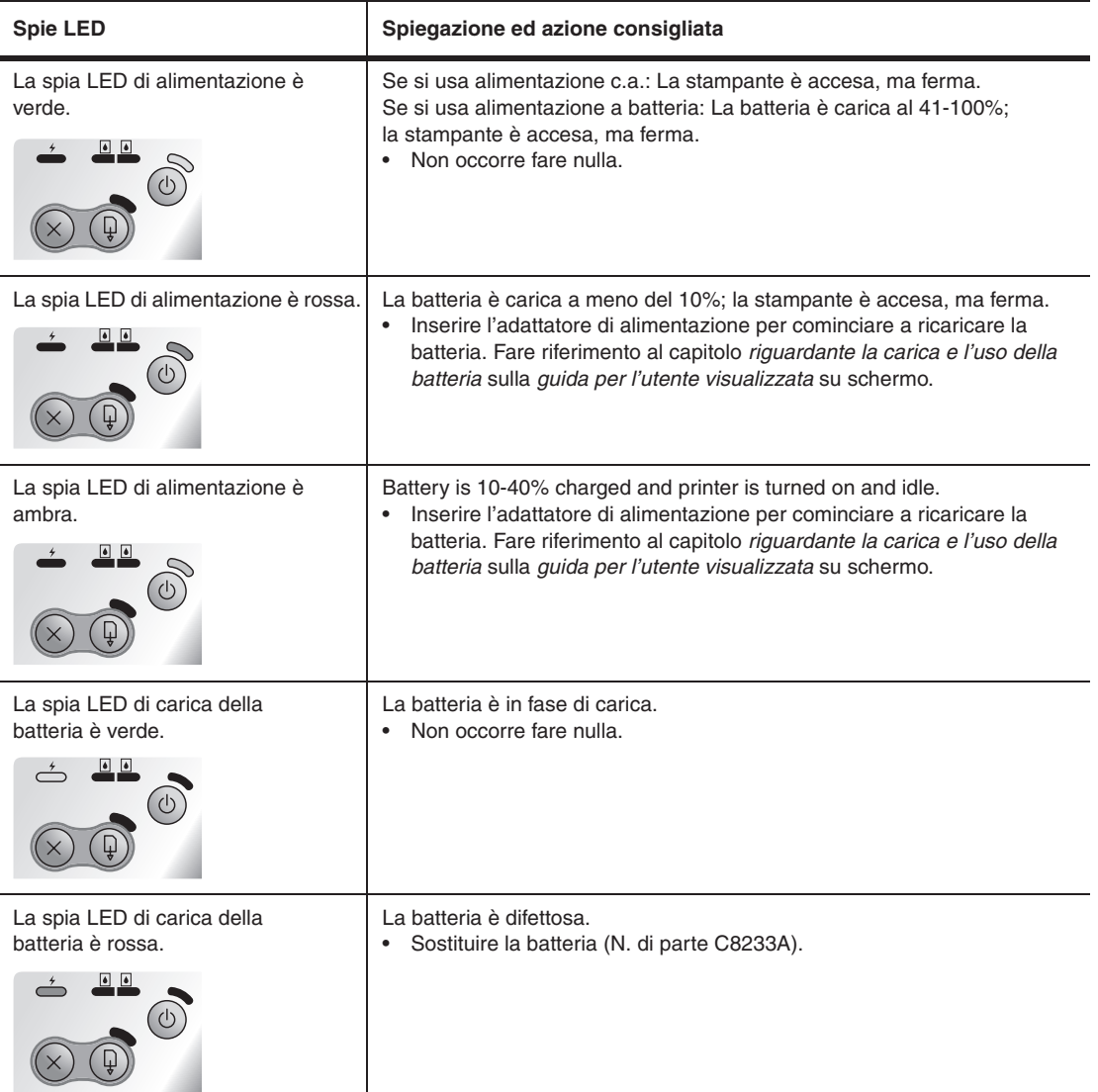

**Italiano**

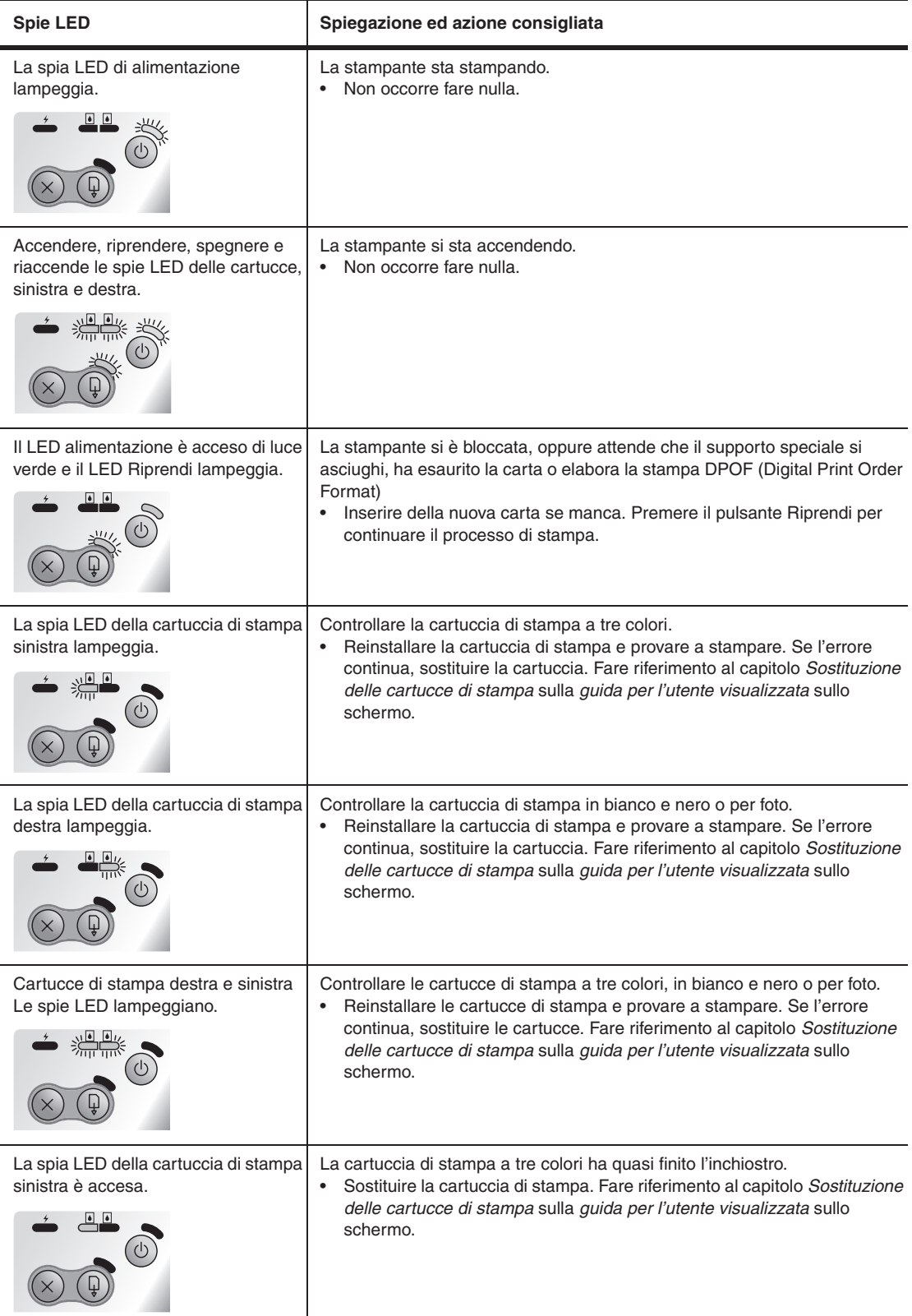

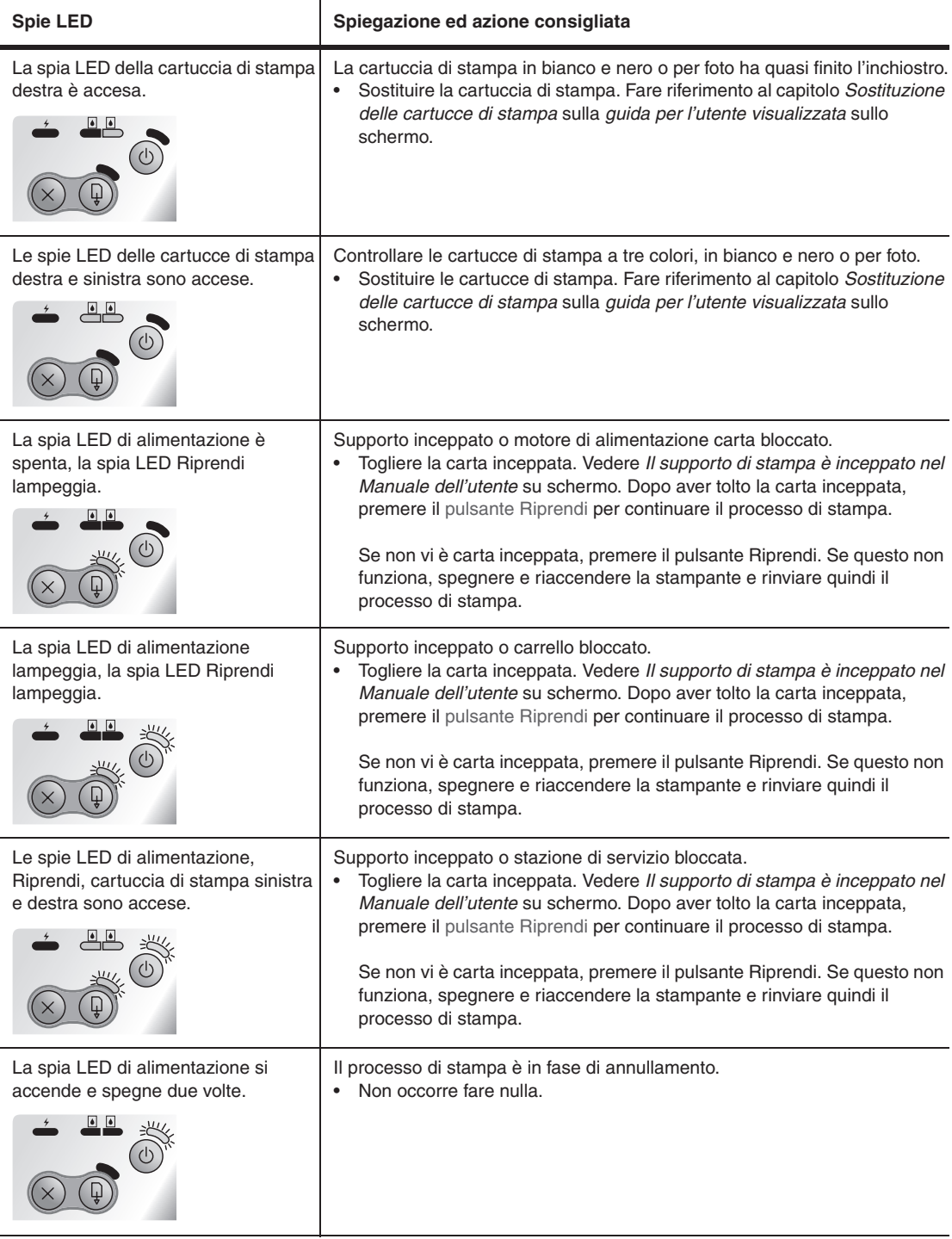

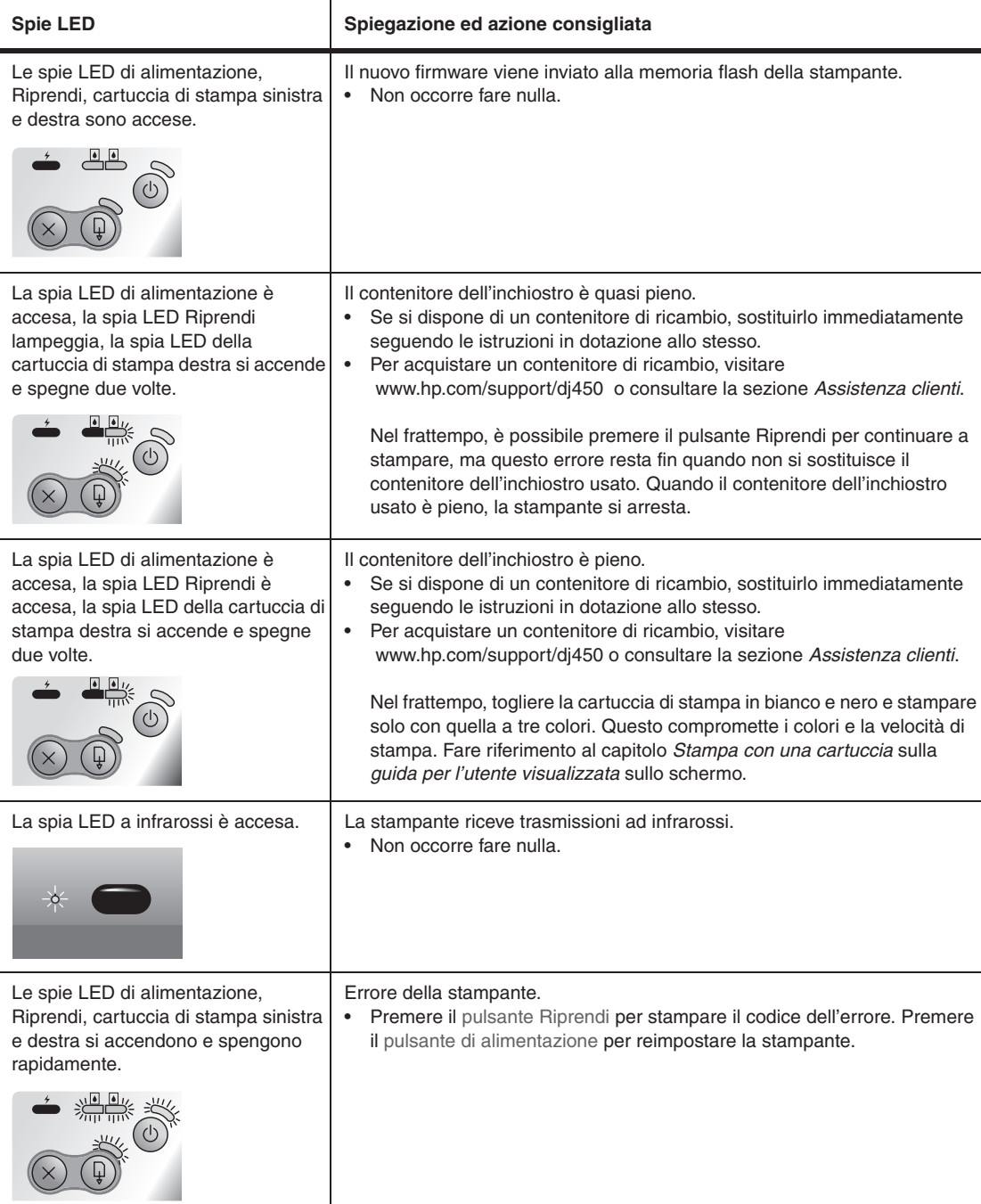

j

# **Referencia de infrarrojos**

Debe activar el puerto de infrarrojos en el equipo host antes de utilizarlo.

- 1. Reinice el sistema y pulse F2 mientras se inicia el sistema.
- 2. Seleccione el menú Dispositivos del sistema y establezca el Puerto de infrarrojos como Activado.
- 3. Establezca **Modo** como FIR.
- 4. Si el canal DMA entra en conflicto con el canal DMA del puerto paralelo, cambie Puerto paralelo a EPP.
- 5. Guarde y salga de la aplicación para continuar reiniciando.

# **LED Reference**

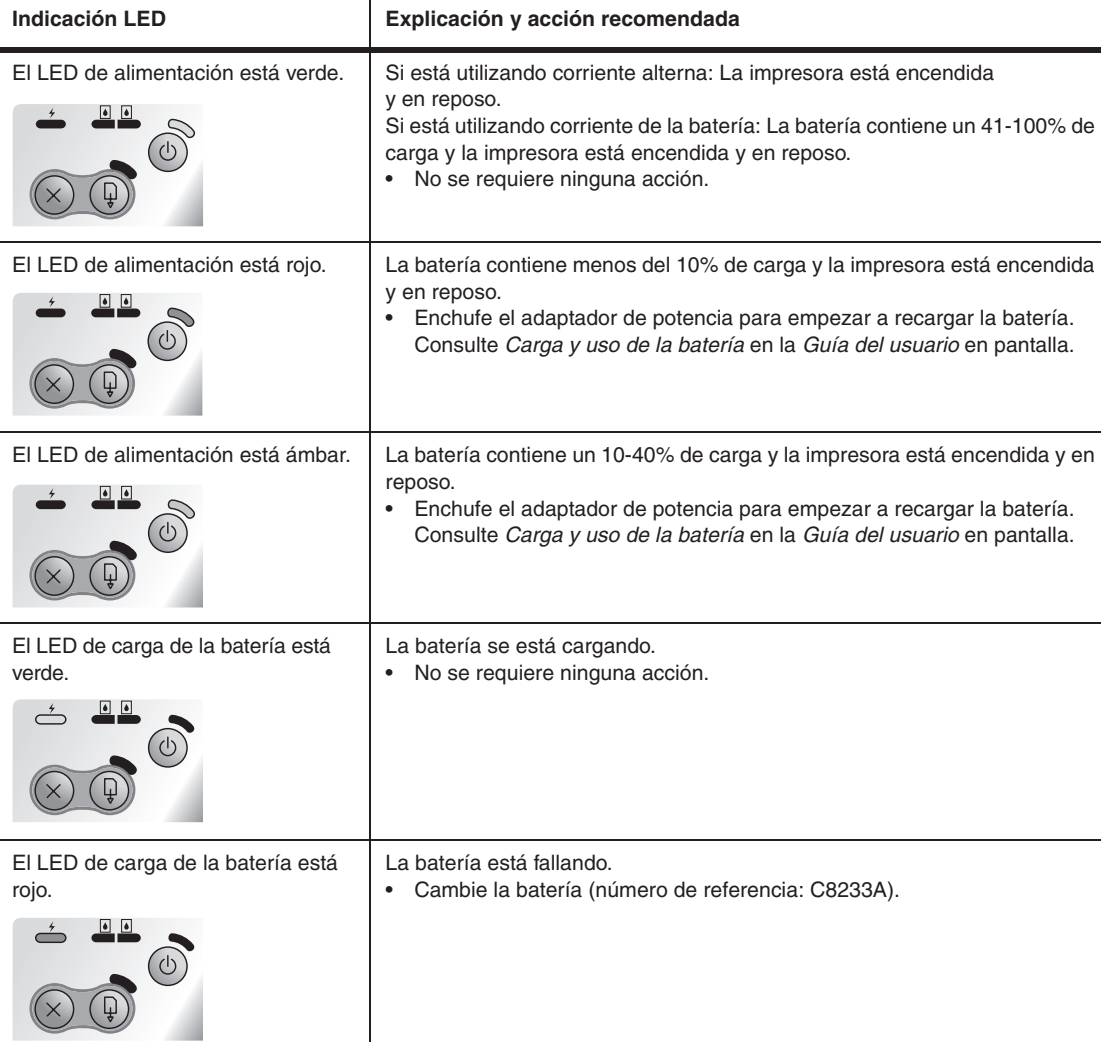

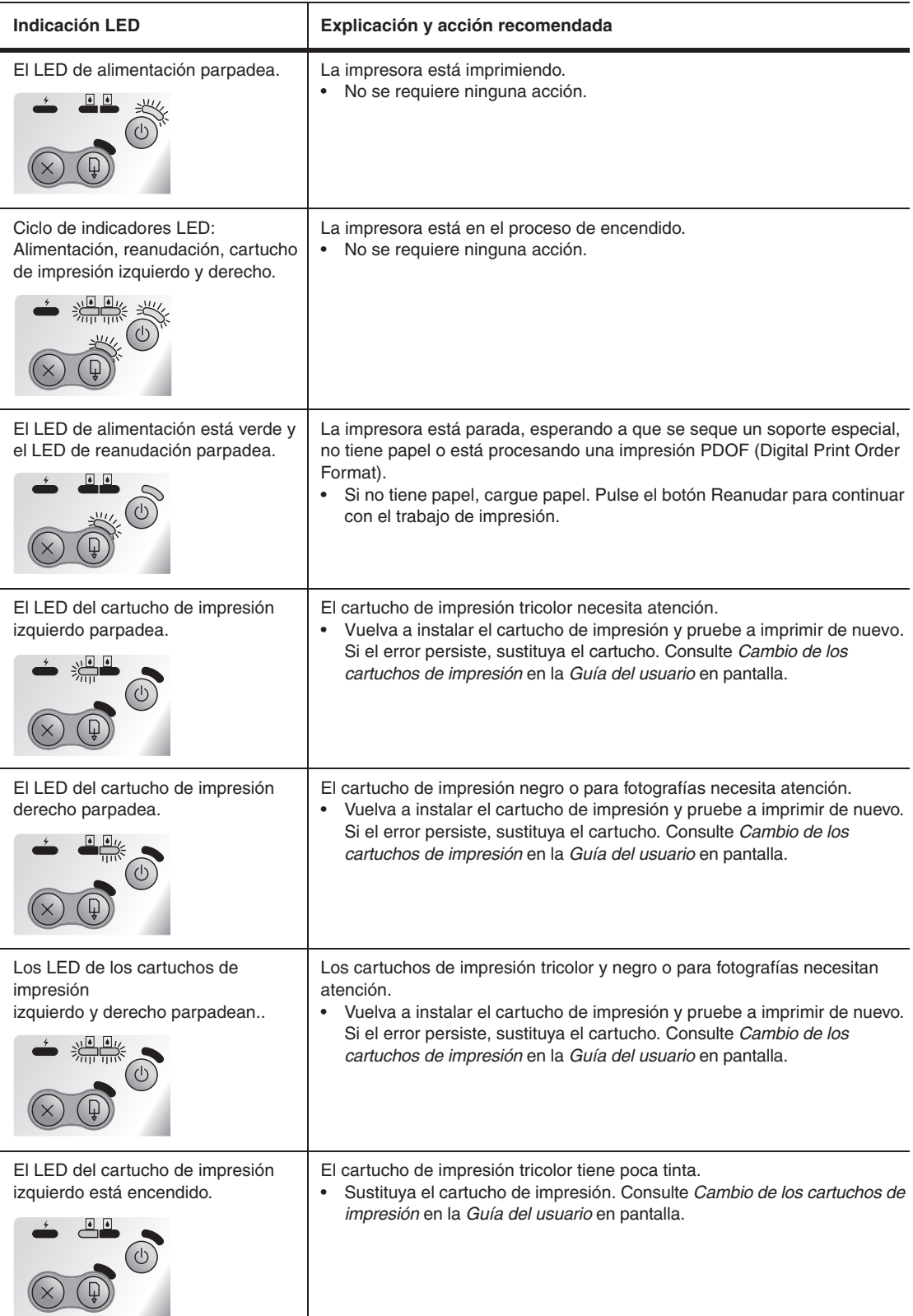

**Español**

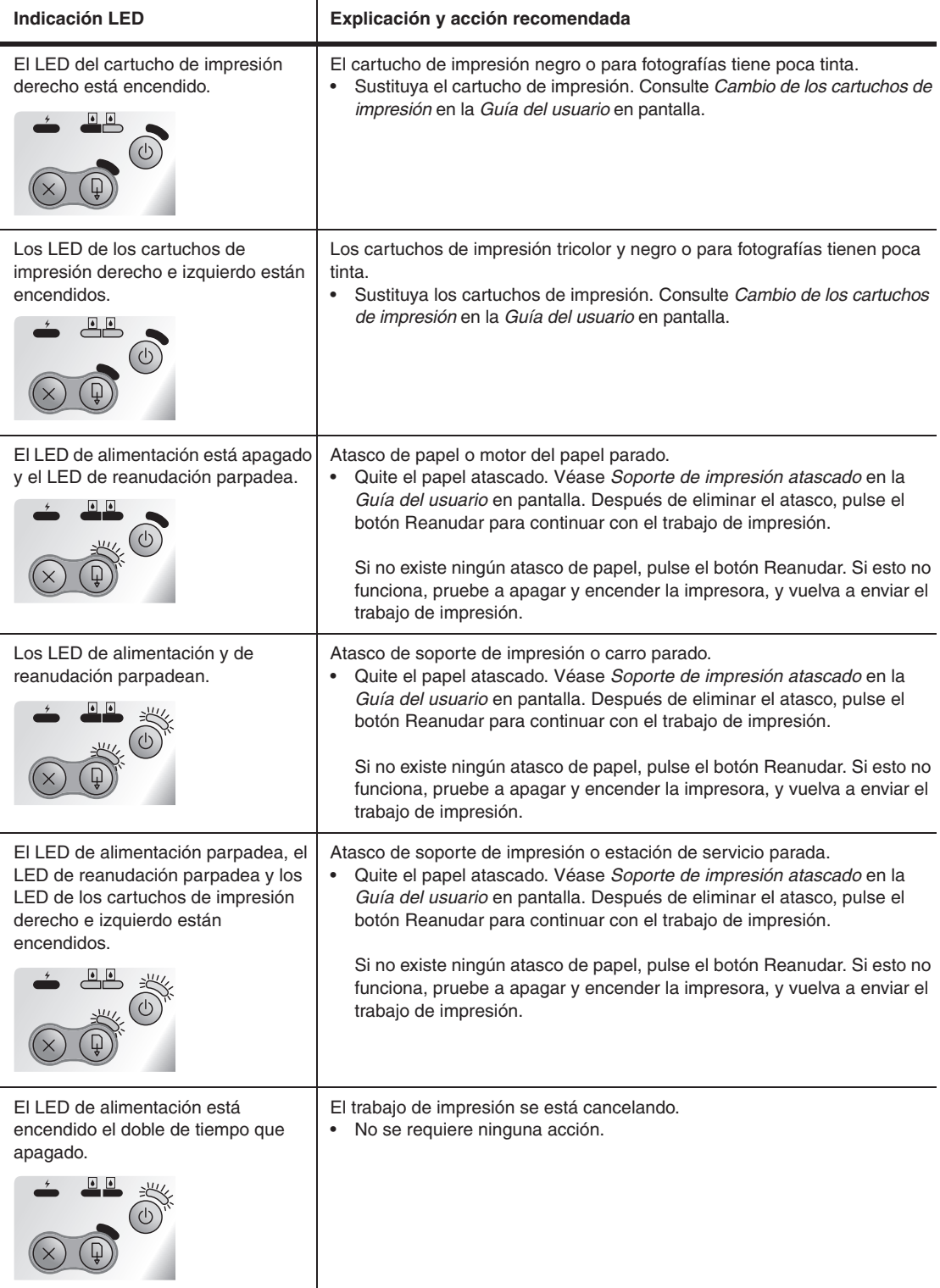

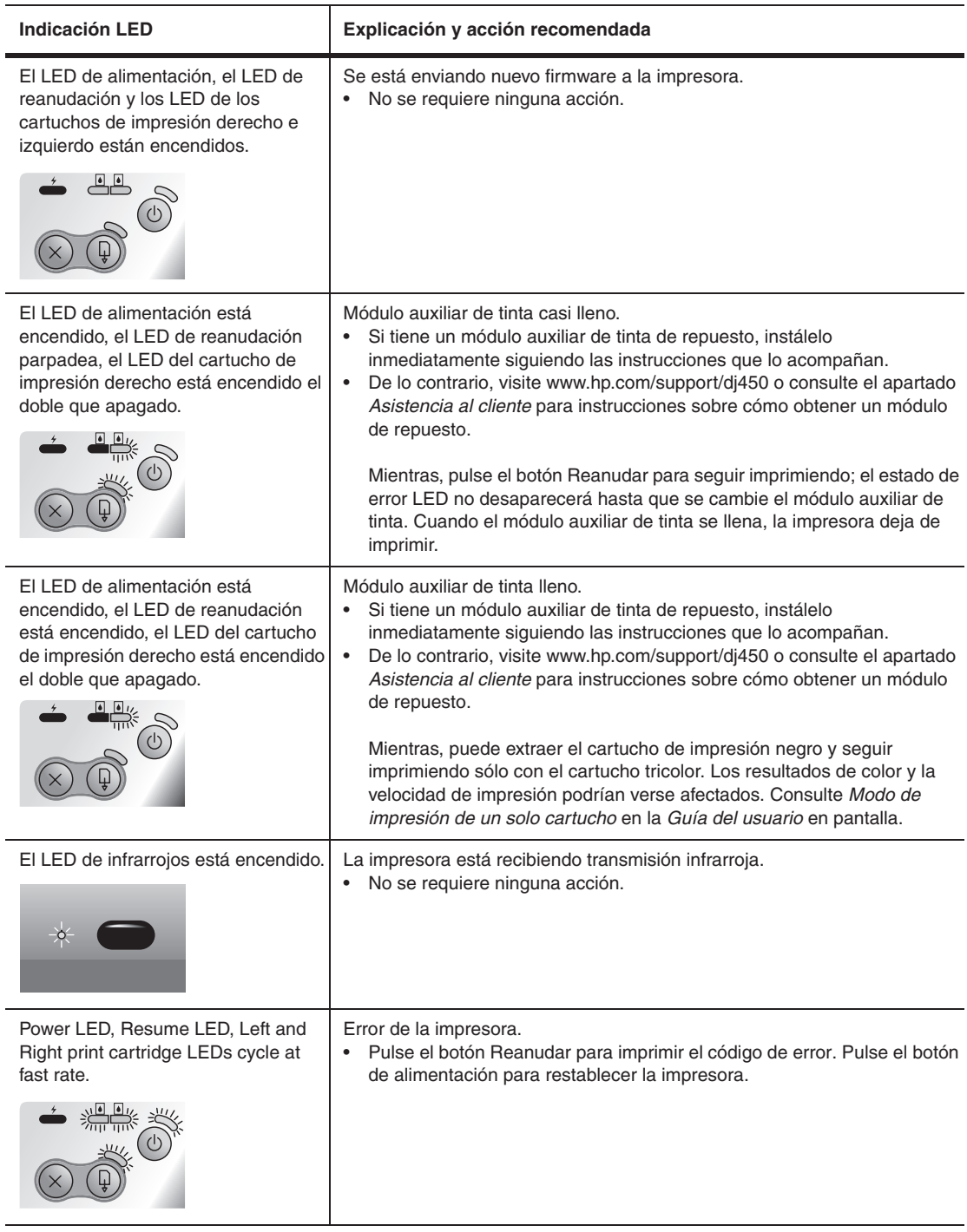

l,

ı

## **Hewlett-Packard Limited Warranty Statement**

Software 90 days

Printer peripheral hardware (see below for details) 1 year

### **Extent of Limited Warranty**

- 1 Hewlett-Packard warrants to the end-user customer that the HP products specified above will be free from defects in materials and workmanship for the duration specified above, which duration begins on the date of purchase by the customer.
- 2 For software products, HP's limited warranty applies only to a failure to execute programming instructions. HP does not warrant that the operation of any product will be uninterrupted or error free.
- 3 HP's limited warranty covers only those defects that arise as a result of normal use of the product, and does not cover any other problems, including those that arise as a result of:
	- a Improper maintenance or modification;
	- b Software, media, parts, or supplies not provided or supported by HP;
	- c Operation outside the product's specifications;
	- d Unauthorized modification or misuse.
- 4 For HP printer products, the use of a non-HP print cartridge or a refilled print cartridge does not affect either the warranty to the customer or any HP support contract with the customer. However, if printer failure or damage is attributable to the use of a non-HP or refilled print cartridge, HP will charge its standard time and materials charges to service the printer for the particular failure or damage. This warranty does not extend to empty HP print cartridges, refilled HP print cartridges, or HP print cartridges which have been tampered with.
- 5 If HP receives, during the applicable warranty period, notice of a defect in any product which is covered by HP's warranty, HP shall either repair or replace the product, at HP's option.
- 6 If HP is unable to repair or replace, as applicable, a defective product which is covered by HP's warranty, HP shall, within a reasonable time after being notified of the defect, refund the purchase price for the product.
- 7 HP shall have no obligation to repair, replace, or refund until the customer returns the defective product to HP.
- 8 Any replacement product may be either new or like new, provided that it has functionality at least equal to that of the product being replaced.
- 9 HP products may contain remanufactured parts, components, or materials equivalent to new in performance.
- 10 HP's Limited Warranty Statement is valid in any country/ region where the covered HP product is distributed by HP. Contracts for additional warranty services, such as on-site service, are available from any authorized HP service facility in countries/regions where the product is distributed by HP or by an authorized importer.

### **HP product COVERTY COVERTY CONTROLLER IN THE DURATION OF Limited Warranty**

Accessories **1** year if sold with printer; 90 days if purchased separately

Print cartridges Until the HP print cartridge has been depleted of HP ink, or until the "end of warranty" date printed on the HP print cartridge, whichever occurs first.

### **Limitations of Warranty**

TO THE EXTENT ALLOWED BY LOCAL LAW, NEITHER HP NOR ITS THIRD PARTY SUPPLIERS MAKES ANY OTHER WARRANTY OR CONDITION OF ANY KIND, WHETHER EXPRESS OR IMPLIED WARRANTIES OR CONDITIONS OF MERCHANTABILITY, SATISFACTORY QUALITY, AND FITNESS FOR A PARTICULAR PURPOSE.

### **Limitations of Liability**

- 1 To the extent allowed by local law, the remedies provided in this Warranty Statement are the customer's sole and exclusive remedies.
- 2 TO THE EXTENT ALLOWED BY LOCAL LAW, EXCEPT FOR THE OBLIGATIONS SPECIFICALLY SET FORTH IN THIS WARRANTY STATEMENT, IN NO EVENT SHALL HP OR ITS THIRD PARTY SUPPLIERS BE LIABLE FOR DIRECT, INDIRECT, SPECIAL, INCIDENTAL, OR CONSEQUENTIAL DAMAGES, WHETHER BASED ON CONTRACT, TORT, OR ANY OTHER LEGAL THEORY AND WHETHER ADVISED OF THE POSSIBILITY OF SUCH DAMAGES.

### **Local Law**

- 1 This Warranty Statement gives the customer specific legal rights. The customer may also have other rights which vary from state to state in the United States, from province to province in Canada, and from country/region to country/ region elsewhere in the world.
- To the extent that this Warranty Statement is inconsistent with local law, this Warranty Statement shall be deemed modified to be consistent with such local law. Under such local law, certain disclaimers and limitations of this Warranty Statement may not apply to the customer. For example, some states in the United States, as well as some governments outside the United States (including provinces in Canada), may:
	- a Preclude the disclaimers and limitations in this Warranty Statement from limiting the statutory rights of a customer (e.g. the United Kingdom);
	- b Otherwise restrict the ability of a manufacturer to enforce such disclaimers or limitations; or
	- c Grant the customer additional warranty rights, specify the duration of implied warranties which the manufacturer cannot disclaim, or allow limitations on the duration of implied warranties.
- 3 FOR CONSUMER TRANSACTIONS IN AUSTRALIA AND NEW ZEALAND, THE TERMS IN THIS WARRANTY STATEMENT, EXCEPT TO THE EXTENT LAWFULLY PERMITTED, DO NOT EXCLUDE, RESTRICT, OR MODIFY, AND ARE IN ADDITION TO, THE MANDATORY STATUTORY RIGHTS APPLICABLE TO THE SALE OF THE HP PRODUCTS TO SUCH CUSTOMERS.

# **Vereinbarung zur beschränkten Gewährleistung**

Software 90 Tage

Drucker-Hardware (Einzelheiten siehe unten) 1 Jahr

### **Umfang der beschränkten Gewährleistung**

- 1 Hewlett-Packard (HP) gewährleistet dem Endkunden, dass die obengenannten HP Produkte während des obengenannten Gewährleitungszeitraums frei von Material- und Verarbeitungsfehlern sind. Der Gewährleitungszeitraum beginnt mit dem Kaufdatum.
- 2 Bei Softwareprodukten gilt die beschränkte HP Gewährleistung ausschließlich für die fehlerhafte Ausführung von Programmieranweisungen. HP gewährleistet weder einen unterbrechungs- noch fehlerfreien Betrieb eines Softwareproduktes.
- 3 Die beschränkte Garantie von HP deckt nur solche Defekte ab, die sich aus dem normalen Gebrauch des Produkts ergeben. Sie deckt keinerlei andere Probleme ab, einschließlich solcher, die sich auf die folgenden Ursachen zurückführen lassen:
	- a Unsachgemäße Wartung oder Modifikationen;
	- b Verwendung von Software, Druckmedien, Ersatzteilen oder Zubehör, die von HP nicht zur Verfügung gestellt bzw. unterstützt werden
	- c Betrieb außerhalb der Produktspezifikationen.
	- Nicht autorisierte Änderungen oder Missbrauch.
- 4 HP Druckerprodukte: Die Verwendung von Nicht-HP Druckpatronen oder nachgefüllten Druckpatronen hat keine Auswirkung auf die Gewährleistung oder andere HP Unterstützungsvereinbarungen mit dem Kunden. Falls jedoch die Verwendung einer nicht von HP hergestellten oder einer nachgefüllten Druckpatrone für das Druckerversagen oder den Druckerschaden verantwortlich ist, berechnet HP für die Druckerwartung bezüglich dieses spezifischen Versagens oder Schadens die Standardgebühren für Arbeitszeit und Materialkosten.
- 5 Wenn HP während des Garantiezeitraums von einem Defekt in einem durch die HP-Garantie abgedeckten Produkt in Kenntnis gesetzt wird, wird HP das Produkt nach eigenem Ermessen entweder reparieren oder ersetzen.
- 6 Falls HP nicht in der Lage sein sollte, ein defektes Produkt, das durch die HP-Garantie abgedeckt ist, zu reparieren oder zu ersetzen, wird HP den Kaufpreis des Produkts innerhalb eines angemessenen Zeitraums ab Mitteilung des Defekts zurückerstatten.
- 7 HP ist erst dann verpflichtet, das mangelhafte Produkt zu reparieren, zu ersetzen oder den Kaufpreis zurückzuerstatten, wenn der Endkunde dieses an HP zurückgesandt hat.
- 8 Das Ersatzprodukt kann entweder neu oder neuwertig sein, vorausgesetzt, seine Funktionalität ist der Funktionalität des zu ersetzenden Produkts zumindest gleichwertig.
- 9 HP-Produkte können umgearbeitete Teile, Komponenten oder Materialien enthalten, die in Bezug auf ihre Leistung neuwertig sind.
- 10 Die beschränkte Gewährleistung von HP ist in allen Ländern/Regionen gültig, in denen das durch sie gedeckte HP Produkt von HP vertrieben wird. Vereinbarungen für zusätzliche Gewährleistung, zum Beispiel Service vor Ort, sind in Ländern/Regionen, in denen das Produkt durch HP oder durch einen autorisierten Importeur vertrieben wird, über jede autorisierten HP Servicestelle verfügbar.

### **HP Produkt Dauer der beschränkten Garantie**

Zubehör 1 Jahr, falls mit Drucker verkauft; 90 Tage, falls getrennt gekauft

Druckpatronen Beschränkte 6-monatige Garantie, sofern vor dem auf der Schachtel angegebenen Installationsdatum installiert.

### **Gewährleistungsausschlüsse**

IM UMFANG DER BEDINGUNGEN DES ÖRTLICH GELTENDEN RECHTS LEHNEN HP UND DEREN LIEFERANTEN ALLE WEITEREN GARANTIEN ODER GEWÄHRLEISTUNGEN AB, GLEICH OB AUSDRÜCKLICHE ODER KONKLUDENTE GEWÄHRLEISTUNGEN DER MARKTGÄNGIGKEIT, DER HANDELSÜBLICHEN QUALITÄT UND DER EIGNUNG FÜR EINEN BESTIMMTEN ZWECK.

### **Haftungsausschlüsse**

- 1 Sofern durch die geltende Gesetzgebung keine anderen Bestimmungen festgelegt sind, stehen dem Endkunden über die in dieser Hersteller-Gewährleistung genannten Leistungen hinaus keine weiteren Ansprüche zu.
- 2 IM UMFANG DER BESTIMMUNGEN DES ÖRTLICH GELTENDEN RECHTS, UND MIT AUSNAHME DER IN DIESER GARANTIEERKLÄRUNG AUSDRÜCKLICH GENANNTEN VERPFLICHTUNGEN, ÜBERNEHMEN HP UND DEREN LIEFERANTEN KEINERLEI HAFTUNG FÜR UNMITTELBARE, MITTELBARE, KONKRETE, ZUFÄLLIG ENTSTANDENE ODER FOLGESCHÄDEN, UNABHÄNGIG DAVON, OB SOLCHE ANSPRÜCHE AUF VERTRAG, DELIKTSRECHT ODER EINER ANDEREN RECHTSTHEORIE BASIEREN, UND UNABHÄNGIG VON DER MITTEILUNG DER MÖGLICHKEIT SOLCHER SCHÄDEN.

### **Geltendes Recht**

- 1 Diese Gewährleistungserklärung stattet den Endkunden mit bestimmten Rechten aus. Der Endkunde hat unter Umständen noch weitere Rechte, die in den Vereinigten Staaten von Bundesstaat zu Bundesstaat, in Kanada von Provinz zu Provinz, in der restlichen Welt von Land/Region zu Land/Region verschieden sein können.
- 2 Soweit diese Erklärung zur Gewährleistung nicht dem geltenden Recht entspricht, soll sie so als abgeändert gelten, dass die hierin enthaltenen Bestimmungen dem geltenden Recht entsprechen. Nach geltendem Recht treffen u.U. bestimmte Erklärungen und Einschränkungen dieser Gewährleistungserklärung nicht auf den Endkunden zu. In einigen US-Staaten und in einigen Ländern außerhalb der USA (sowie in einigen kanadischen Provinzen):
	- a ausschließen, dass die Ausschlüsse und Beschränkungen in dieser Garantieerklärung die gesetzlichen Rechte eines Kunden einschränken (z. B. in Großbritannien);
	- b Ist ein Hersteller nicht berechtigt, solche Erklärungen und Einschränkungen durchzusetzen
	- c dem Kunden zusätzliche Garantieansprüche einräumen, die Dauer von konkludenten Gewährleistungen festlegen, die der Hersteller nicht beschränken kann, oder die zeitliche Befristung von konkludenten Gewährleistungen gestatten.
- 3 FOR CONSUMER TRANSACTIONS IN AUSTRALIA AND NEW ZEALAND, THE TERMS IN THIS WARRANTY STATEMENT, EXCEPT TO THE EXTENT LAWFULLY PERMITTED, DO NOT EXCLUDE, RESTRICT, OR MODIFY, AND ARE IN ADDITION TO, THE MANDATORY STATUTORY RIGHTS APPLICABLE TO THE SALE OF THE HP PRODUCTS TO SUCH CUSTOMERS.

## **Garantie limitée Hewlett-Packard**

Logiciel 90 jours

Matériel périphérique de l'imprimante (voir les détails ci-dessous)

### **Etendue de la Garantie limitée**

- 1 Hewlett-Packard garantit à l'utilisateur final que les produits HP spécifiés précédemment ne comporteront aucun défaut de fabrication ou de matériau pendant la période précisée ci-dessus, à compter de la date d'achat par le client.
- 2 Pour les produits logiciels, la Garantie limitée HP ne s'applique qu'à l'impossibilité d'exécuter des instructions de programmation. HP ne garantit pas le fonctionnement ininterrompu ou sans erreur de ses produits.
- 3 La Garantie limitée HP couvre uniquement les défauts détectés dans le cadre d'une utilisation normale du produit. Elle ne couvre donc aucun autre problème, quel qu'il soit, dû aux raisons suivantes :
	- a maintenance ou modification inadéquates ;
	- b logiciels, supports, pièces ou fournitures non fournis ni pris en charge par HP ;
	- c utilisation non conforme aux spécifications indiquées pour le produit ;
	- d modification non autorisée ou abusive.
- 4 Pour les imprimantes HP, l'utilisation de cartouches d'encre non HP ou de cartouches d'encre reconditionnées n'affecte ni la garantie au client, ni les contrats d'assistance HP conclus avec le client. Cependant, si une imprimante tombe en panne ou est endommagée suite à l'utilisation d'une cartouche d'encre non HP ou reconditionnée, HP facturera le coût de la main d'œuvre et des matériaux nécessaires au dépannage de l'imprimante dans ces cas précis.
- 5 Si, pendant la période de garantie applicable, HP est informé d'un défaut dans un produit couvert par la garantie HP, HP s'engage alors à réparer ou à remplacer le produit, à sa discrétion.
- 6 Si HP n'est pas en mesure de réparer ou de remplacer le produit défectueux couvert par la garantie HP, comme cela est prévu par la garantie, HP s'engage à rembourser le prix d'achat du produit dans un délai raisonnable après que le défaut lui ait été signalé.
- 7 HP n'a aucune obligation de réparer, de remplacer ni de rembourser le produit tant que le client n'a pas renvoyé le produit défectueux à HP.
- Tout produit de remplacement sera neuf ou remis à neuf, à condition que ses fonctionnalités soient au moins égales à celle du produit remplacé.
- 9 Les produits HP peuvent comporter des pièces, des composants ou des matériaux reconditionnés dont les performances sont équivalentes aux éléments à l'état neuf.
- 10 La Garantie limitée HP est valable dans tous les pays ou régions où le produit HP couvert par cette garantie est distribué par HP. Des contrats couvrant des services de garantie supplémentaires, tels qu'un service sur site, sont proposés chez tous les prestataires de services agréés HP dans les pays ou régions où le produit est distribué par HP ou par un importateur agréé.

### **Produit HP Durée de la Garantie limitée**

Accessoires Garantie d'un an si les accessoires sont vendus avec l'imprimante ; de 90 jours s'ils sont achetés séparément

Cartouches d'encre Garantie limitée de 6 mois si les cartouches sont installées avant la date limite imprimée sur l'emballage.

1 an

### **Limites de la garantie**

DANS LA MESURE PERMISE PAR LA LEGISLATION LOCALE EN VIGUEUR, HP ET SES FOURNISSEURS TIERS N'OFFRENT AUCUNE AUTRE GARANTIE OU CONDITION, DE QUELQUE SORTE QUE CE SOIT, EXPLICITES OU IMPLICITES, OU CONCERNANT LES CONDITIONS DE COMMERCIALISATION, DE QUALITE SATISFAISANTE ET D'ADEQUATION A UN USAGE PARTICULIER.

### **Limites de la responsabilité**

- 1 Dans la mesure permise par la législation locale en vigueur, les recours s'inscrivant dans le cadre de cette Garantie sont les seuls recours exclusifs du client.
- 2 DANS LA MESURE PERMISE PAR LA LEGISLATION LOCALE EN VIGUEUR, A L'EXCEPTION DES OBLIGATIONS SPECIFIQUEMENT STIPULEES DANS CETTE GARANTIE, HP OU SES FOURNISSEURS TIERS NE PEUVENT EN AUCUN CAS ETRE TENUS POUR RESPONSABLES DE DOMMAGES DIRECTS OU INDIRECTS, SPECIAUX, FORTUITS OU CONSECUTIFS, QUE LA RECLAMATION SOIT FONDEE SUR UN CONTRAT OU UN PREJUDICE SUBI, OU QUELLE QUE SOIT LA RAISON LEGALE INVOQUEE, MEME S'ILS AVAIENT ETE AVISES DU RISQUE DE TELS DOMMAGES.

### **Législation locale**

- 1 Cette Garantie confère au client des droits juridiques spécifiques. Le client peut également bénéficier d'autres droits pouvant varier, d'un état à l'autre aux Etats-Unis ou d'une province à l'autre au Canada, et d'un pays ou d'une région à l'autre ailleurs dans le monde.
- 2 Si le texte de cette Garantie contredit une législation locale, il sera considéré comme modifié pour se conformer à cette législation. Dans le cadre d'une telle législation locale, certaines exclusions et limitations de responsabilité stipulées dans cette Garantie ne s'appliquent pas au client. Par exemple, certains états des Etats-Unis, de même que certains gouvernements hors des Etats-Unis (notamment ceux de provinces canadiennes), peuvent :
	- annuler les exclusions et les limitations de responsabilité stipulées dans cette Garantie restreignant les droits statutaires d'un client (c'est le cas du Royaume-Uni).
	- b restreindre la capacité pour un fabricant d'imposer de telles exclusions ou limitations ; ou bien
	- c accorder au client des droits de garantie supplémentaires, spécifier la durée de garanties implicites que le fabricant ne peut dénoncer, ou autoriser des limitations quant à la durée des garanties implicites.
- 3 POUR TOUTE VENTE A DES CLIENTS EN AUSTRALIE OU EN NOUVELLE-ZELANDE, LES TERMES DE CETTE GARANTIE, SAUF DANS LA LIMITE DES DISPOSITIONS LEGALES, N'EXCLUENT, NE LIMITENT NI NE MODIFIENT LES DROITS STATUTAIRES OBLIGATOIRES APPLICABLES A LA VENTE DE PRODUITS HP A DE TELS CLIENTS, MAIS VIENNENT S'Y AJOUTER.

## **Beperkte garantieverklaring van Hewlett-Packard**

Printerrandapparatuur (zie details hieronder) 1 jaar

### **Geldigheid van beperkte garantie**

- 1 Hewlett-Packard verstrekt aan de eindgebruiker de garantie dat bovengenoemde producten van HP vrij zijn van materiaal- en fabricagefouten gedurende bovengenoemde periode die begint op de dag van aankoop door de klant.
- 2 Wat softwareproducten betreft, geldt de beperkte garantie van HP uitsluitend voor niet-uitvoerbare programmeerinstructies. HP garandeert niet dat de werking van een product ononderbroken of vrij van fouten is.
- 3 De beperkte garantie van HP geldt alleen voor defecten die zich voordoen als resultaat van normaal gebruik van het product en is niet van toepassing bij andere problemen, met inbegrip van defecten die het resultaat zijn van:
	- a verkeerd of ondeskundig onderhoud of aanpassing
	- b software, informatiedragers, onderdelen of benodigdheden die niet door HP worden geleverd of ondersteund
	- c gebruik dat niet in overeenstemming is met de specificaties van het product
	- d niet-toegestane modificaties of misbruik.
- 4 Wat printerproducten van HP betreft, heeft het gebruik van een niet door HP vervaardigde of een nagevulde inktpatroon geen invloed op de garantie aan de klant of op eventuele ondersteuningscontracten van HP met de klant. Als defecten of beschadigingen van de printer echter aan het gebruik van een niet door HP vervaardigde of een nagevulde inktpatroon kunnen worden toegeschreven, zal HP de gebruikelijke arbeidsuren en materiaalkosten voor het repareren van het betreffende defect of de betreffende beschadiging van de printer in rekening brengen.
- 5 Als HP tijdens de garantieperiode op de hoogte wordt gebracht van een defect van een product dat onder de garantie van HP valt, wordt het defecte product door HP ofwel gerepareerd ofwel vervangen naar goeddunken van HP.
- 6 Als een defect product dat onder de garantie van HP valt, niet door HP gerepareerd of vervangen kan worden, zal HP de aankoopprijs voor het defecte product terugbetalen binnen een redelijke termijn nadat HP op de hoogte is gebracht van het defect.
- 7 HP is niet verplicht tot reparatie, vervanging of terugbetaling zo lang de klant het defecte product niet aan HP heeft geretourneerd.
- 8 Een vervangingsproduct mag nieuw of bijna nieuw zijn op voorwaarde dat het ten minste dezelfde functionaliteit bezit als het product dat vervangen wordt.
- 9 Producten van HP kunnen gereviseerde onderdelen, componenten of materialen bevatten, waarvan de prestaties gelijkwaardig zijn aan die van nieuwe producten.
- 10 De beperkte garantieverklaring van HP is geldig in alle landen of regio's waar het product van HP waarop deze garantie betrekking heeft, door HP wordt gedistribueerd. Contracten voor extra garantieservice, zoals service op de locatie van de klant, zijn verkrijgbaar bij ieder erkend HP servicekantoor in landen of regio's waar het product door HP of een erkende importeur wordt gedistribueerd.

### **HP-product Duur van beperkte garantie**

Software 90 dagen

Accessoires 1 jaar indien verkocht met printer; 90 dagen indien afzonderlijk aangeschaft

Inktpatronen Beperkte garantie van 6 maanden indien geïnstalleerd uiterlijk op de op de doos vermelde installatiedatum.

### **Beperking van garantie**

IN ZOVERRE DOOR DE PLAATSELIJKE WET IS TOEGESTAAN, VERSTREKKEN NOCH HP, NOCH DERDE LEVERANCIERS ENIGE ANDERE GARANTIE OF VOORWAARDE, HETZIJ UITDRUKKELIJKE OF STILZWIJGENDE GARANTIES OF VOORWAARDEN VAN VERKOOPBAARHEID, BEVREDIGENDE KWALITEIT EN GESCHIKTHEID VOOR EEN BEPAALD DOEL.

### **Beperking van aansprakelijkheid**

- 1 In zoverre door de plaatselijke wet is toegestaan, zijn de rechtsmiddelen in deze garantieverklaring het enige en exclusieve verhaal van de klant.
- 2 IN ZOVERRE DOOR DE PLAATSELIJKE WET IS TOEGESTAAN, MET UITZONDERING VAN DE SPECIFIEKE VERPLICHTINGEN IN DEZE GARANTIEVERKLARING, ZIJN HP EN DERDE LEVERANCIERS ONDER GEEN BEDING AANSPRAKELIJK VOOR DIRECTE, INDIRECTE, SPECIALE EN INCIDENTELE SCHADE OF GEVOLGSCHADE, ZIJ HET OP BASIS VAN CONTRACT, BENADELING OF ENIG ANDERE JURIDISCHE THEORIE EN OF HP AL DAN NIET VAN DE MOGELIJKHEID VAN DERGELIJKE SCHADE OP DE HOOGTE IS.

### **Plaatselijke wet**

- 1 Deze garantieverklaring biedt de klant specifieke juridische rechten. De klant kan over andere rechten beschikken die in de VS van staat tot staat, in Canada van provincie tot provincie en elders van land tot land of regio tot regio kunnen verschillen.
- 2 In zoverre deze garantieverklaring niet overeenstemt met de plaatselijke wet, zal deze garantieverklaring als aangepast en in overeenstemming met dergelijke plaatselijke wet worden beschouwd. Krachtens dergelijke plaatselijke wet is het mogelijk dat bepaalde afwijzingen en beperkingen in deze garantieverklaring niet op de klant van toepassing zijn. Sommige staten in de VS en bepaalde overheden buiten de Verenigde Staten (inclusief provincies in Canada) kunnen bijvoorbeeld:
	- a de afwijzingen en beperkingen in deze garantieverklaring als tenietgedaan beschouwen ter bescherming van de wettelijk voorgeschreven rechten van de klant (bijvoorbeeld in het Verenigd Koninkrijk);
	- b de mogelijkheid van een fabrikant voor het doen gelden van dergelijke afwijzingen of voorwaarden anderzijds beperken; of
	- c de klant aanvullende rechten onder de garantie bieden, de tijdsduur van stilzwijgende garanties bepalen die niet door de fabrikant afgewezen kan worden, en beperkingen op de tijdsduur van stilzwijgende garanties niet toestaan.
- 3 MET BETREKKING TOT CONSUMENTENTRANSACTIES IN AUSTRALIË EN NIEUW-ZEELAND WORDEN DE WETTELIJK VOORGESCHREVEN RECHTEN DIE VAN TOEPASSING ZIJN OP DE AANKOOP VAN PRODUCTEN VAN HP AAN DERGELIJKE KLANTEN, DOOR DE VOORWAARDEN IN DEZE GARANTIEVERKLARING NIET TENIETGEDAAN, BEPERKT OF VERANDERD, BEHALVE IN ZOVERRE DOOR DE WET IS TOEGESTAAN, EN VORMEN DE VOORWAARDEN VAN DEZE GARANTIEVERKLARING EEN AANVULLING OP DEZE RECHTEN.

# **Dichiarazione di garanzia limitata Hewlett-Packard**

Software 90 giorni

Hardware per periferiche per stampante (vedi sotto per dettagli in merito)

### **Estensione della garanzia limitata**

- 1 La Hewlett-Packard garantisce al cliente finale che i prodotti HP specificati in precedenza saranno esenti da difetti di materiale e di manodopera per la durata specificata sopra, a decorrere dalla data d'acquisto da parte del cliente stesso.
- 2 Per i prodotti software, la garanzia limitata HP vale solo per errori durante l'esecuzione delle istruzioni di programmazione. HP non garantisce che il funzionamento dei prodotti sarà ininterrotto o privo di errori.
- 3 La garanzia limitata HP copre solo quei difetti risultanti dal normale utilizzo del prodotto, e non copre altri problemi, inclusi quelli che derivano da:
	- a Manutenzione inadeguata o modifiche
	- b Software, supporti, parti o forniture non forniti o supportati dalla HP
	- c Funzionamento non conforme alle specifiche del prodotto
	- d Modifiche non autorizzate o uso improprio.
- 4 Per i prodotti per stampanti HP, l'uso di una cartuccia di stampa non HP non compromette la garanzia offerta al cliente o il contratto di assistenza HP con il cliente stesso. Tuttavia, qualora il guasto o il danno alla stampante fossero attribuibili all'uso di una cartuccia di stampa non HP o ricaricabile, HP addebiterà le sue tariffe orarie standard ed il materiale per riparare il guasto o eventuali danni alla stampante.
- 5 Qualora durante il periodo di garanzia applicabile la HP ricevesse avviso di un difetto in uno dei prodotti coperti dalla garanzia, si impegna a riparare o sostituire il prodotto, a propria discrezione.
- 6 Qualora la HP non fosse in grado di riparare o sostituire (a seconda del caso) un prodotto coperto dalla garanzia HP, dovrà entro un periodo di tempo ragionevole dal momento in cui ha ricevuto avviso del difetto, rimborsare il prezzo dell'acquisto del prodotto stesso.
- 7 La HP non avrà alcun obbligo a riparare, sostituire o rimborsare il prezzo di acquisto fin quando il cliente non avrà restituito alla HP il prodotto difettoso.
- 8 Le parti di ricambio dovranno essere nuove o come nuove, ammesso che la loro funzionalità sia almeno pari a quella del prodotto sostituito.
- 9 I prodotti HP potrebbero contenere parti, componenti o materiali fabbricati equivalenti a parti, componenti o materiali nuovi in termini di prestazioni.
- 10 La garanzia limitata HP è valida in qualsiasi Paese/regione in cui la HP distribuisce il prodotto HP coperto dalla garanzia. Sono inoltre disponibili contratti per servizi addizionali in garanzia; a tale proposito rivolgersi ad un centro di assistenza HP autorizzato nei Paesi o nelle regioni in cui il prodotto viene distribuito dalla HP o da un importatore autorizzato.

### **Prodotto HP Durata della garanzia limitata**

Accessori **1** anno se venduto con la stampante; 90 giorni se acquistato separatamente

Cartucce di stampa Garanzia limitata di 6 mesi se installate entro la data indicata sulla confezione.

1 anno

### **Limitazioni della garanzia**

LADDOVE CONSENTITO DALLE LEGGI LOCALI VIGENTI, LA HP O I SUOI FORNITORI DI PARTI TERZE NON OFFRONO ALCUNA GARANZIA O CONDIZIONE DI ALCUN TIPO, SIA ESPRESSA CHE IMPLICITA, O CONDIZIONI DI COMMERCIABILITÀ, QUALITÀ SODDISFACENTE O IDONEITÀ AD UNO SCOPO PARTICOLARE.

### **Limitazioni di responsabilità**

- 1 Laddove consentito dalle leggi locali vigenti, i rimedi previsti in questa Garanzia sono gli unici ed esclusivi rimedi a disposizione del cliente.
- 2 LADDOVE CONSENTITO DALLE LEGGI LOCALI VIGENTI, FATTA ECCEZIONE PER GLI OBBLIGHI DELINEATI IN MANIERA SPECIFICA IN QUESTA GARANZIA, IN NESSUN CASO LA HP O I SUOI FORNITORI DI PARTI TERZE SARANNO RITENUTI RESPONSABILI PER DANNI DIRETTI, INDIRETTI, SPECIALI, FORTUITI O DERIVATI, SIA CHE SI BASINO SU CONTRATTO, TORNO O ALTRA TEORIA LEGALE E SIA CHE SIANO STATI AVVISATI DELLA POSSIBILITÀ DI TALI DANNI.

### **Leggi locali vigenti**

- Questa garanzia offre al cliente diritti legali specifici. Il cliente potrebbe godere di altri diritti, che variano da stato a stato negli Stati Uniti, da provincia a provincia in Canada e da Paese/regione a Paese/regione nel resto del mondo.
- 2 Laddove questa Garanzia dovesse risultare non conforme alle leggi locali vigenti, verrà modificata al fine di renderla conforme a tali leggi. Secondo queste leggi locali, alcune rinunce di responsabilità o limitazioni di questa Garanzia potrebbero non essere pertinenti per il cliente. Ad esempio, alcuni stati negli Stati Uniti ed alcuni governi fuori degli Stati Uniti (incluse alcune province del Canada) potrebbero:
	- a Precludere le rinunce di responsabilità e le limitazioni previste in questa Garanzia dal limitare i diritti statutari di un cliente (ad esempio, Gran Bretagna)
	- b Limitare altrimenti la capacità di un fabbricante di applicare tali rinunce di responsabilità o limitazioni; oppure
	- c Concedere al cliente diritti di garanzia addizionali, specificare la durata delle garanzie implicite che il fabbricante non può rinnegare, o consentire limitazioni sulla durata delle garanzie implicite.
- 3 PER TRANSAZIONI CON I CLIENTI IN AUSTRALIA E NUOVA ZELANDA, I TERMINI DI QUESTA GARANZIA, LADDOVE CONSENTITO DALLE LEGGI VIGENTI, NON ESCLUDONO, LIMITANO O MODIFICANO, E NON SI AGGIUNGONO AI DIRITTI STATUTORI OBBIGATORI RELATIVI ALLA VENDITA DI PRODOTTI HP A TALI CLIENTI.

## **Declaración de Garantía Limitada de Hewlett-Packard**

Software 90 días

Hardware periférico de la impresora (véase más abajo para los detalles)

### **Alcance de la garantía limitada**

- 1 Hewlett-Packard garantiza al cliente usuario final que los productos HP especificados más arriba estarán libres de defectos en materiales y mano de obra durante el período especificado, cuya duración comienza a contarse a partir de la fecha de compra por el cliente.
- 2 Para productos de software, la garantía limitada de HP se aplica sólo a la imposibilidad de ejecutar las instrucciones de programación. HP no garantiza el funcionamiento ininterrumpido y sin problemas de ninguno de sus productos.
- 3 La garantía limitada de HP cubre exclusivamente los defectos que surjan como resultado del uso normal del producto, por lo que se excluye cualquier otro tipo de problema, incluidos los que surjan como consecuencia de:
	- a Mantenimiento o modificación indebida;
	- b Software, soportes de impresión, piezas o suministros no distribuidos ni aceptados por HP;
	- c Funcionamiento fuera de las especificaciones del producto.
	- d Modificación no autorizada o uso indebido.
- 4 En el caso de productos para impresoras HP, el uso de un cartucho de impresión que no sea HP o de un cartucho de impresión rellenado no afecta ni a la garantía del cliente ni a ningún contrato de asistencia técnica HP con el cliente. No obstante, si el fallo o daño de la impresora es imputable al uso de un cartucho de impresión rellenado o que no sea de HP, HP cobrará sus tarifas de materiales y tiempo habituales para reparar dicho fallo o daño concreto de la impresora.
- 5 Si HP recibe aviso durante el período de garantía aplicable de un defecto en cualquier producto que esté cubierto por una garantía de HP, HP reparará o sustituirá el producto, a su discreción.
- 6 Si HP no puede reparar o sustituir, según corresponda, un producto defectuoso que esté cubierto por la garantía de HP, HP deberá, dentro de un tiempo razonable tras ser informado del defecto, reembolsar el precio de compra de dicho producto.
- 7 HP no estará obligado a reparar, sustituir o reembolsar el importe de un producto hasta que el cliente devuelva el producto defectuoso a HP.
- 8 Los productos de repuesto pueden ser nuevos o como nuevos, a condición de que su funcionalidad sea por lo menos igual a la del producto que se está sustituyendo.
- 9 Los productos HP pueden contener piezas, componentes o materiales remanufacturados, de rendimiento equivalente al de los nuevos.
- 10 Esta Declaración de Garantía Limitada de HP es válida en cualquier región o país en el que el producto HP cubierto sea distribuido por HP. Otros contratos de servicios de garantía, tales como servicio en el emplazamiento, están disponibles en cualquier centro de servicio HP autorizado en regiones y países en los que el producto sea distribuido por HP o por un importador autorizado.

### **Producto HP Duración de la garantía limitada**

Accesorios 1 año si se venden con la impresora, 90 días si se compran por separado

Cartuchos de impresión Garantía limitada de 6 meses si los cartuchos se instalan antes de la fecha indicada en la caja.

1 año

### **Limitaciones de la garantía**

EN LA MEDIDA EN QUE LO PERMITAN LAS LEYES LOCALES, NI HP NI NINGUNO DE SUS PROVEEDORES CONCEDEN NINGUNA OTRA GARANTÍA NI CONDICIÓN DE NINGÚN TIPO, YA SE TRATE DE GARANTÍAS EXPRESAS O IMPLÍCITAS O CONDICIONES DE COMERCIABILIDAD, CALIDAD SATISFACTORIA E IDONEIDAD PARA UNA APLICACIÓN PARTICULAR.

### **Limitaciones de responsabilidad**

- En la medida en que lo permitan las leyes locales, los remedios proporcionados en esta Declaración de Garantía son los únicos y exclusivos remedios del cliente.
- 2 EN LA MEDIDA EN QUE LO PERMITAN LAS LEYES LOCALES, SALVO EN LO RELATIVO A LAS OBLIGACIONES ESPECÍFICAMENTE ESTABLECIDAS EN ESTA DECLARACIÓN DE GARANTÍA, EN NINGÚN CASO SERÁ HP NI NINGUNO DE SUS PROVEEDORES RESPONSABLE DE DAÑOS DIRECTOS, INDIRECTOS, ESPECIALES, IMPREVISTOS O EMERGENTES, YA SEA EN BASE A CONTRATO, LESIÓN JURÍDICA O CUALQUIER OTRA TEORÍA LEGAL, Y CON INDEPENDENCIA DE QUE SE LE HAYA ADVERTIDO DE LA POSIBILIDAD DE DICHOS DAÑOS.

### **Leyes locales**

- 1 Esta Declaración de Garantía otorga al cliente derechos legales específicos. Es posible que el cliente tenga también otros derechos que varían de un estado a otro de Estados Unidos, de una provincia a otra de Canadá y de una región o país a otra región o país de otros lugares del mundo.
- 2 En la medida en que esta Declaración de Garantía sea inconsistente con las leyes locales, esta Declaración de Garantía se modificará para ser consistente con dichas leyes locales. Bajo dichas leyes locales, ciertas renuncias y limitaciones de esta Declaración de Garantía podrían no ser aplicables al cliente. Por ejemplo, algunos estados de Estados Unidos, así como algunos gobiernos fuera de Estados Unidos (incluyendo provincias de Canadá), podrían:
	- a Impedir que las renuncias y limitaciones en esta Declaración de Garantía limiten los derechos legales de un cliente (por ejemplo, el Reino Unido);
	- b Restringir en otra forma la capacidad de un fabricante para hacer valer dichas renuncias o limitaciones; o
	- c Garantizar los derechos de garantía adicionales del cliente, especificar la duración de las garantías implícitas que el fabricante no puede denegar o permitir limitaciones sobre la duración de las garantías implícitas.
- 3 PARA TRANSACCIONES DE CONSUMIDORES EN AUSTRALIA Y NUEVA ZELANDA, LOS TÉRMINOS EN ESTA DECLARACIÓN DE GARANTÍA, SALVO EN LA MEDIDA LEGALMENTE PERMITIDA, NO EXCLUYEN, RESTRINGEN NI MODIFICAN, Y HAN DE ENTENDERSE EN ADICIÓN A, LOS DERECHOS ESTATUTARIOS PRECEPTIVOS APLICABLES A LA VENTA DE PRODUCTOS HP A DICHOS CLIENTES.

# بيان الضمانة المحدودة لشركة Hewlett-Packard

### منتج HP

البرامج الملحقات خراطيش الطباعة

أجهزة الطابعة الملحقة (انظر أدناه لمزيد من التفاصيل)

### مدى الضمان المحدود

- تضمن شركة Hewlett-Packard لعملائها من المستخدمين خلو منتجات HP المذكورة أعلاه من أية عيوب في التصنيع أو المواد المستخدمة للفترة المبينة أعلاه والتي تبدأ من تاريخ شراء العميل للمنتج.
	- بـالنسبـة للبرامـج، ينطبق ضمـان HP المحدود فقط على الفشل في تنفيذ تعليمات البرمجة. ولا تضمن شركة HP خلو عملية تشغيل أي منتج من الأخطاء أو عدم تعرضه لانقطاع.
	- يغطي ضمان شركة HP فقط العيوب الناجمة عن الاستخدام العادي للمنتج، ولا يغطي أية مشكلات أخرى بما في ذلك تلك الناجمة عن:
		- عمليات الصيانة أو التعديل غير السليمة؛ Í
		- البرامج أو وسائط الطباعة أو قطع الغيار أو الموارد التي لا يتم ب توفيرهـا أو دعمهـا من قبل شركة HP؛
			- التشغيل خارج نطاق مواصفات المنتج.  $\overline{\mathbb{C}}$
			- أجراء تعديل غير معتمد أو سوء الاستخدام. J
- بالنسبة لمنتجات طابعة HP، لا يؤثر استخدام خراطيش الحبر التي لا توفرها شركة HP أو خراطيش الحبر المعاد تعبئتها سواء على ضمان العميل أو على أي عقد دعم تبرمه شركة HP مع العميل. ومع ذلك، إذا لحق بـالطابعة أي ضرر أو تلف نتيجة لاستخدام خراطيش الحبر التي لا توفرهـا شركة HP أو خراطيش الحبر المعاد تعبئتها، ستتقاضى شركة HP رسومًا مقابل وقتها وموادها المستهلكة في خدمة الطابعة نتيجة لإصلاح هذا التلف أو الإخفاق على وجه
	- إذا تلقت شركة HP، خلال فترة الضمان، إخطارًا بوجود عيب في أي من المنتجات التي يغطيها ضمان HP، فستقوم الشركة إما بإصلاح المنتج أو استبداله حسب اختيارها.
- إذا لم تتمكن شركة HP من إصلاح أو استبدال منتج معيب ـ كما هو منصوص عليهـ يغطيه ضمان HP, فستقوم الشركة خلال فترة معقولة بعد إخطارها بوجود العيب بإعادة ثمن شراء المنتج للعميل.
- لن تلتزم شركة HP بإصلاح أو استبدال أو إعادة ثمن المنتج إلا بعد أن يقوم  $\vee$ العميل بإعادة المنتج المعيب إلى الشركة.
	- قد يكون المنتج البديل إما جديد أو شبه جديد شريطة أن تكون مواصفاته ٨ التشغيلية معادلة على الأقل للمواصفات التشغيلية للمنتج قيد الاستبدال.
	- قد تحتوي منتجات HP على قطع أو أجهزة أو مواد معادة التصنيع معادلة لمواصفات القطع والأجهزة والمواد الجديدة من حيث الأداء.
- يعد بيان الضمان المحدود لشركة HP ساري المفعول في أية دولة/منطقة يتم  $\mathcal{N}$ فيها توزيع منتجات HP التي يغطيها هذا الضمان. هذا، وتتوافر عقود الضمانات التي يتم إبرامها للحصول على خدمات إضافية، مثل الخدمة بـالموقـع حيث تتواجد المنتجـات، في أي مركز خدمـة HP معتمد في الدول التي يتم فيها توزيع منتجات HP من قبل مستورد معتمد.

### مدة الضمان المحدود

### ۹۰ یوم

سنة واحدة إذا تم البيع مع الطابعة، ٩٠ يوم إذا تم الشراء بشكل منفصل. ضمان محدود لمدة ٦ شهور إذا تم التركيب خلال تاريخ التركيب المطبوع على الصندوق. عام واحد

### حدود الضمانة

وفقًا للحد الذي يسمح به القانون المحلي، لا تلتزم شركة HP أو أي طرف ثالث من مورديها بأي ضمان أو شروط من أي نوع، سواء أكانت ضمانات أو شروط ضمنية أو ضمانات صريحة فيما يتعلق بالرواج التجاري أو الجودة المرضية أو ملائمة المنتج لغرض معين.

### حدود المسئولية

- وفقًا للحد الذي يسمح به القانون المحلي، تعتبر أوجه التعويض التي يتم توفيرها في بيان الضمان هذا تعويضات خاصة بالعميل وقاصرة عليه وحده.
- وفقًا للحد الذي يسمح به القانون المحلي، بـاستثنـاء الالتزامـات المحددة في ۲ بيان الضمان هذا، لن تتحمل شركة HP أو أي من موزعيها ووكلائها، الطرف الثالث, أية مسئولية فيما يتعلق بأية أضرار مباشرة أو غير مباشرة أو خاصة أو عرضية أو ناجمة سواء كانت مستندة على عقد أو ضرر مقصود أو غير مقصود أو أي نظرية قانونية أخرى حتى وإن تم إبلاغ الشركة باحتمالية وجود هذه الأضرار.

### القوانين المحلية

- يمنح بيان الضمان للعميل حقوقًا قانونية محددة. إنما قد يكون للزبون حقوق اخرى تختلف من ولاية لولاية في الولايات المتحدة، ومن مقاطعة إلى منطقة أخرى في كندا، ومن دولة إلى دولة أخرى في العالم.
- في حالة عدم اتساق بيان الضمان مع ما يرد بالقانون المحلي، يتم تعديل هذا الضمان كي تتوافق مع ما يرد في القانون المحلي هذا. وبموجب هذا القانون المحلي، قد لا تنطبق على العميل بعض الحدود والتنازلات فيما يتعلق ببيان الضمان. فعلى سبيل المثال، هناك بعض الولايات في الولايات المتحدة الأمريكية، بالإضافة إلى بعض الحكومات الأجنبية (بما في ذلك بعض مقاطعات كندا)، قد:
- تحول دون أن تحد الاستثناءات والحدود الواردة في بيان الضمان من الحقوق القانونية للعميل (على سبيل المثال، المملكة المتحدة)؛
- وإلا، تحد من قدرة جهة التصنيع على فرض مثل هذه الاستثناءات والتحديدات؛ أو
- تمنح العميل حقوق ضمانية إضافية، أو تحدد مدة الضمانات الضمنية  $\tilde{c}$ التي لا تستطع جهة التصنيع استثناءها، أو تفرض قيودا على مدة الضمانات الضمنية.
- فيما يتعلق بمعاملات العملاء في أستراليا ونيوزيلندا، لا تستثني شروط بيان الضمان هذا، باستثناء الحد الذي يسمح به القانون، أو تحد من أو تعدل الحقوق القانونية الإجبارية المطبقة على بيع منتجات HP لمثل هوٌلاء العملاء.

٣

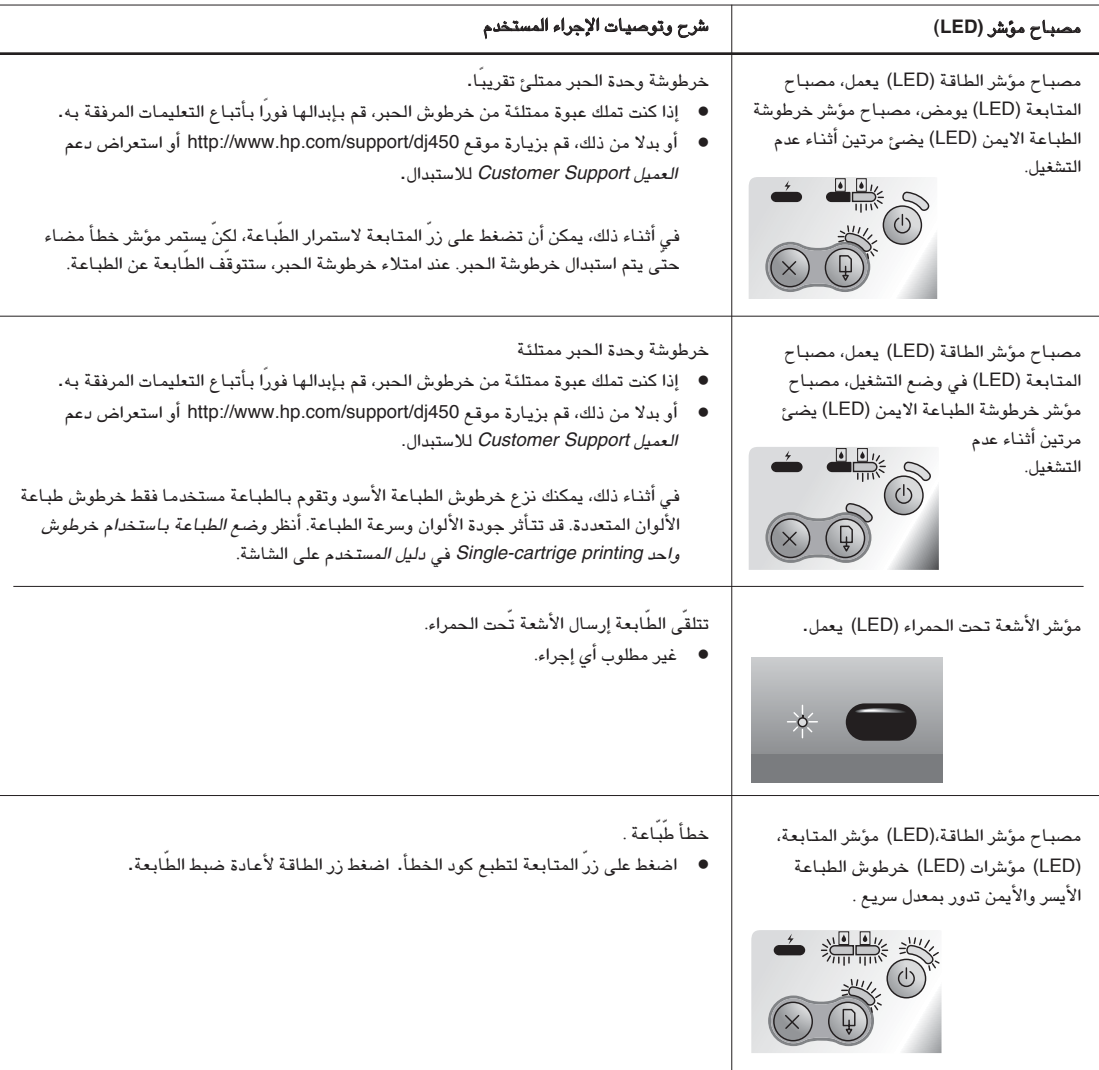

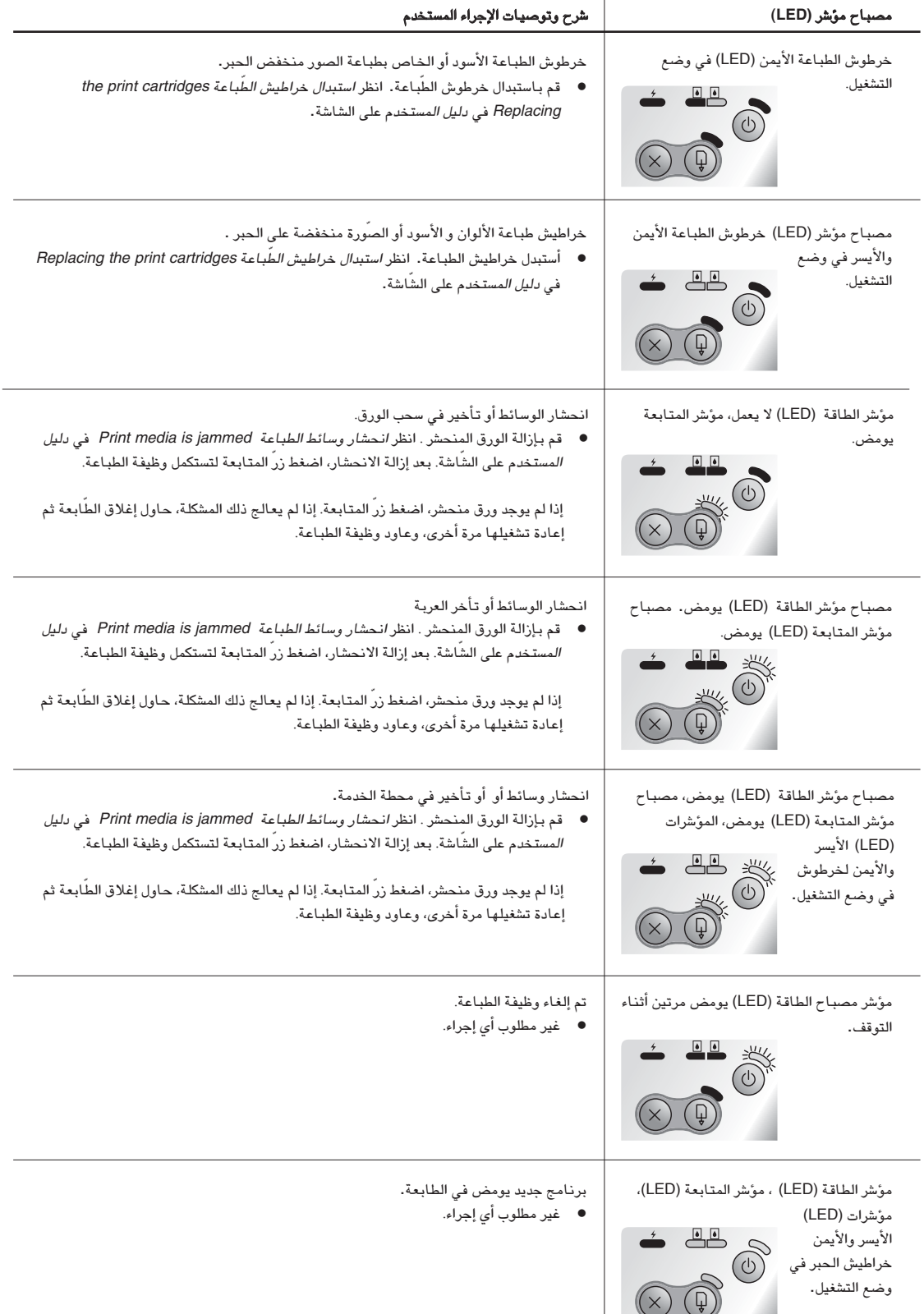

م<br>مربان

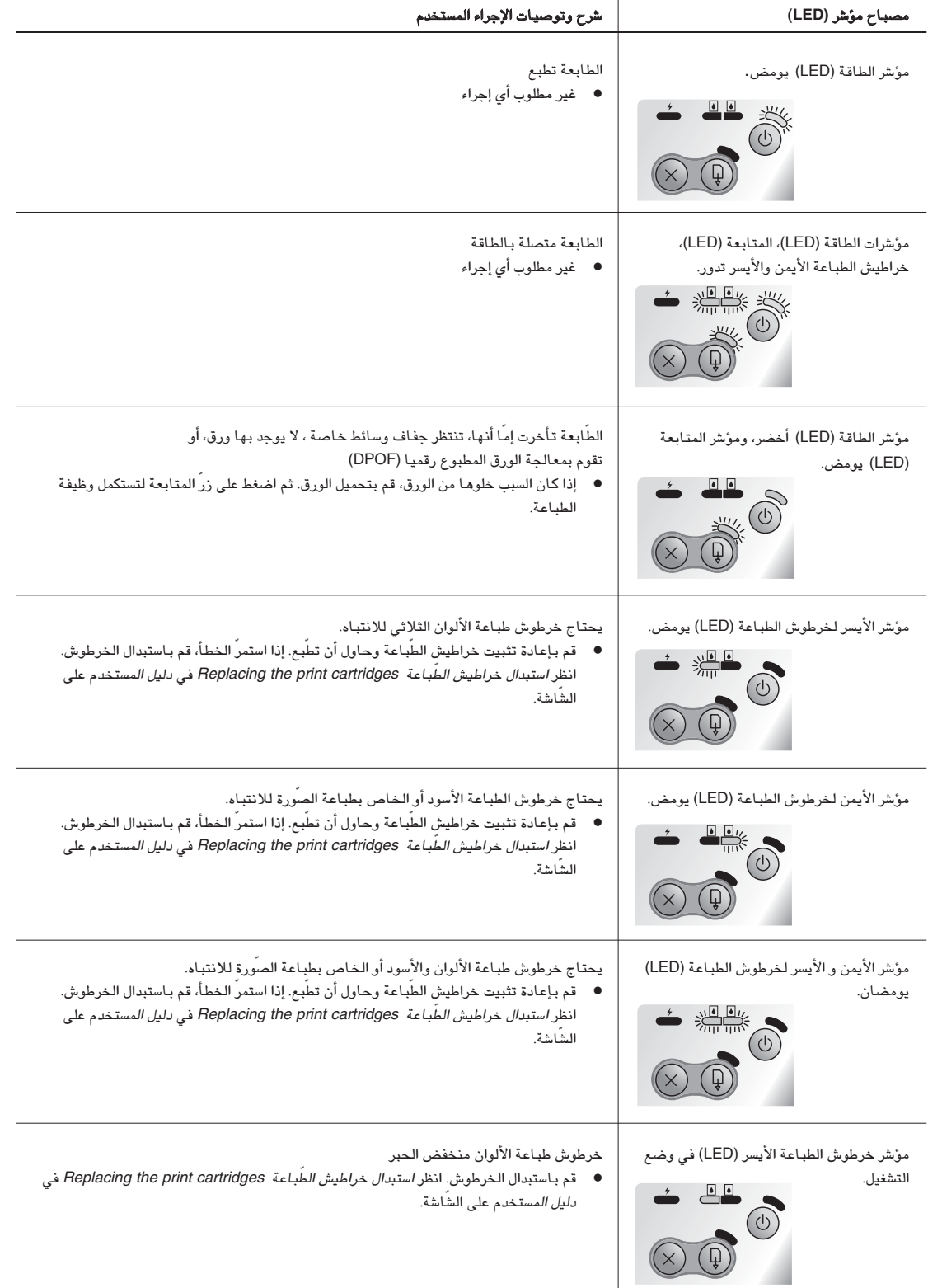

# دليل إشارة الاشعة تّحت الحمراء

- يجب أن تقوم بتمكين المنافذ التّحت الحمراء في ماكينتك المضيفة قبل أن تتمكن من استخدمه.
	- ٠. أعد تشغيل نظامك وأضغط F2 أثنـاء بدأ تشغيل نظامك.
	- ٢. اختر قائمة أدوات النظام وأضبط منفذ الأشعة التحت الحمراء لتمكينه.
		- ۳. أضبط **الوضع** على FIR.
- ٤. إذا تعارضت قناة DMA مع قناة المنفذ المتوازي، DMA قم بتغيير المنفذ متوازي إلى EPP.
	- ٥. قم بالحفظ ثم الخروج وتابع إعادة التشغيل.

## دليل المؤشرات LED

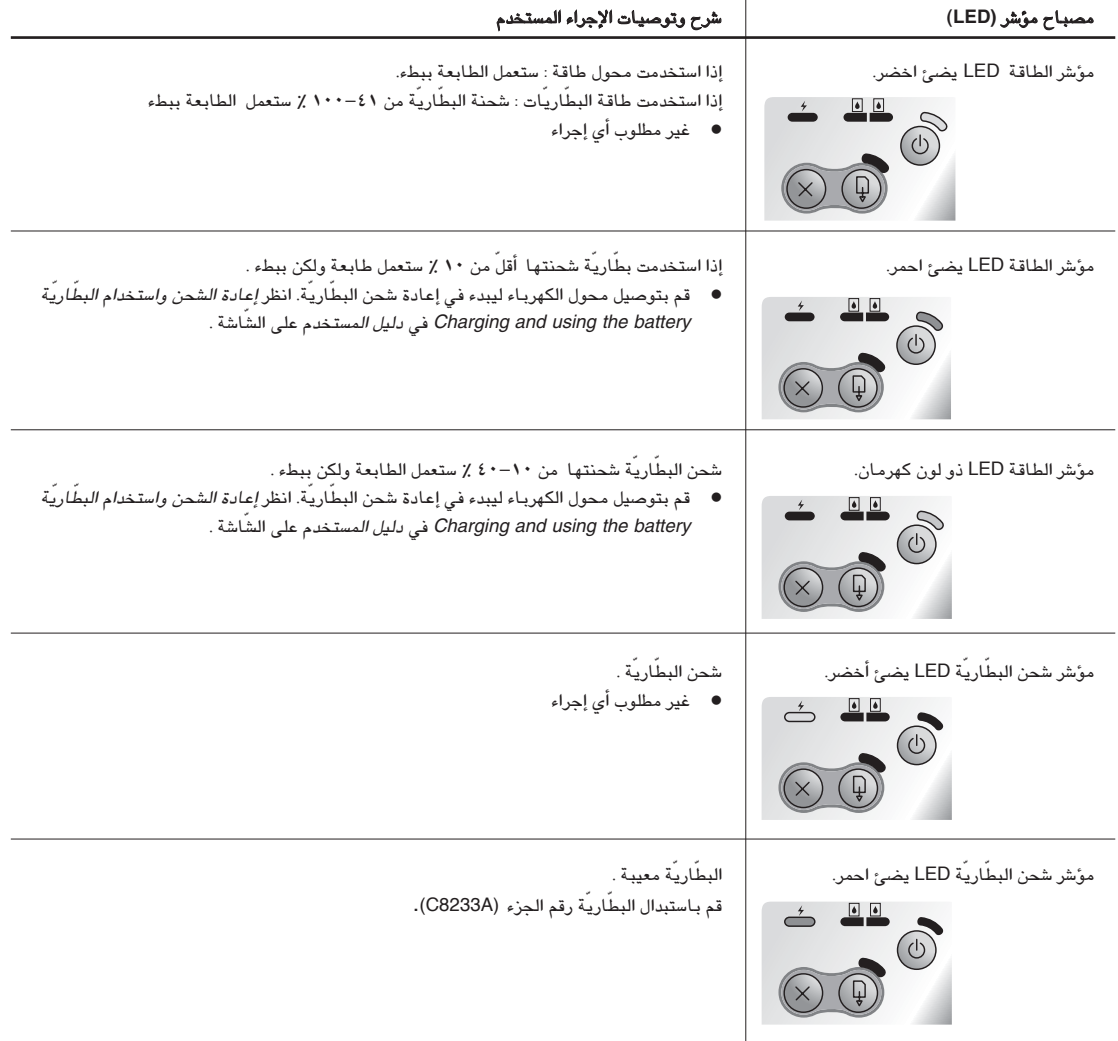

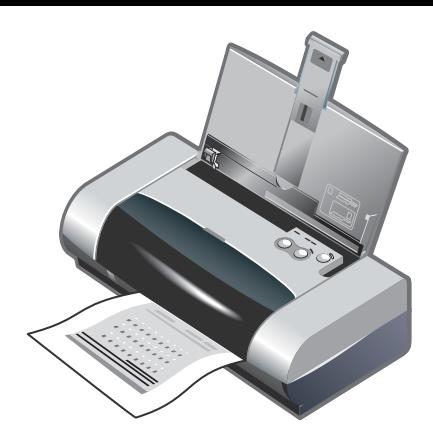

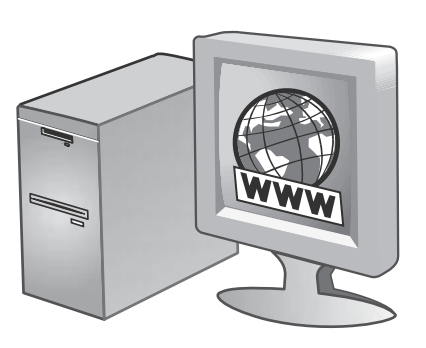

12

الخطوة ١٤: تسجيل الطابعة.

قم بتسجيل طابعتك لتحصل على الدعم الهام والمعلومات التقنية إذا لم تكن قد قمت بتسجيل طابعتك عند تثبيت البرنامج فيمكن تسجيلها فيما بعد في .http://www.register.hp.com

### خطوة ١٣: محاذاة خراطيش الطّباعة (Mac).

عندما تقوم بتثبيت خرطوش الطباعة، قم بمحاذاة خرطوش الطباعة لتحصل على أفضل جودة طباعة ممكنة. ١). قم بفتح استخدامات HP Inkjet ثم اضغط على **أداة الفحص**.٢) اتّبع التعليمات المعروضة على الشّاشة لتستكمل إجراءات المحاذاة.

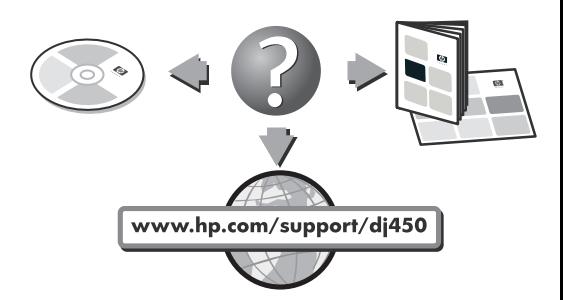

مبروك!

تكون طابعتك جاهزة للاستخدام. للمعلومات عن استخدام الطابعة وحل المشاكل، يرجى مطالعة المراجع التالية:

- مستندات دليل المستخدم على الشاشة في CD بدء التشغيل  $\bullet$
- HP Instant Support (لمزيد من المعلومات، أنظر دليل المستخدم على  $\bullet$ الشاشة).
- موقع الإنترنت لدعم المنتج في http://www.hp.com/support/dj450
	- بطاقة HP لمساندة المستخدم (توجد في الصندوق).
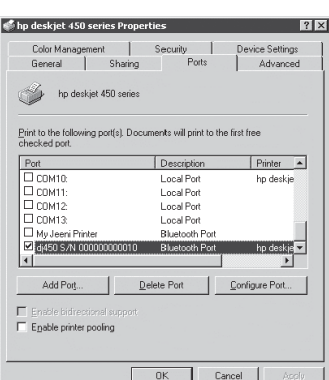

٤) قم بالضغط بزر الماوس الأيمن على أيقونة الطابعة وأضغط على **المنافذ** في كل من (Windows 2000, Windows XP, Windows NT 4.0) أو **تفاصيل** في كل من Windows و Windows Me). ٥) تأكد من أن الطابعة متصلة بمنفذ COM أو أن منفذ بلوتوث مخلق فعليا لجهاز بلوتوث الخاص بك.

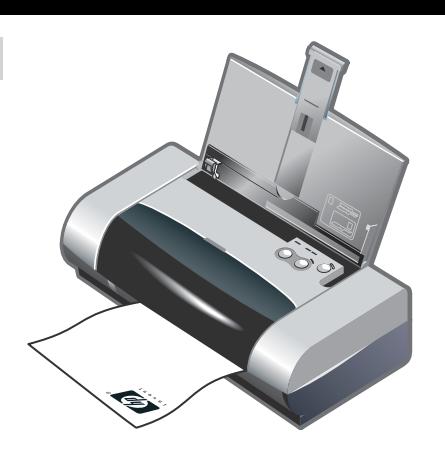

خطوة ١١: اختبر تثبيت البرنامج.

قم بطباعة مستند من تطبيق تستخدمة باستمرار لتختبر تثبيت البرنامج واتصال الطابعة. ملحوظة: لتهيئة بلوتوث ومعلومات الطباعة، انظر دليل طباعة بلوتوث على القرص المدمج لبدأ التشغيل. للطّباعة من خلال الأشعة التحت حمراء، قم بوضع عدسة الأشعة التحت الحمراء على بعد ٣ أقدام (١متراً) من الطَّابعة ومن خلال زاوية كلِّية ٣٠ درجة من عدسة الطَّبَّاعة بالأشعة تَّحت الحمراء . مؤشر الطابعة (LED) بالأشعة تحت الحمراء يتحول إلى اللون الأخضر عندما يستقبل إرسالات من الأشعة تحت الحمراء.

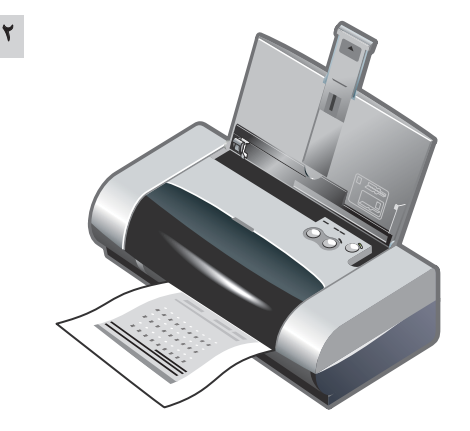

للخطوة ١٢: محاذاة خراطيش الطّباعة (Windows).

عندما تقوم بتثبيت خرطوش الطباعة، قم بمحاذاة خرطوش الطباعة لتحصل على أفضل جودة طباعة ممكنة. ١) اضغط على زر **أبداً**، قم بـالإشارة إلى 98, Windows Me, Windows 2000) أعدادات ثمّ أضغط طابعات (98, Windows Me, Windows 2000 Windows NT 4.0, Windows) أو قم بـالضغط على زر **أبدأ** وأضغط على **طابعات وفاكسات** في نظام (Windows XP). ٢) اضغط بزر الماوس الأيمن على أيقونة الطابعة ثم أضغط على أمر **تفضيلات الطباعة** في برامج (2000 Me) و (Windows XP)، خصائص (Windows 98) و (Me Windows أو **افتراضات المستند** في برنامج (Windows NT 4.0).

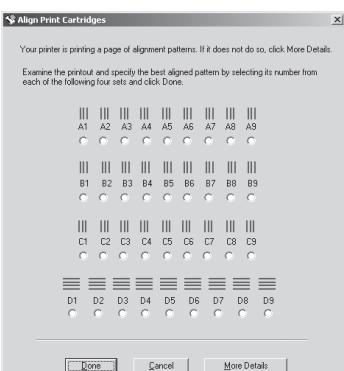

٣) قم بالضغط على علامة تبويب **خدمات**، ثم<sup>ّ</sup> قم بالضغط على **محاذاة خراطيش الطباعة**. ٤) أضغط على **محاذاة** في الحوار ثم اتبع التعليمات الموجودة على الشاشة لتستكمل إجراءات عمل المحاذاة.**ملاحظة:** يمكنك أيضا عمل محاذاة خراطيش الطباعة عن طريق علامة تبويب **خدمات الطابعة** في صندوق الأدوات.

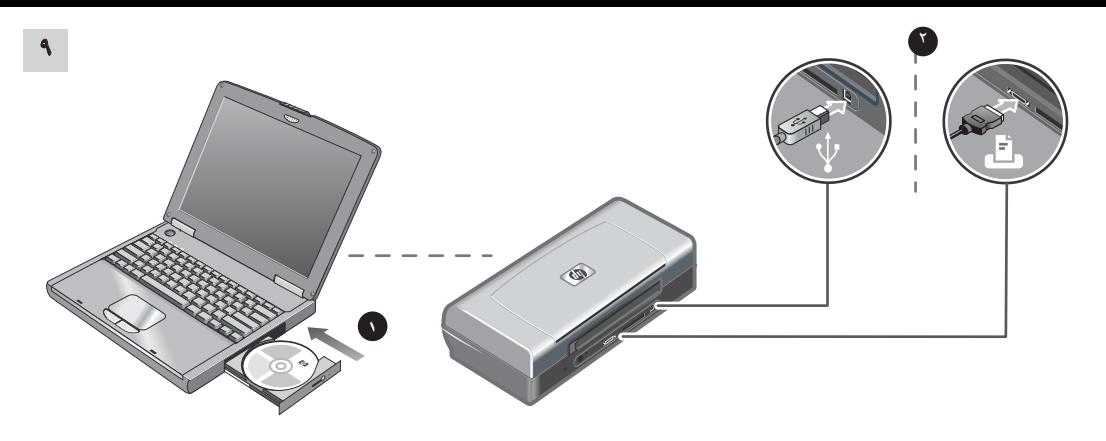

#### الخطوة ٩: تثبيت البرنامج وتوصيل الطابعة.

١) أدخل القرص المدمج لبدأ التشغيل في مشغل الأقراص المدمجة، ثمّ اتّبـع الإجراء المناسب لنظام التشغيل الخاص بك ووصلتك. لوصلة البلوتوث، اختار إماً وصلة USB أو **وصلة متوازية** وأضغط **تخطى** عند الحاجة لتوصيل الطَّابعة. لوصلة الأَشعة التَّحت الحمراء (IR)، تأكد أن منفذ الأَشعة التحت الحمراء في جهازك تم تمكينه (انظر دليل الأشعة تحت الحمراء لتستطيع تمكين منفذ الأشعة التحت الحمراء IR). قم بـاختيـار الآمر **أخرى** من مربـع حوار المنفذ ثم اختر المنفذ المراد للأشعة التحت الحمراء IR في ماكينتك المضيفة.

٢) لأستخدم وصلة USB أو وصلة متوازية، صل كابل الـ USB أو الكابل المتوازي. ملحوظة: قم بتوصيل الطابعة للكمبيوتر فقط بعد انتهائك من تثبيت البرامج أو عند الحاجة لعمل ذلك أثناء التثبيت . إذا قمت بوصل الطَّابعة إلى الكمبيوتر قبل تثبيت البرامج، ارجع إلى ملف Readme في القرص المدمج لبدأ التشغيل لتكمل تثبيت الطابعة. ٣) اتبع التعليمات المعروضة على الشاشة لتتمكن من إكمال تثبيت الطباعة.

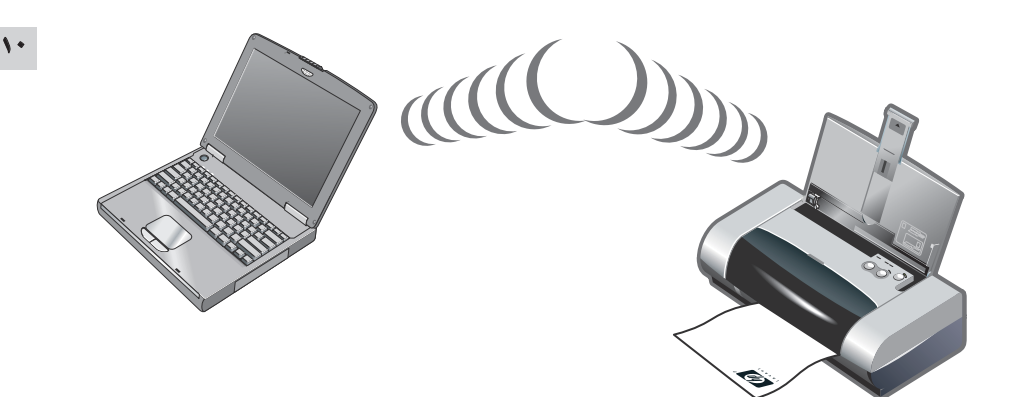

خطوة ١٠: تمكين طباعة البلوتوث (HP Deskjet 450wbt - Windows). **ملحوظة**: لوصلة بلوتوث، تأكّد من كون أداة البلوتوث المضيفة الخاصة بك تدعمها الطابعة وأن طباعة البلوتوث تم تمكينها في جهازك. أنظر http://www.hp.com/support/dj450 لمعرفة القائمة المدعومة بأداة بلوتوث وقم بالرجوع إلى مستندات المصنع للحصول على المزيد من المعلومات. ١) بعد القيام بتثبيت البرامج خطوة ٩، قم باكتشاف الطابعة وأداتك المضيفة (انظر دليل مستخدم طباعة البلوتوث Printing Guide Bluetooth). ٢) اختر الطابعة من قائمة تمكين طابعات البلوتوث.

٣) تحقق من وجود أيقونة طابعة Deskjet 450 في مجلد طَّابعات أو طابعات وفاكسات. (اضغط **أبداً**، وأشر إلى **إعدادات** ثم اضغط على **طابعات** في كل من البرامج التالية Windows Me,.Windows NT 4.0, Windows 98 و 2000 windows أو أضغط على **أبدأ** واختار **طابعات وفاكسات** في XP Windows). إذا لم تجد أيقونة الطّبّاعة، اضغط مرتين فوق أمر **أضافه طّابعة** وقم باختيار المنفذ المراد COM لأداة بلوتوث الخاصة بك. اضغط **الثالي**. قم باختيار HP وسلسلةً hp Deskjet 450 من معالج أضافه الطابعات. اتّبع التعليمات المعروضة على الشَّاشة لتكمل تثبيت الطابعة.

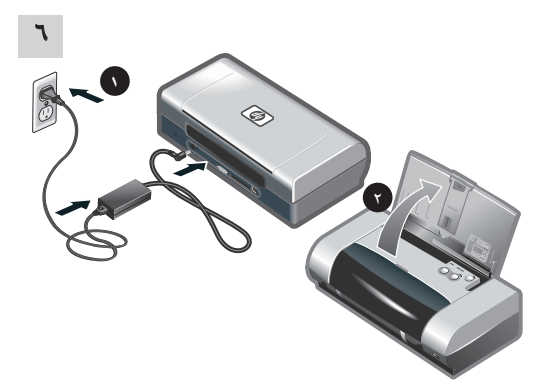

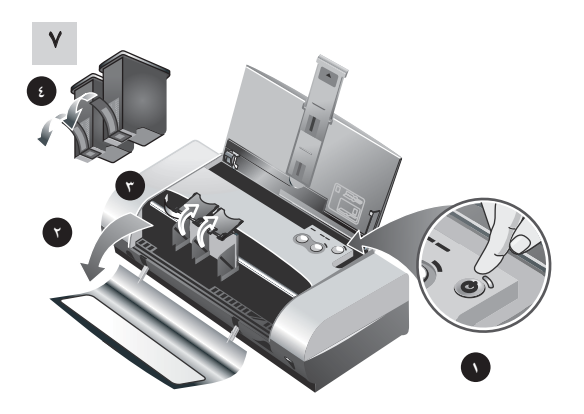

#### خطوة ٦: توصيل سك الطاقة.

١) صل سلك الطاقة بالطابعة وبمنفذ طاقة تيار متردد (AC). ٢) قم برفع صينية الإدخال إلى وضع الفتح الخاص بها. ملاحظة: Windows فقط قم بتوصيل الطَّابعة بـالكمبيوتر بعد أن تكمل تثبيت البرامج أو عند الحاجة لعمل ذلك أثناء التثبيت.

خطوة ٧: قم بتشغيل الطابعة وتثبيت خراطيش الطباعة.

١) أضغط على زر الطاقة لتقوم بتشغيل الطابعة. ٢)قم بفتح غطاء الوصول الأمامي. ٣) قم برفع مزلاج خرطوش الطباعة. ٤) قم بنزع تغليف خرطوش الطباعة، وبعد ذلك انزع الشريط الواقي من خرطوش الطباعة.

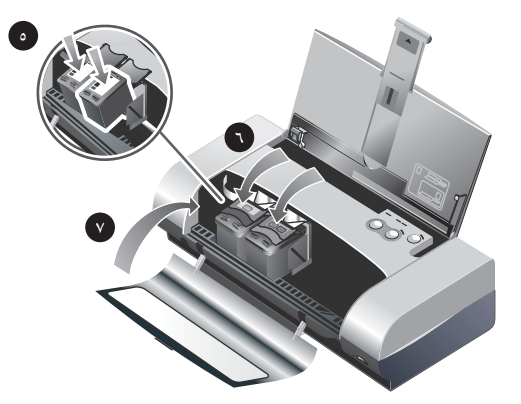

٥) قم بتثبيت ودفع خرطوش الطباعة الملوّن في الثقب اليسار وخرطوش الطباعة الأسود في الثقب الأيمن. ٦) قم بإحكام غلق مزلاج الخرطوش على خرطوش الطباعة. ٧) قم بإغلاق غطاء الوصول الأماميِّ. **ملاحظة:** لا تقم بفتح .<br>غطاء المدخل الأماميّ حتى يكتمل تثبيت الطابعة.

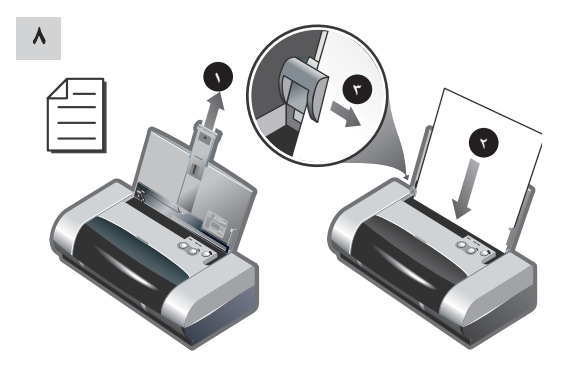

الخطوة ٨ تحميل الورق في صينية الإدخال. ١) قم برفع وتحريك امتداد صينيّة الإدخال. ٢) ضع حوالي ٤٥ ورقة في الصِّينيَّة. ٣) قم بسحب موجهات الورق برفق بعكس اتجاه حد الورق.

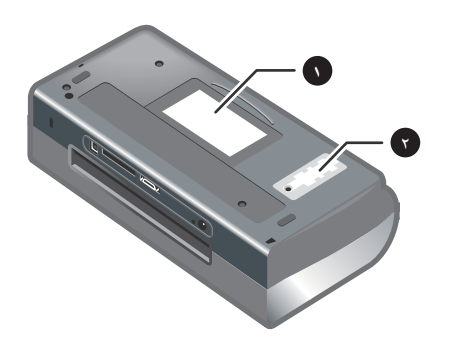

تعريف أجزاء الطّبّاعة (الأزر). ١) حامل البطاقة، ٢) غطاء تغيير خراطيش الحبر.

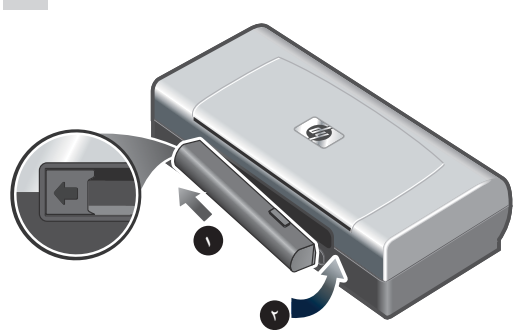

خطوة ٤: تثبيت البطَّاريّة (HP Deskjet 450CBi/450wbt). ١) قم بسحب البطَّاريَّة داخل الثقب الخاص بها بزاوية حتَّى تومض البطارية دلالة على الاتصال. ٢) ادفع البطَّارية داخل الثقب الخاص بها حتَّى تثبت البطَّاريَّة داخل المكان.

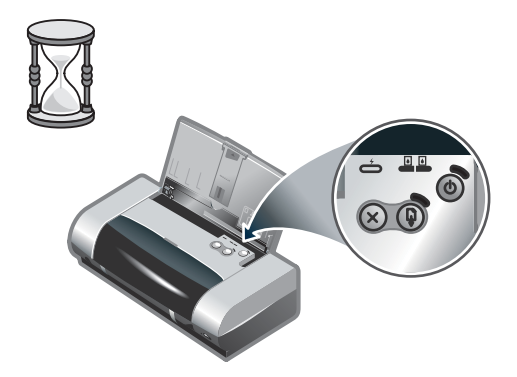

ملاحظة: استخدم بطَّاريّة C8222A فقط مع الطَّابعة. قم بشحن البطارية شحناً كاملا قبل الاستخدام (ساعةً و٣٠ دقيقةً تقريباً). عندما تشحن البطارية، سيضيء مصباح مؤش LED شحن البطارية بالون الأخضر. إذا أضاء مصباح الموَّشْر ضوء أحمر أثناء الشحن، قد تكون البطَّاريَّة معيبة ويحب استبدالها.

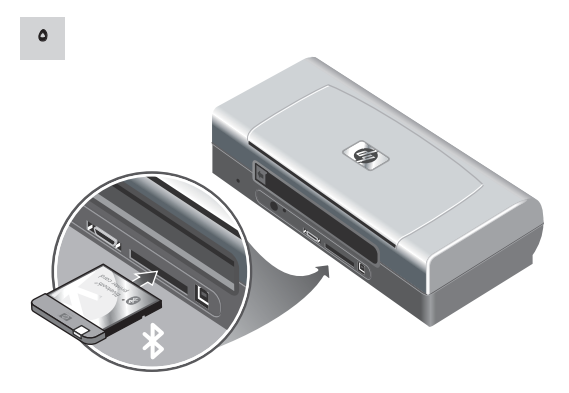

خطوة ٥. تثبيت بطاقة طابعة HP بلوتوث (HP Deskjet 450wbt). **ملاحظة:** تأكّد أن أداة بلوتوث المضيفة ونظام التشغيل تدعمه الطّابعة. لمزيد من المعلومات أرجع إلى http://www.hp.com/support/dj450 ١) قم بتثبيت بطاقة البلوتوث مع مصباح مؤش LED متجه إلى أعلى داخل ثقب بطاقة ™CompactFlash.

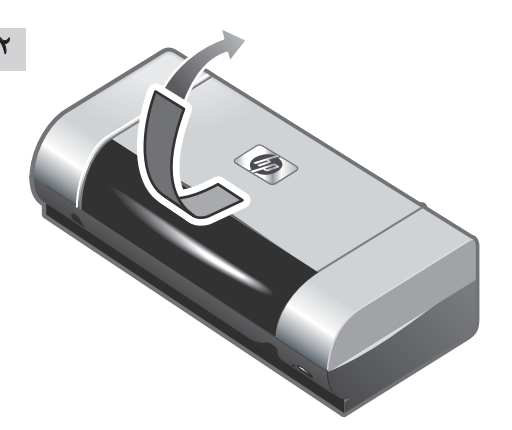

خطوة ٢: أزاله شريط التغليف. قم بنزع شريط التغليف بالكامل من الطابعة.

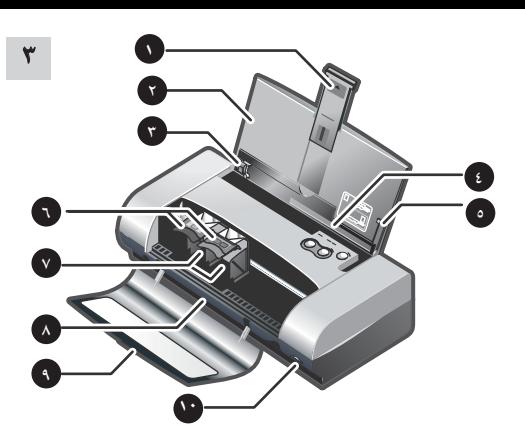

خطوة ٣: تعرِّيف أجزاء الطابعة (الأمامية). ١) امتداد صينيّة الإدخال، ٢) صينيّة الإدخال، ٣) موجهات الورق، ٤) ثقب البطاقة، ٤) مرشد المحاذاة، ٦) مزلاج خرطوش الطباعة، ٧) تجويف خرطوش الطباعة، ٨) ثقب المطبوعات (المخرجات)، ٩) غطاء الوصول (مدخل الأماميّ)، ١٠) منفذ الأشعة تحت الحمراء.

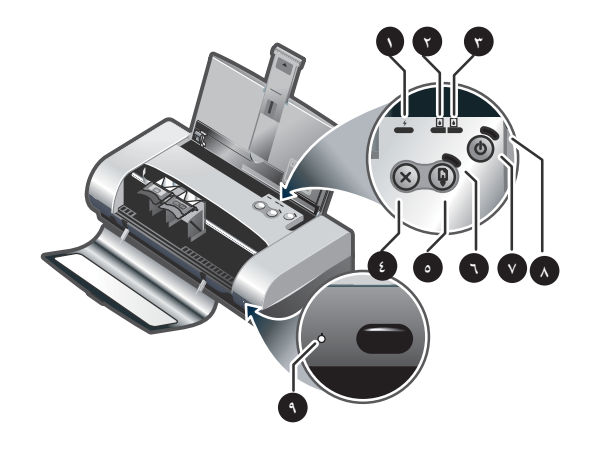

تعريف أجزاء الطابعة (لوحة التحكّم).

١) مصباح مؤشر LED شحن البطّاريّة، ٢) مصباح مؤشر LED خرطوش الطباعة الأيسر، ٣) مصباح مؤشر LED خرطوش الأيمن، ٤) زُرّ الإلغاء، ٥) زرّ المتابعة، ٦) مصباح مؤشر LED المتابعة، ٧) زرّ الطاقة، ٨) مصباح مؤشر الطاقة، ٩) مصباح مؤشر LED الأشعة تحت الحمراء. **ملاحظة**: انظر دليل مصابيح المؤشرات LED Reference LED.

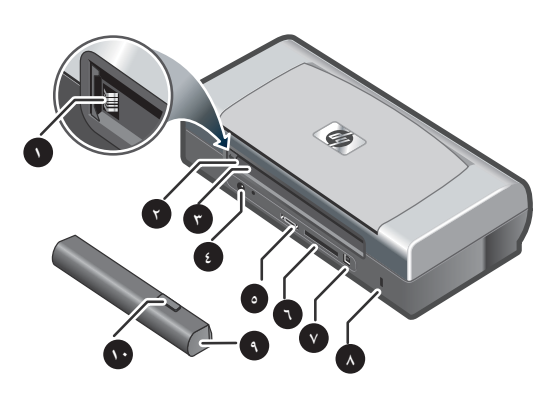

تعريف أجزاء الطابعة (الخلفية).

١) وصلة البطارية، ٢) غطاء وصلة البطارية، ٣) ثقب البطارية، ٤) موصل الكهرباء، ٥) منفذ متوازي، ٦) ثقب بطاقة V ،CompactFlash™) منفذ الناقل التسلسلي العالمي (USB)، ٨) ثقب قفل الآمان، ٩) البطاريات، ١٠) محرك رفع البطارية.

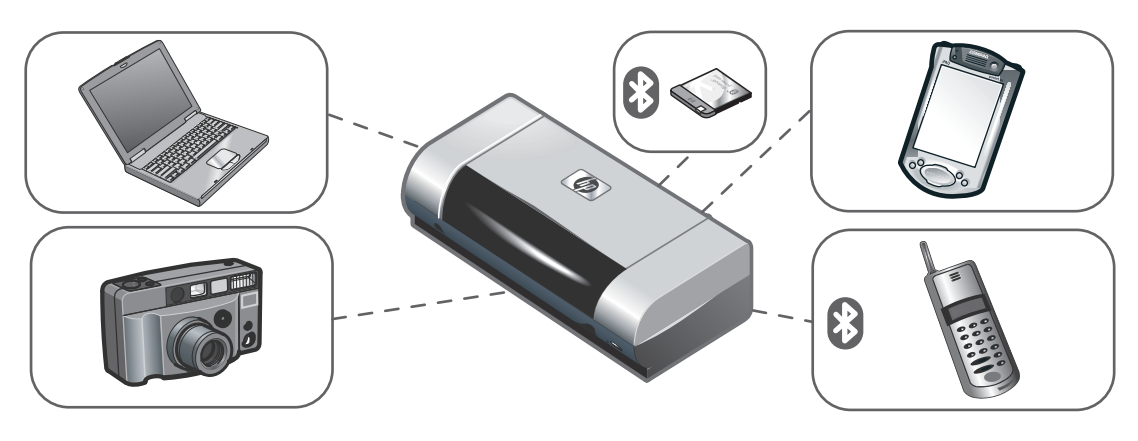

سلسلة طابعات HP Deskjet 450 series printer. هذه الطَّابعة مزوَّدة بناقل متخصص وسريع للطَّباعة. تستطيع أن تطبع من الكومبيوترات المحمولة، كمبيوترات المكتب، الآلات اللاسلكية مثل المساعدات رقمية الشخصية (PDAs) التي تعمل ببرامج CE ،Microsoft® Pocket PC ®software, Windows و®Palm OS الكاميرات الرقميّة عبر بطاقة، CompactFlash™ والهواتف المحمولة مع بلوتوث و وصلات الأشعة التّحت الحمراء.

للحصول على معلومات حول استخدام PDAS وبلوتوث، انظر دليل المساعد الرّقميّ الشّخصيّ Presonal Digital Assistant Guide ودليل طّباعة البلوتوث the Bluetooth Printing Guide في قرص مدمج بدء التشغيل.

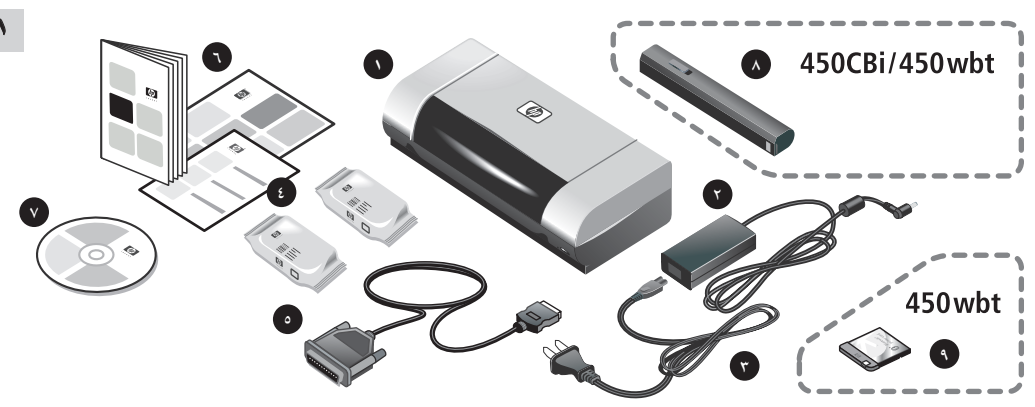

الخطوة ١ تحقق من محتويات العبوة.

١) طابعة HP Deskjet 450 series، ٢) محول كهرباء، ٣) سلك كهرباء، ٤) خرطوش طباعة اسود وخرطوش ألوان، ٥) كابل متوازى، ٦) مستندات مطبوعة (ملصق الإعداد، دليل بدء التشغيل، دليل HP لدعم العملاء).

٧) قرص مدمج بدء التشغيل (البرامج والمستندات الإلكترونية)، ٨) البطّاريّة (HP Deskjet 450CBi/,450wbt). ٩) بطاقة طابعة HP بلوتوث ٤٥٠ (HP Deskjet 450wbt).

### معلومات حقوق التأليف

Copyright Hewlett-Packard Development Company, L.P. ٢٠٠٣ ©

يحظر إعادة إنتاج هذه المادة أو اقتباسها أو ترجمتها دون الحصول على إذن كتابي مسبق باستثناء ما تسمح به قوانين حقوق الطبع والنشر.

وتخضع المعلومات المذكورة هنا للتغيير بدون إشعار.

الضمانات الوحيدة لمنتجات وخدمات شركة HP موضحة في بيانات الضمان الصريحة المرفقة بهذه المنتجات والخدمات. ولا ينبغي اعتبار ما ورد هنا بمثابة ضمان إضافي. وتخلي شركة HP مسئوليتها عن أي أخطاء فنية أو تحريرية أو أي أخطاء حذف وردت هنا.

 $\mathbf{y} \cdot \mathbf{y}$ 

#### ملاحظة

تخضع المعلومات المدرجة هنا للتغيير دون إذن، علما بأن الضمانات الوحيدة لمنتجات وخدمات HP موضحة في بيانات الضمان الصريح المرفقة لهذه المنتجات والخدمات. ولا يتم تفسير أي شيء هذا على أنه يشكل ضمانا إضافيا. ولن تتحمل شركة HP مسئولية الأخطاء أو الحذوفات الفنية أو التحريرية المدرجة هنا. ولا يجوز التصوير أو إعادة نسخ أو الترجمة للغة أخرى دون الموافقة الكتابية المسبقة من شركة Hewlett-Packard.

# معلومات الآمان

اتبع دائماً تحذيرات السلامة الأساسية عند استخدام هذا المنتج لتقليل آخطار الإصابة بالصدمة الكهربائية.

١. أقراء وأفهم جميع التعليمات في هذا المستند الملحق بجهاز الطابعة.

- ٢. طبق جميع الإنظارات والتعليمات المكتوبة على المنتج.
	- ٣. إفصل قابس الطابعة من مخرج الحائط قبل تنظيفها.
- ٤. لا تركب أو تستخدم هذه الطابعة بجوار الماء، أو كنت مبتل.
	- ٥. ركب الطابعة بأمان على سطح متوازن.
- ٦. ركب الطابعة في مكان محمي حتى لا يخطو أو يمشي آي شخص على كبل .<br>توصيل الكهرباء، وحتى لا يتلف كبل الكهرباء.
- ٧. إذا لم تعمل الطابعة بطريقة طبيعية، إرجع إلى دليل علاج المشاكل في دليل المستخدم على الشاشة على قرص مدمج بدء التشغيل ١.
- ٨. لا يوجد بداخل الطابعة اجزاء يتم صيانتها بواسطة المستخدم. عند الحاجة إلي الصيانة أتصل بالافراد المؤهلين للقيام بإعمال الصيانة.

#### اعتمادات العلامة التجارية

تكنولوجيا القياس HP ZoomSmart هي علامة تجارية لشركة .Hewlett-Packard

وبرمجيات Microsoft، و MS-DOS، و Windows NT، و Windows NT. وCE Microsoft Pocket PC ،Windows هي علامات تجارية مسجلة أو علامات تجارية لشركة Microsoft في الولايات المتحدة الأمريكية و/أو الدول/المناطق الأخرى.

Pentium هي علامة تجارية مسجلة أمريكية لشركة Intel.

PowerBook ،Mac OS ،Macintosh و Power Macintosh می علامات تجارية لشركة الحاسب الآلي Apple Computer, Inc، وهي مسجلة في الولايات المتحدة ودول/مناطق أخرى. والنوع الحقيقي هو العلامة التجارية

الأمريكية لشركة الحاسب الآلي Apple.

Bluetooth ولوجو بلوتوث Bluetooth logos هي علامات تجارية تمتلكها شركة Bluetooth SAIG ،Inc، بالولايات المتحدة الأمريكية، وهي مرخصة لشركة Hewlett-Packard.

## نصائح السّفر

-<br>النّصائح التّالية ستساعدك في الإعداد للسّفر ومعك طابعتك:

- إذا أحضرت خرطوش طباعة أسود أو خرطوش طباعة الصّور إضافيّ قم بتخزينه في حامل السفر (رقم الجزء C8233A) لمنع تسرّب الحبر.
- يمكن أن تحضر الطَبَاعة في حقيبة الحمل الخاصة بها (رقم الجزء .<br>C8232A) حقيبة الحمل بها أقسام مخصصة لكلا من كمبيوترك المحمول والطَّابعة. يمكنك أن تُفْصلَ هذه الأقسام أيضـًا إذا أردت أن تحمل الكمبيوتر المحمول والطَّابعة بشكل منفصل.
- قم بإغلاق الطّبَاعة بـاستخدام زَرّ الطاقة. هذا يضمن أن خراطيش الطّباعة .<br>أعيدت إلى الوضع الصحيح في الجانب الأيمن للطابعة ومثبتة في مكانها.
- \_ قم بفصل كبل الطَّابعة ومحوَّل الكهرباء عن الطَّابعة. أزلق امتداد صينيَّة الإدخال لأسفل وقم بإغلاق صينيّة الإدخال.
- إذا كان سفرك إلى بلد/منطقة أخرى، أحضر مقبس المحول الضّروريّ معك.
- استخدم فقط محول الكهرباء المرفق مع الطَّابعة. لا تستخدم محولَ الجهد أو أي محولات أخرى . يمكن أن يُسْتَخْدَم محول الطاقة مع مصدر التيار المتردد (AC) قدرة ١٠٠ إلى ٢٤٠ فولت،٥٠ أو ٦٠ هز.
	- قم بنزع البطارية في حالة عدم استخدامك الطابعة لأكثر من شهر.

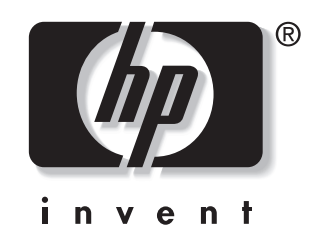

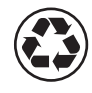

printed on recycled paper

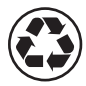

imprimé sur papier recyclé

copyright © 2003 Hewlett-Packard Development Company, L.P. printed in Germany imprimé en Allemagne

http://www.hp.com/support/dj450

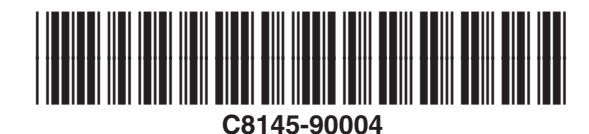